### **BT CCD Barcode Scanner**

**- SP1-C -** 

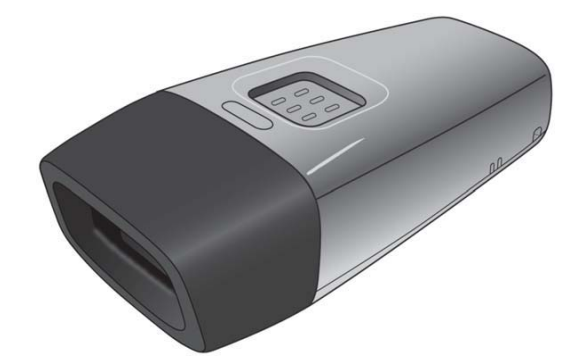

**User's Manual**

Version 1.0

#### Preface

#### <span id="page-1-1"></span><span id="page-1-0"></span>**About This Manual**

Thank you for purchasing the product.

This manual explains how to install, operate and maintain our product. No part of this publication may be reproduced or used in any form, or by any electrical or mechanical means, such as photocopying, recording, or information storage and retrieval systems, without permission in writing from the manufacturer. The material in this manual is subject to change without notice.

#### <span id="page-1-2"></span>**Regulatory Compliance Statements**

#### **FCC Warning Statements**

This device has been tested and found to comply with the limits for a Class B digital device, pursuant to part 15 of the FCC rules. These limits are designed to provide reasonable protection against harmful interference in a residential installation. This equipment generates, uses and can radiate radio frequency energy and, if not installed and used in accordance with the instructions, may cause harmful interference with radio communications. However, there is no guarantee that interference will not occur in a particular installation. If this equipment does cause harmful interference with radio or television reception, which can be determined by turning the equipment off and on, the user is encouraged to try to correct the interference by one or more of the following measures:

–Reorient or relocate the receiving antenna.

- –Increase the separation between the equipment and receiver.
- –Connect the equipment into an outlet on a circuit different from that to

which the receiver is connected.

–Consult the dealer or an experienced radio/TV technician for help.

- 1. This transmitter must not be co-located or operating in conjunction with any other antenna or transmitter.
- 2. This device complies with FCC RF radiation exposure limits set forth for an uncontrolled environment. To maintain compliance with FCC RF exposure requirements, avoid direct contact to the transmitting antenna during transmitting.
- 3. Any changes or modifications (including the antennas) made to this device that are not expressly approved by the manufacturer may void the user's authority to operate the equipment.

Operation on the 5.15 - 5.25GHz frequency band is restricted to indoor use only. The FCC requires indoor use for the 5.15-5.25GHz band to reduce the potential for harmful interference to co-channel Mobile Satellite Systems. Therefore, it will only transmit on the 5.25-5.35 GHz, 5.47-5.725 GHz and 5.725–5.850 GHz band when associated with an access point (AP).

#### **FCC Label Statement**

This device complies with part 15 of the FCC rules. Operation is subject to the following two conditions:

- 1. This device may not cause harmful interference, and
- 2. This device must accept any interference received, including interference that may cause undesired operation.

#### **RF Radiation Exposure Statement**

For body contact during operation, this device has been tested and meets FCC RF exposure guidelines when used with an accessory that contains no metal and that positions the handset a minimum of 1.5 cm from the body. Use of other accessories may not ensure compliance with FCC RF exposure guidelines.

#### **Canadian Compliance Statement**

This Class B Digital apparatus meets all requirements of the Canadian Interference-Causing Equipment Regulations.

Cet appareil numerique de la classe B respecte les exigences du Reglement sur le material broilleur du Canada.

#### **European Conformity Statement**

Our company herewith declares that the product is in compliance with the essential requirements and all other provisions of the RED 2014/53/EU directive, the EMC 2014/30/EU directive and the Low Voltage 2014/35/EU directive.

#### **CE RF Exposure Compliance**

This device meets EU requirements (2014/53/EU) on the limitation of exposure of the general public to electromagnetic fields by way of health protection. For body-worn operation, this device has been tested and meets the ICNIRP guidelines and the European Standard EN 62209-2, for use with dedicated accessories, SAR is measured with this device at a separation of 0.5 cm to the body, while transmitting at the highest certified output power level in all frequency bands of this device. Use of other accessories which contain metals may not ensure compliance with ICNIRP exposure guidelines.

#### **CE Mark Warning**

 $\epsilon$ 

This equipment complies with the requirements of Directive 2014/53/EU of the European Parliament and Commission from 24 May, 2014 governing Radio and Telecommunications Equipment and mutual recognition of conformity.

#### **RoHS Statement**

This device conforms to RoHS (Restriction of Hazardous Substances) European Union regulations that set maximum concentration limits on hazardous materials used in electrical and electronic equipment.

#### **Waste electrical and electronic equipment (WEEE)**

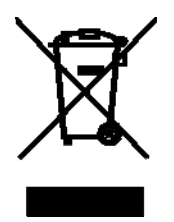

Our company has set up a policy and process to meet the EU directive 2002/96/EC and update 2003/108/EC concerning electronic waste disposal.

#### **Taiwan NCC Warning Statement**

#### 低功率電波輻射性電機管理辦法

第十二條:經型式認證合格之低功率射頻電機,非經許可,公司、商號或使用者 均不得擅自變更頻率、加大功率或變更原設計之特性及功能。

第十四條:低功率射頻電機之使用不得影響飛航安全及干擾合法通信;經發現有 干擾現象時,應立即停用,並改善至無干擾時方得繼續使用。 前項合法通信,指依電信法規定作業之無線電通信。

低功率射頻電機需忍受合法通信或工業、科學及醫療用電波輻射性電機設備 之干擾。

#### <span id="page-6-0"></span>**Laser Information**

The product is certified in the U.S. to conform to the requirements of DHHS/CDRH 21CFR Subchapter J and to the requirements of IEC 825-1. Class II and Class 2 products are not considered to be hazardous. The product contains internally a Visible Laser Diode (VLD) whose emissions do not exceed the maximum limits as set forth in the above regulations. The scanner is designed so that there is no human access to harmful laser light during normal operation, user maintenance or prescribed service operations.

The laser safety warning label required by the DHHS/IEC for the product's optional laser scanner module is located on the memory compartment cover, on the back of the unit.

\* Laser information only applies to the products with laser components.

**CAUTION!** Use of controls or adjustments or performance of procedures other than those specified herein may result in hazardous laser light. Use of optical instruments with the scanner, including binoculars, microscopes, and magnifying glasses, with will increase eye damage. This does not include eyeglasses worn by the user.

#### <span id="page-6-1"></span>**LED Information**

The product contains LED indicator(s) or LED ring whose luminance is not harmful to human eyes during normal operation, user maintenance or prescribed service operations.

\*LED information only applies to the products with LED components.

#### <span id="page-7-0"></span>**Battery Notice**

- 1. To guarantee optimal performance, it is recommended that rechargeable batteries be replaced every year, or after 500 charging cycles are completed. It is normal for the battery to balloon or expand after one year or 500 cycles. Although it does not cause damage, it cannot be used again and must be disposed of according to the location's safe battery disposal procedures.
- 2. If a battery performance decreases more than 20%, the battery is at the end of its life cycle. Stop use and ensure the battery is disposed of properly.
- 3. The length of time that a battery lasts depends on the battery type and how the device is used. Conserve the battery life by doing the following:
	- Avoid fully uncharging the battery because this places additional strain on it. Several partial uncharges with frequent charges are better than a fully uncharged battery. Charging a partially charged battery does not cause harm to the unit.
	- Keep the battery cool. Avoid hot vehicles. For prolonged storage, keep the battery at a 40% charge level.
	- Do not leave the battery uncharged and unused for an extended period of time, the battery will wear out and the longevity of the battery will be at least half of one with frequent charges.
- 4. Protect battery life by not over or under charging the battery.
- 5. Please do not leave battery unused for long time without charging it. Despite our safety precautions, the battery pack may begin to change shape. If so, stop using it immediately. Please check to see if you are using a proper power adapter to charge the battery or contact your service provider for service.
- 6. If you cannot charge the battery after it has been idle for an extended period of time and it begins to heat up, please do not try to charge it. It may not be functional anymore.
- 7. Please only use the original battery from our company. Using a third party battery can damage our products. Please note that when such damage occurs, it is not covered by our warranty policy
- **CAUTION!**  $\bullet$  RISK OF EXPLOSION IF BATTERY IS REPLACED INCORRECTLY.

DISPOSE OF USED BATTERIES ACCORDING TO THE INSTRUCTIONS..

- 如果更換不正確之電池行事會有爆炸的風險 請依製造商說明書處理用過之電池
- 如果更换不正确之电池行事会有爆炸的风险 请依制造商说明书处理用过之电池

#### **Battery charge notice**

It is important to consider temperature when the battery pack is charging. Charging is most efficient at normal room temperature or in a slightly cooler environment. It is essential that batteries are charged within the stated range of 0°C to 40°C. Charging batteries outside of the specified range could damage the batteries and shorten their life cycle.

- **CAUTION!** Do not charge batteries at a temperature lower than 0°C. This will and make the batteries unstable and dangerous. Please use a battery temperature detecting device for a charger to ensure a safe charging temperature range.
- **CAUTION!** To ensure the unit working properly, please keep all connectors away from the contaminants staying inside of them such as dust, grease, mud, and water. The negligence may cause the unit with no communication, short circuited, overheated and so on.
- **CAUTION!** If the connector is damaged, please ensure the connector is being fully repaired before using the unit to avoid causing short circuited.

#### **Storage and safety notice**

Although charged batteries may be left unused for several months, their capacity may be depleted due to build up of internal resistance. If this happens, they will require recharging prior to use. Batteries may be stored at temperatures between -20°C to 60°C, however they may deplete more rapidly at higher temperatures. It is recommended to store batteries at room temperature.

*\* The message above only applies to the usage of the removable batteries. For the products with non-removable batteries / without batteries, please refer to the specification of each product.* 

#### **Product Operation and Storage Notice**

The product has applicable operation and storage temperature conditions. Please follow the limitation of suggested temperature conditions to avoid failure, damage or malfunction.

\**For applicable temperature conditions, please refer to the specification of each product.*

### <span id="page-9-0"></span>**Adapter Notice**

- 1. Please do not leave the power adapter in the socket when it is not connected to the product for charging.
- 2. Please remove the power adapter when the battery is fully recharged.
- 3. The bundled power adapter that comes with the product is not meant to be used outdoors. An adapter exposed to water or rain, or a very humid environment can cause damage to both the adapter and the product.
- 4. Please only use the bundled power adapter or same specification of adapter to charge the product. Using the wrong power adapter can damage the product.

*\* The message above only applies to the product connected to the adapter.*  For the products without using the adapters, please refer to the specification of *each product.* 

#### <span id="page-10-0"></span>**Hearing Damage Warning**

#### **Zx.3 Warning**

The warning shall be placed on the equipment, or on the packaging, or in the instruction manual and shall consist of

the following:

- the symbol of Figure 1 with a minimum height of 5 mm; and
- the following wording, or similar :

To prevent possible hearing damage, do not listen at high volume levels for long periods.

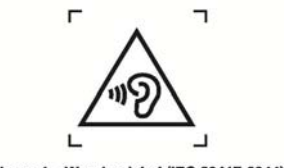

Figure 1 - Warning label (IEC 60417-6044)

Alternatively, the entire warning may be given through the equipment display during use, when the user is asked to

acknowledge activation of the higher level.

### **Table of Contents**

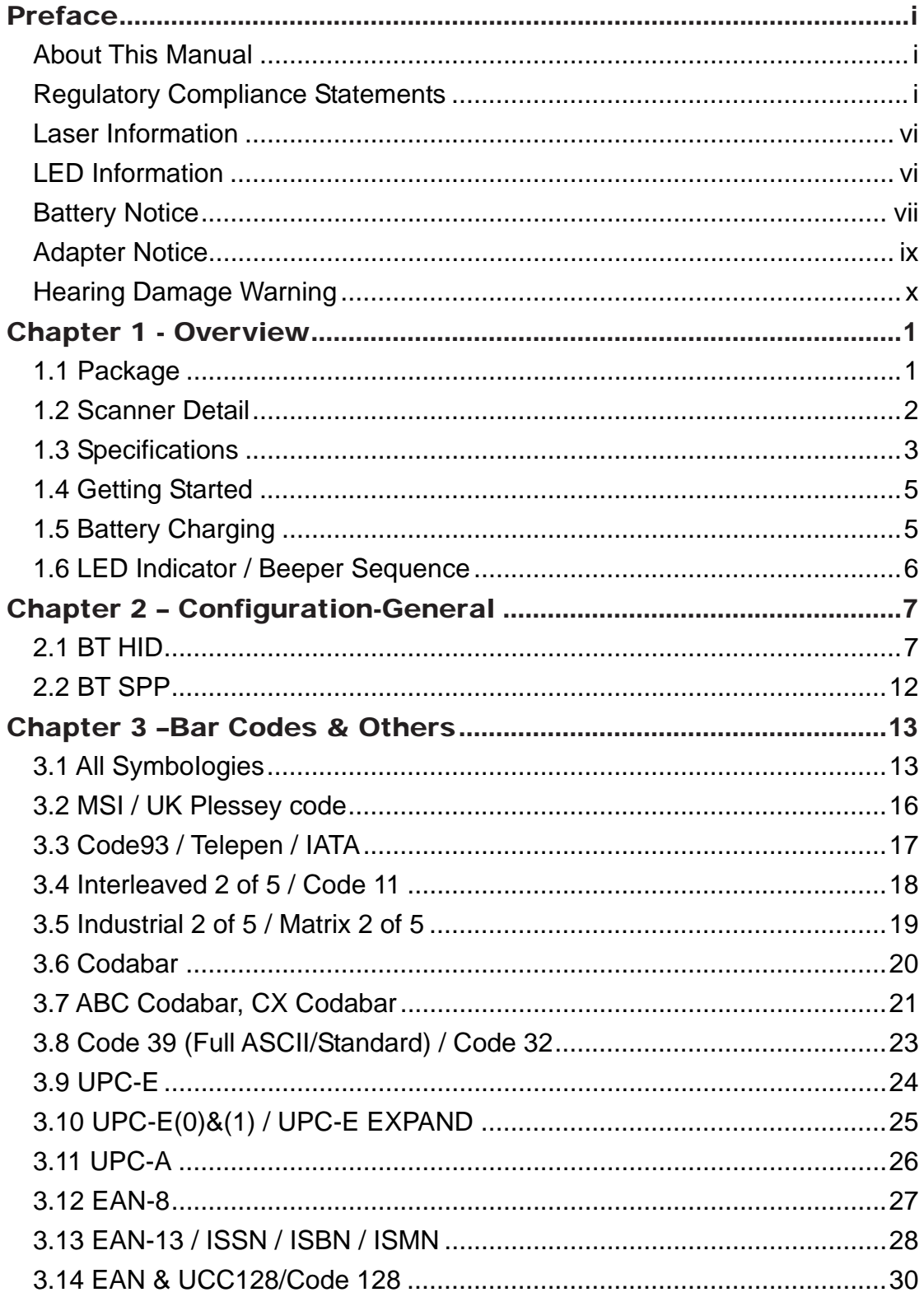

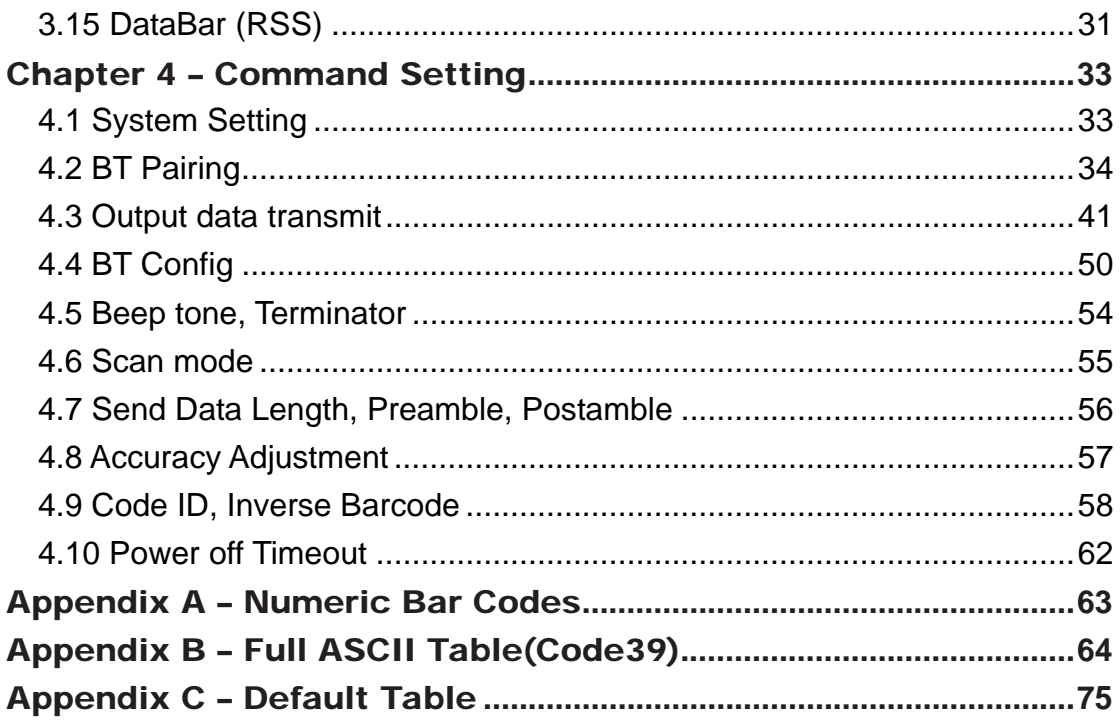

### Chapter 1 - Overview

### <span id="page-13-1"></span><span id="page-13-0"></span>**1.1 Package**

Please make sure the following contents are in the SP1-C gift box. If something is missing or damaged, please contact our representative.

#### **The standard package contents:**

- SP1-C Scanner
- Quick Start Guide
- Regulatory Compliance Statements
- USB Charging Cable
- **Hand Strap**

**Note:** To scan a barcode, make sure the aiming beam crosses every bar and space of the barcode.

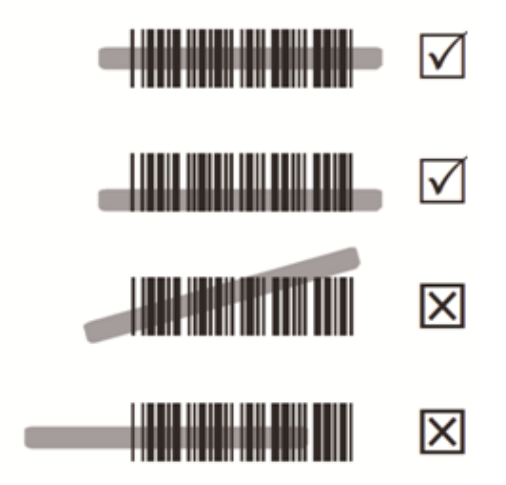

#### <span id="page-14-0"></span>**1.2 Scanner Detail**

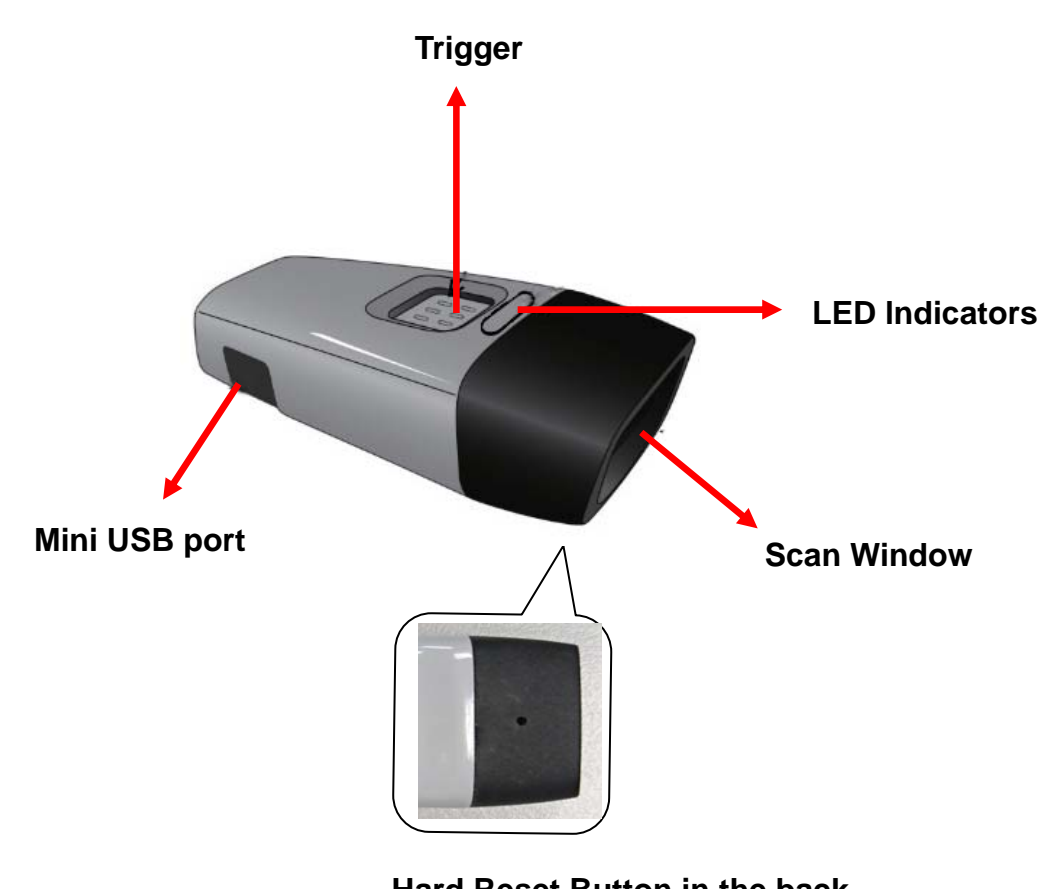

**Hard Reset Button in the back of SP1-C (insert pin into the hole )** 

## <span id="page-15-0"></span>**1.3 Specifications**

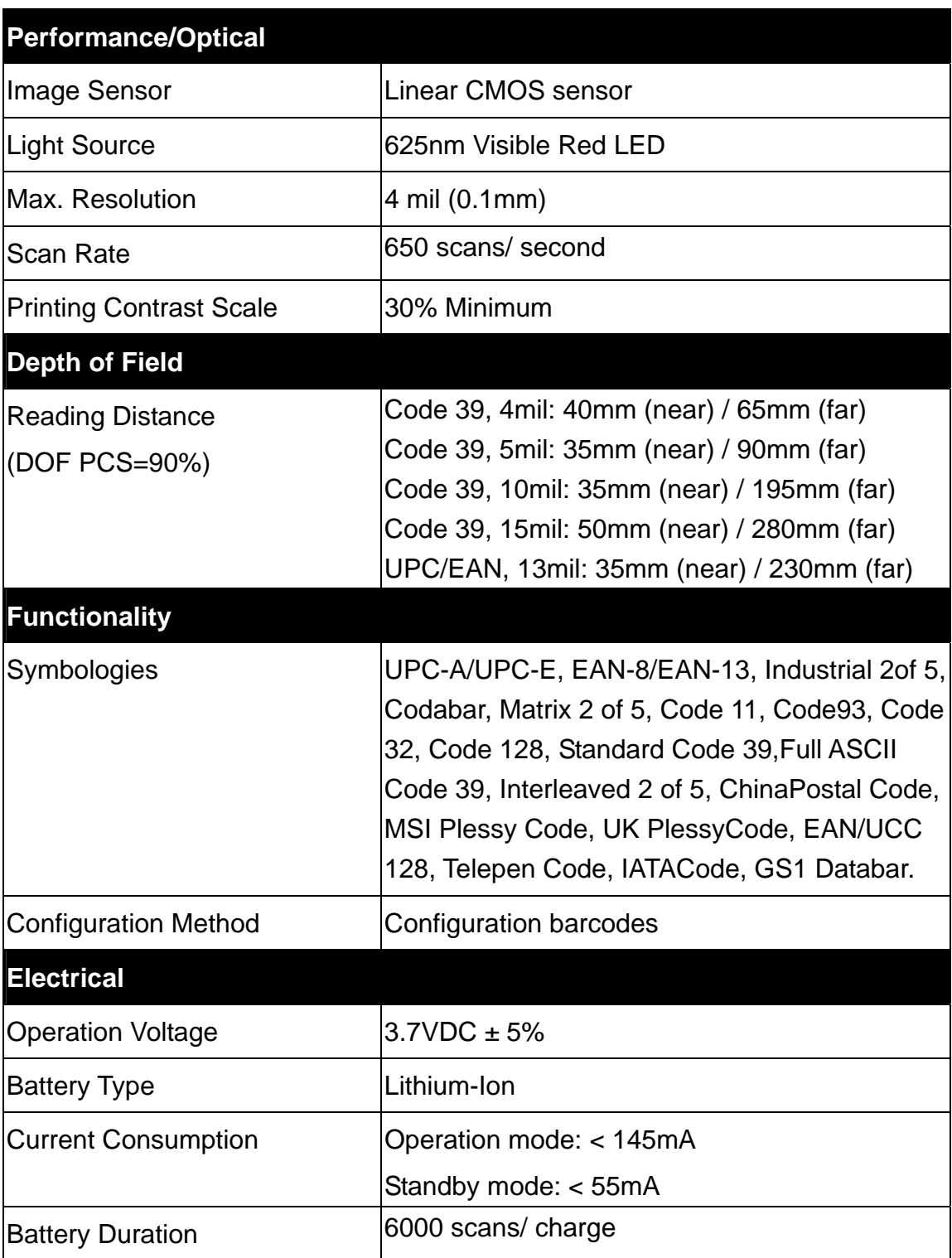

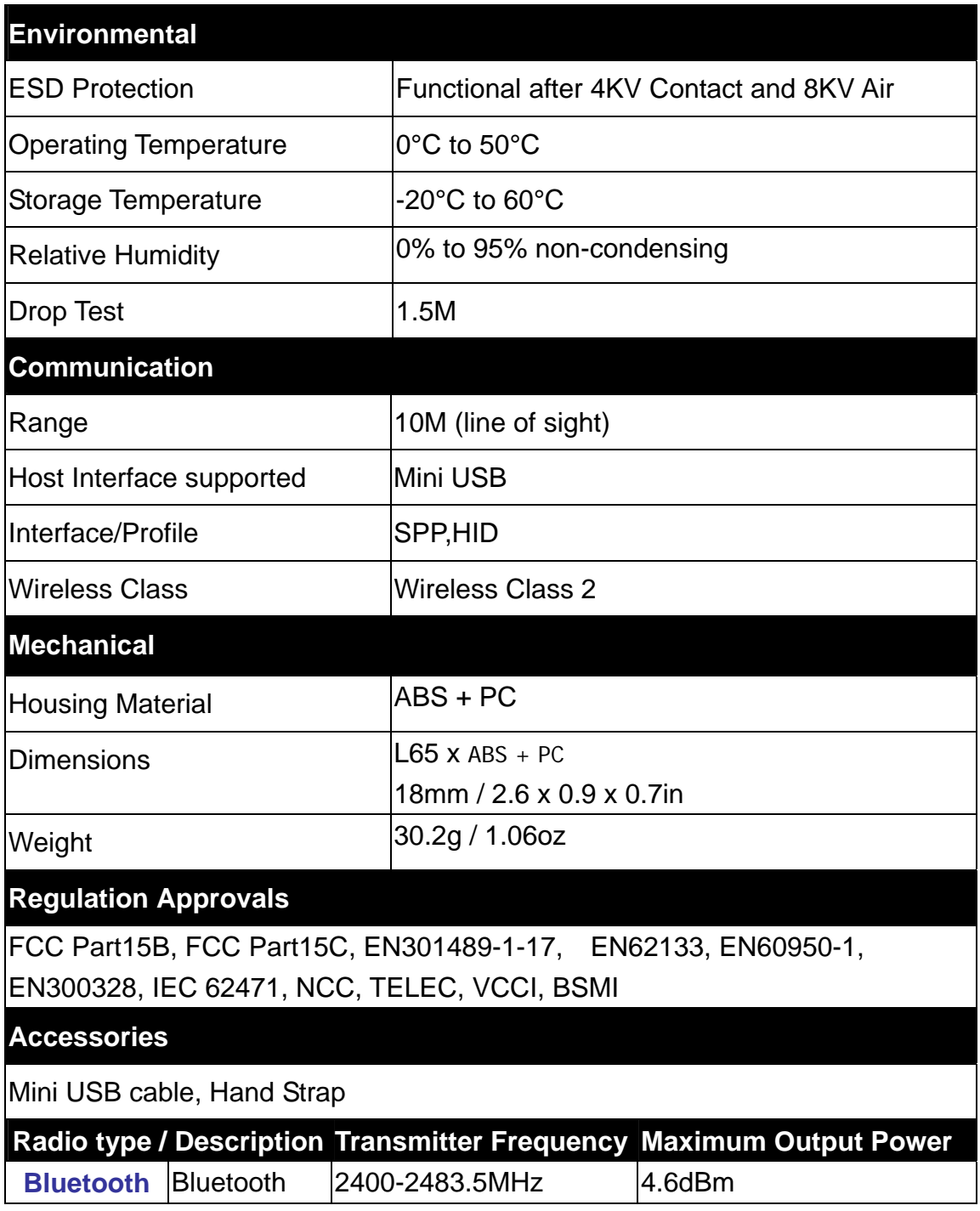

#### <span id="page-17-0"></span>**1.4 Getting Started**

Please make sure your PC or Smartphone has a built-in wireless adaptor; the SP1-C supports both HID and SPP wireless profiles. If you are connecting it to an iOS (Apple) smartphone, please follow the instruction of "Connecting via Human Interface Device (HID) Mode"; if you are connecting it to an Android smartphone, please follow the instruction of "Connecting via Serial Port Profile (SPP) Mode" or the instruction of "Human Interface Device (HID) Mode".

*Note: Android 2.x devices can work with SP1-C in the SPP mode ONLY.* 

*The SPP mode or/and the HID mode are not definitely compatible with each version of Android OS, and thus depends on the Android-based hardware specifications defined by the Android device manufacturers.* 

#### <span id="page-17-1"></span>**1.5 Battery Charging**

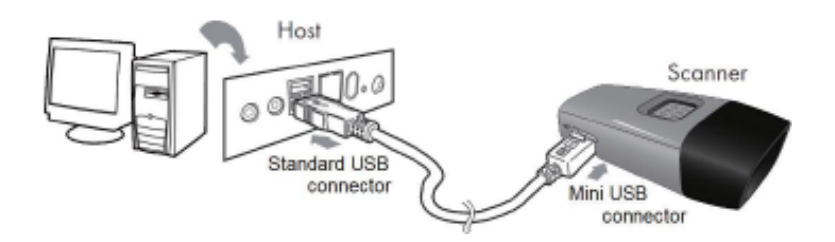

- 1. Flip open the mini USB port on the scanner.
- 2. Insert the mini USB connector into the port on the scanner and USB connector into a USB port on the host PC.
- 3. Please charge the scanner for at least 2 hours (until the LED indicator turns off).

# <span id="page-18-0"></span>**1.6 LED Indicator / Beeper Sequence**

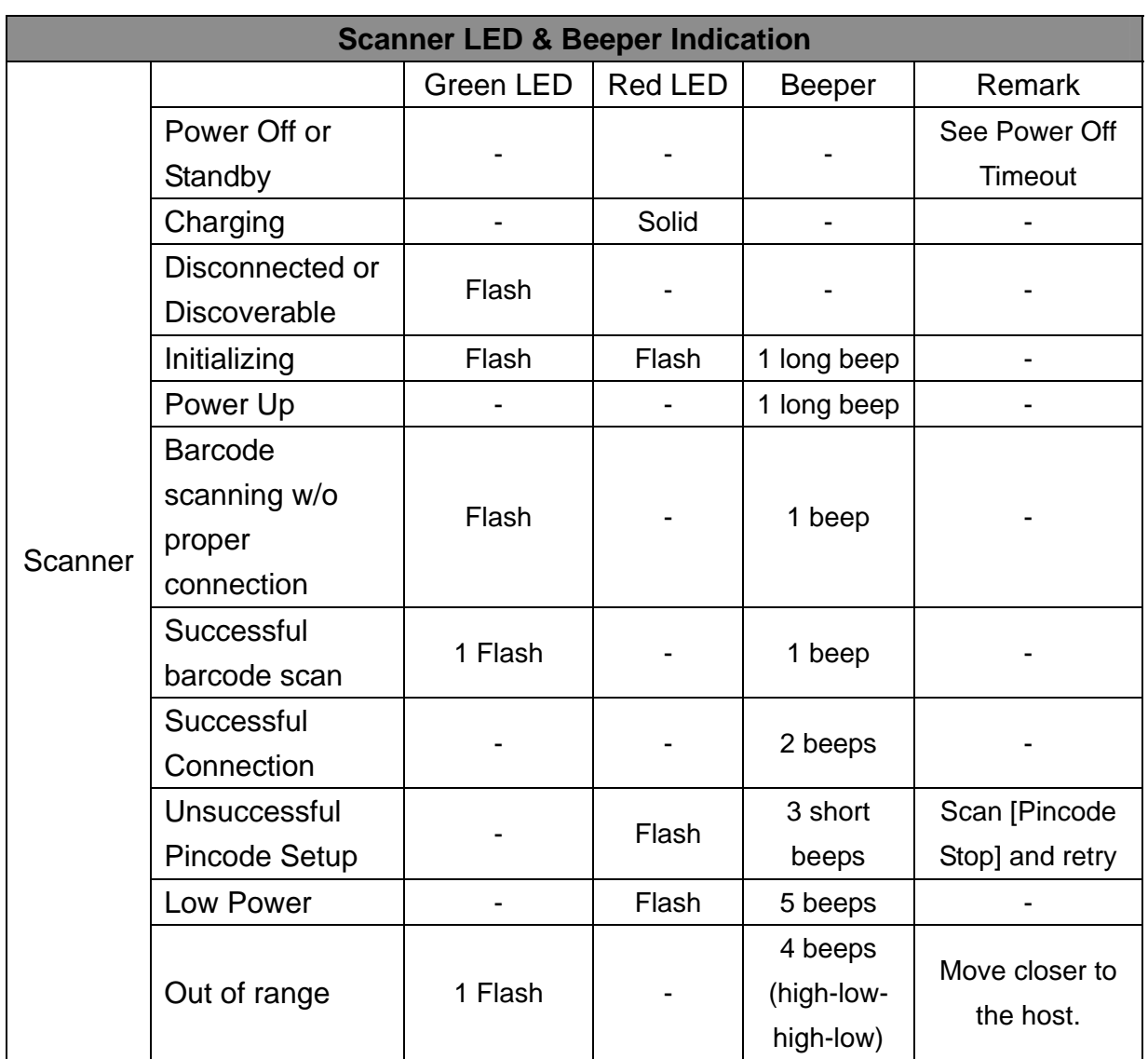

# <span id="page-19-0"></span>Chapter 2 – Configuration-General

### <span id="page-19-1"></span>**2.1 BT HID**

- 1. Turn on the wireless device on your host (PC, Smartphone, or Tablet).
- 2. Hold the trigger for one second to activate the scanner.
- 3. Scan the [Disconnect] barcode.

**Disconnect** 

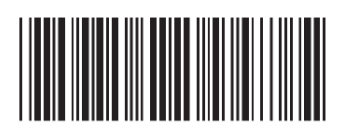

- 4. Hold the trigger for one second to activate the scanner.
- 5. Scan the [HID] barcode below.

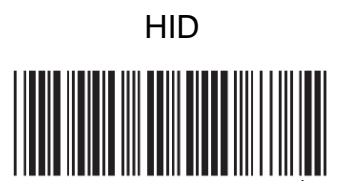

- 6. The scanner will emit several short beeps and then stop beeping. The green LED light will flash continually during the pairing process.
- 7. On your host device, in the settings section where you can see Bluetooth settings and manage your connections.
	- a. You will see the SP1-C listed as [Wireless Scanner] under Bluetooth devices.
	- b. You will see a message under that [Pair with this device].
	- c. Select this device on your host and begin to pair.
- 8. Your Host device will ask you to type in a pin code.
	- a. Use your host device keypad to enter this pin code.
	- b. The pin code can be any set of numbers.
	- c. We suggest using 4 numbers.
- 9. Once you have entered the pin code on the Host device, you need to set up the pin code on the SP1-C to match.
	- a. With the SP1-C, scan the Pincode Start barcode below.

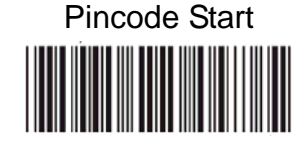

- b. Refer to the numeric barcode table on *[Appendix A](#page-75-0)* and scan the same numbers that you used as the pin code on your Host device. For example, if your pin code is "241657", scan  $[2] - [4] - [1] - [6] [5]$  –  $[7]$  in sequential order.
- c. Scan the [Enter] barcode below:

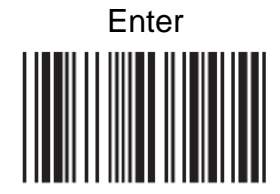

d. Scan the [Pincode-Stop] barcode:

Pincode-Stop

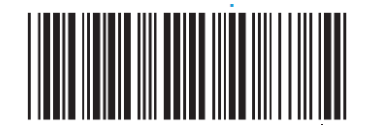

- 10. On your Host device you will see the message under [Wireless Scanner] saying [connecting...].
- 11. Once that message turns to [Paired and Connected], the scanner will beep twice to verify a successful connection, and you are ready to start scanning bar code date into your Host device.
	- a. To do a test, open up Word or Note Pad or even a new E-mail [anything that will allow you to type in data].
	- b. Scan a number bar code from this manual.
	- c. That number should appear on your Host device in the application you opened.
	- d. If not, please scan [Disconnect] barcode below and repeat steps 1 to 9 above.
- *Note: To disconnect the scanner from the host or to switch the wireless profile from one to another,please scan the [Disconnect] barcode:*

**Disconnect** 

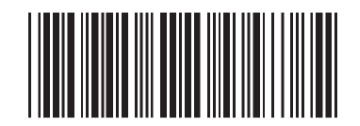

After scanning the [Disconnect] barcode, the SP1-C will emit 3 beeps..

#### **2.1.1 Connecting via Human Interface Device**

#### **(HID) Mode (Non-Pincode)**

- 1. Hold the trigger for one second.
- 2. Scan [DISCONNECT]

**Disconnect** 

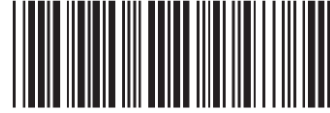

3. Scan [BT mode - HID non-pincode]; the scanner will emit 8 beeps.

BT mode - HID non-pincode

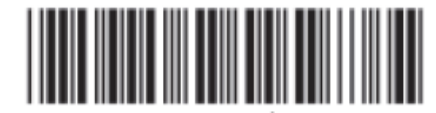

4. Search for the scanner nearby around by using the Bluetooth module of your host PC.

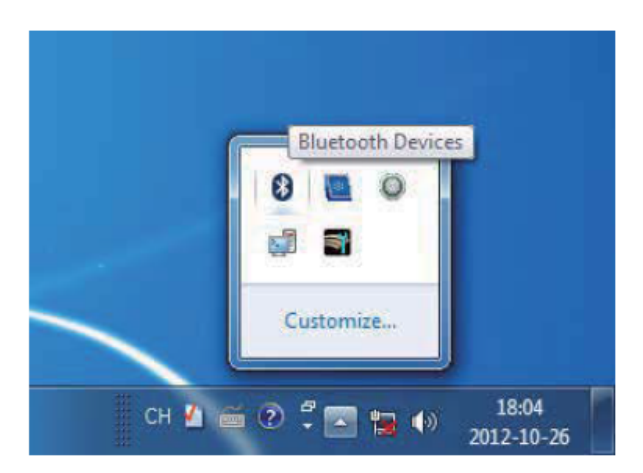

5. Click **Add a device** to search for a wireless scanner nearby around

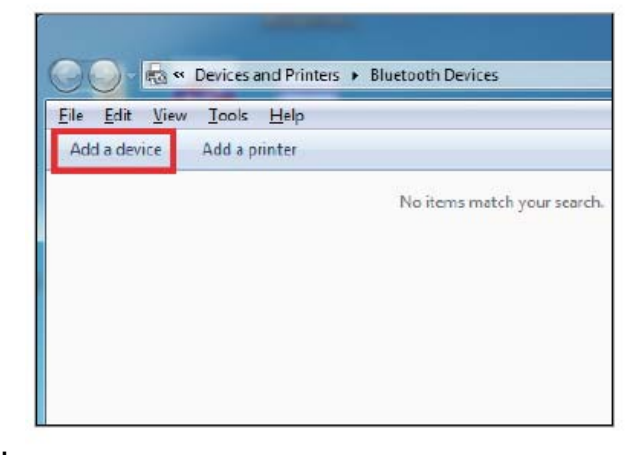

6. Click Wireless Scanner to add to the computer. Then, click **Next**

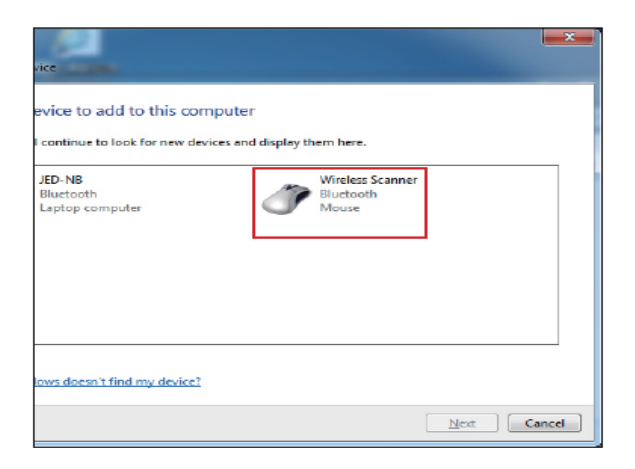

7. In this step, the computer is connecting the wireless scanner. When it connects, click **Next.**

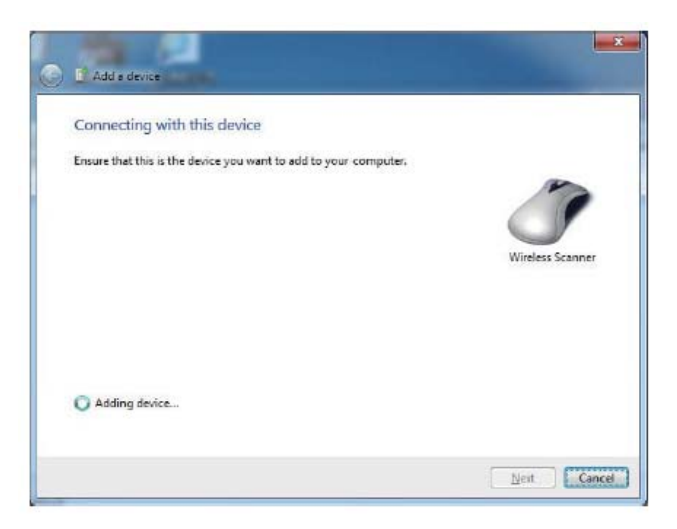

8. Click **Pair without using a code.** Then, click **Next**.

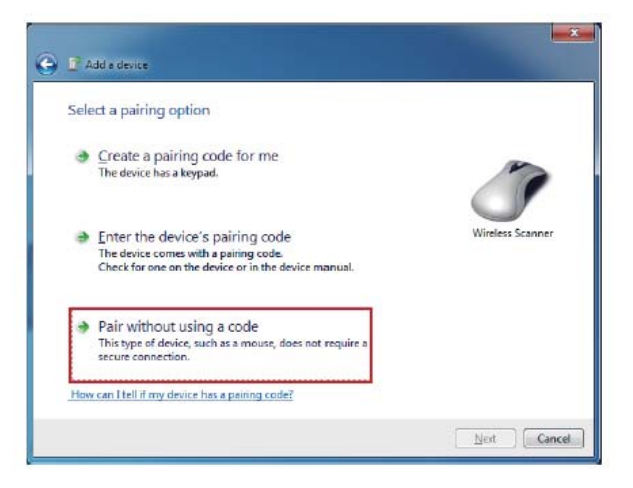

9. Then, click **Close**.

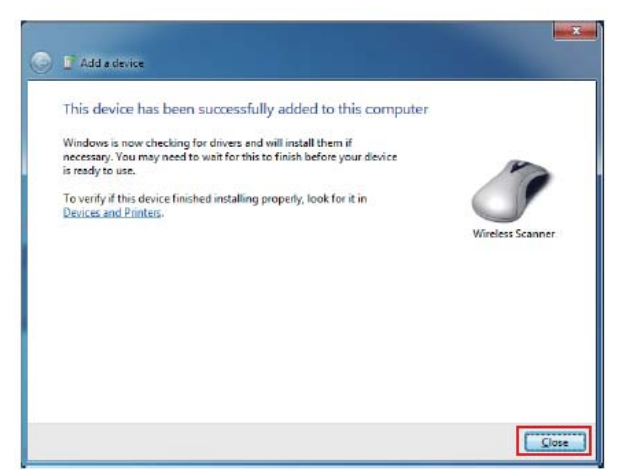

10. You will see a message telling that the device driver software is installed successfully.

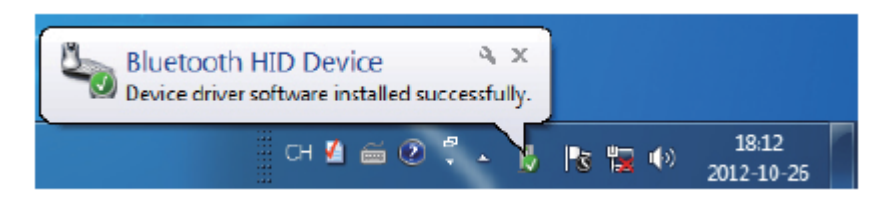

- 11. The scanner will beep twice to verify the connection.
- *Note: In this mode, the scanner is recognized by the host as a mouse (pointing device). If your host fails to find it , please try [Connectiong via Human Interface Device (HID) Mode] instead.*

# <span id="page-24-0"></span>**2.2 BT SPP**

Connecting via Serial Port Profile (SPP) Mode:

- 1. Turn on the wireless device on your host (PC, Smartphone, or Tablet).
- 2. Hold the trigger for one second
- 3. Scan [Disconnect] barcode.

**Disconnect** 

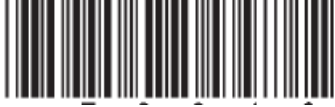

4. Scan the [SPP] barcode below:

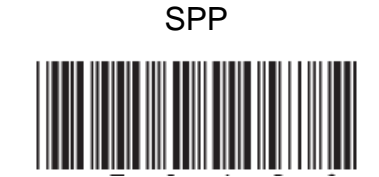

- 5. The scanner will emit several beeps.
- 6. Conduct a search for the SP1-C on your host. Select "Wireless Scanner" from discovered device list and the scanner will beep twice.
- 7. Enter pincode, which is "1234" by default.
- 8. Open serial communication software with a COM port (see Device Manager) properly set up.
- 9. The scanner will beep twice and the indicator LED will turn off to verify the successful connection.

### Chapter 3 –Bar Codes & Others

### <span id="page-25-1"></span><span id="page-25-0"></span>**3.1 All SymboIogies**

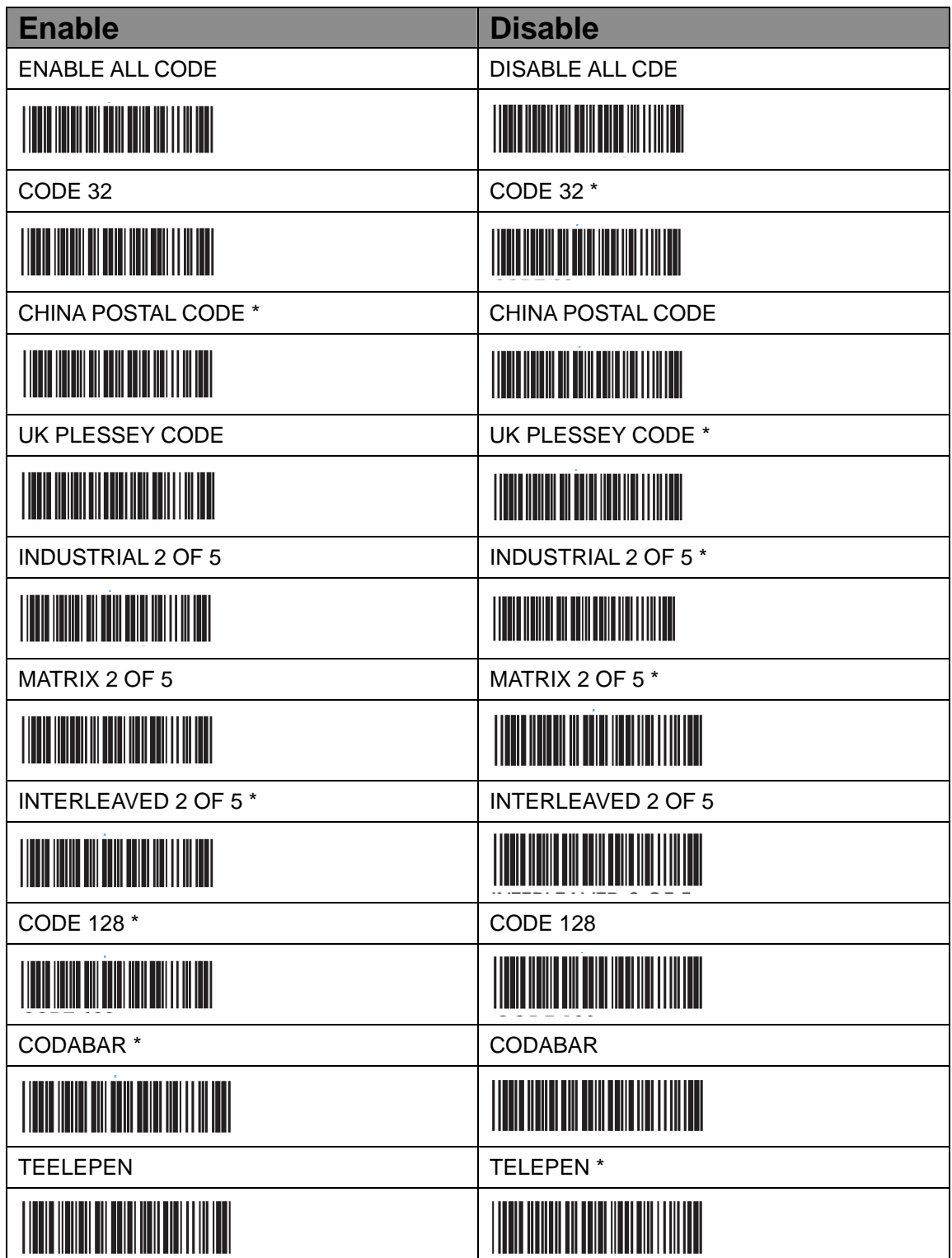

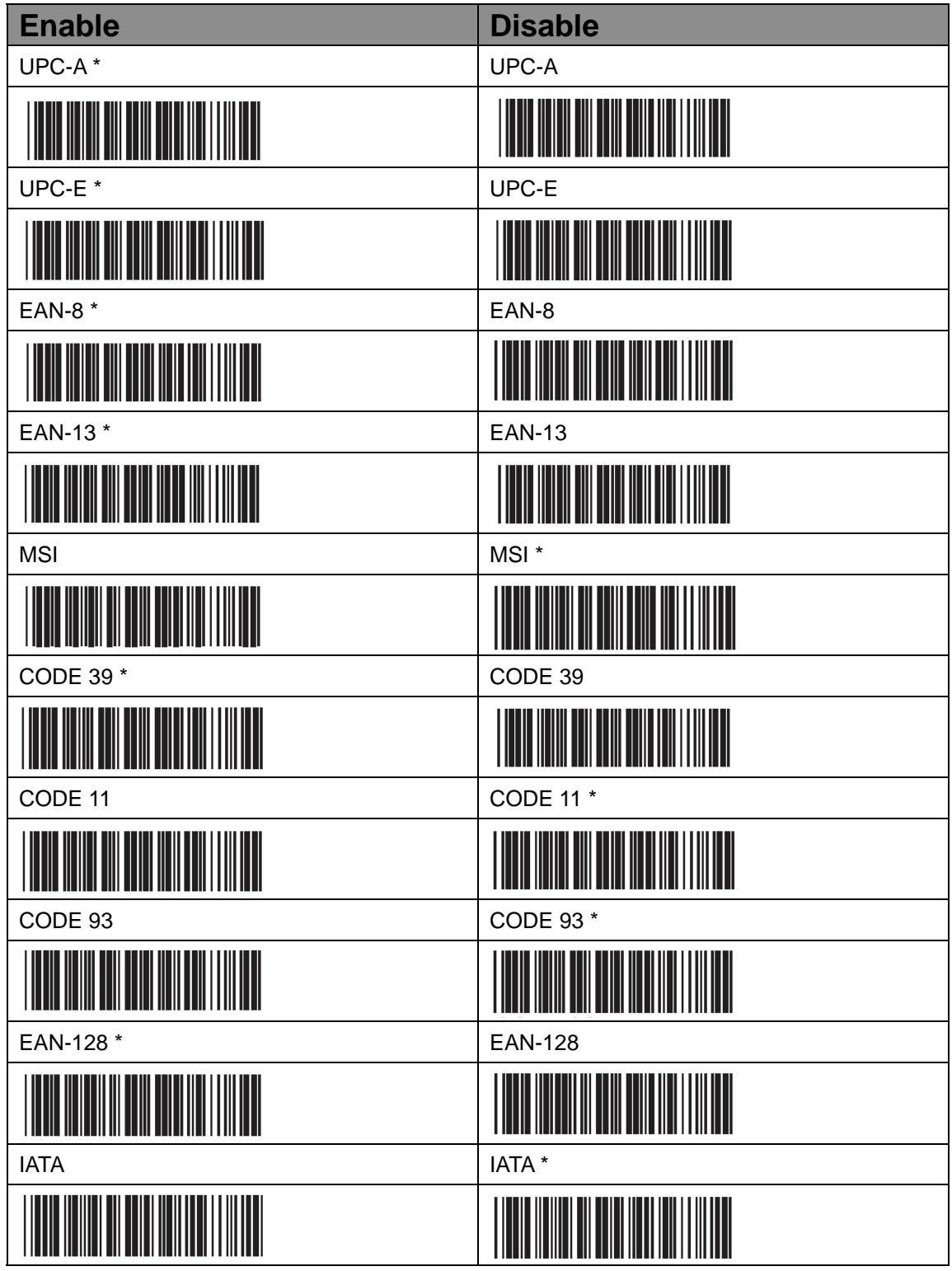

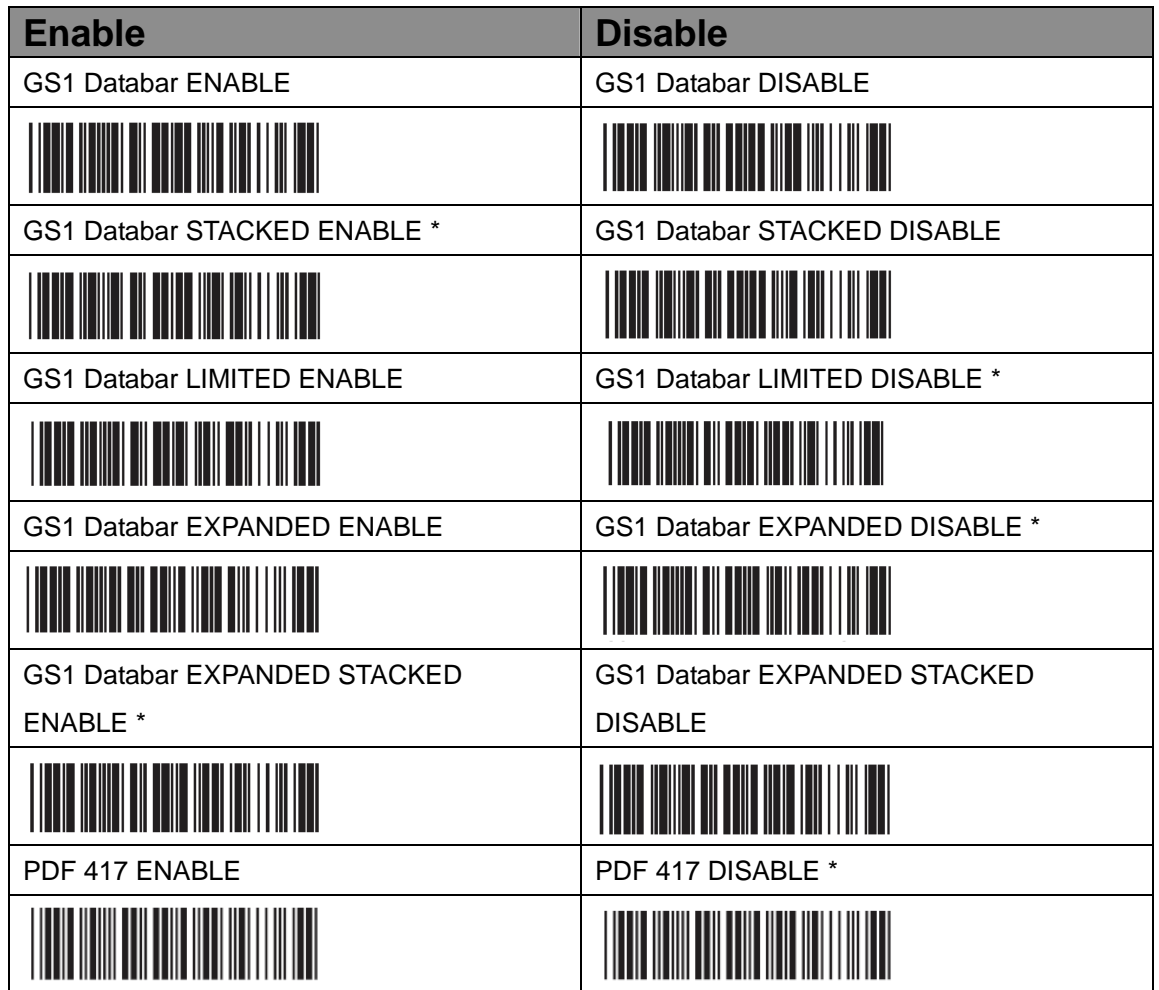

| <b>China postcode (Toshiba code)</b> |                                                                                                    |  |
|--------------------------------------|----------------------------------------------------------------------------------------------------|--|
| <b>ENABLE *</b>                      | CDV & SEND CD                                                                                                    |  |
|                                      | <u> III maanda ka siirii maanaa ka siirii maanaa ka siirii maanaa ka siirii maanaa ka siirii maanaa ka siirii ma</u> |  |
| <b>DISABLE</b>                       | CDV & NOT SEND CD                                                                                                    |  |
| <u> HIII MARINI MARINI M</u>         | <u> III Martin Martin Martin III </u>                                                                                |  |
| DISABLE CDV *                        | MIN LENGTH (11)                                                                                                    |  |
|                                      |                                                                                                    |  |
|                                      | MAX LENGTH (48)                                                                                                    |  |
|                                      |                                                                                                    |  |

*Note: For MIN / MAX Length setting, please refer to [Appendix A](#page-75-0)*

### <span id="page-28-0"></span>**3.2 MSI / UK Plessey code**

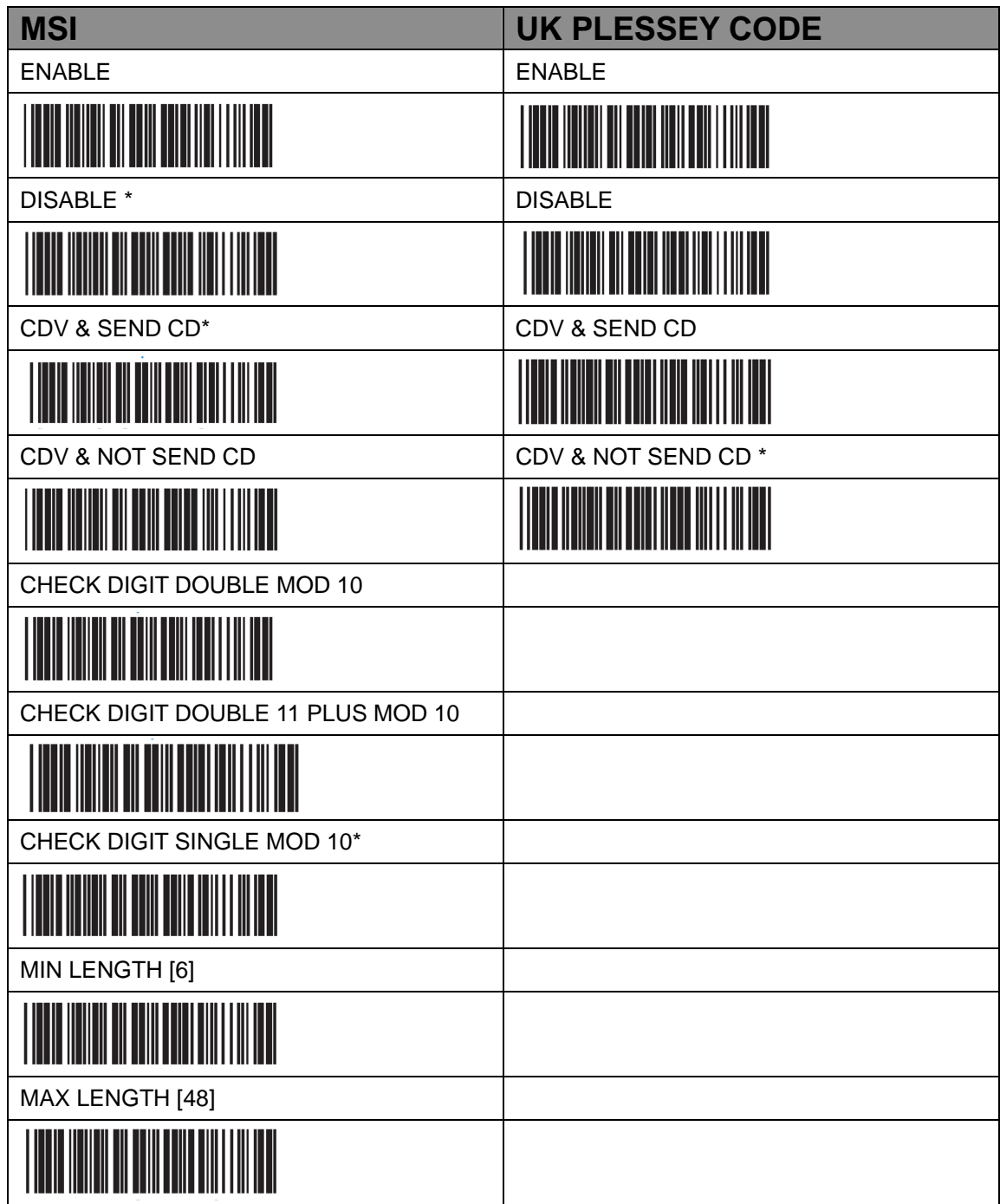

*Note: For MIN / MAX Length setting, please refer to [Appendix A](#page-75-0)*

### **3.3 Code93 / Telepen / IATA**

<span id="page-29-0"></span>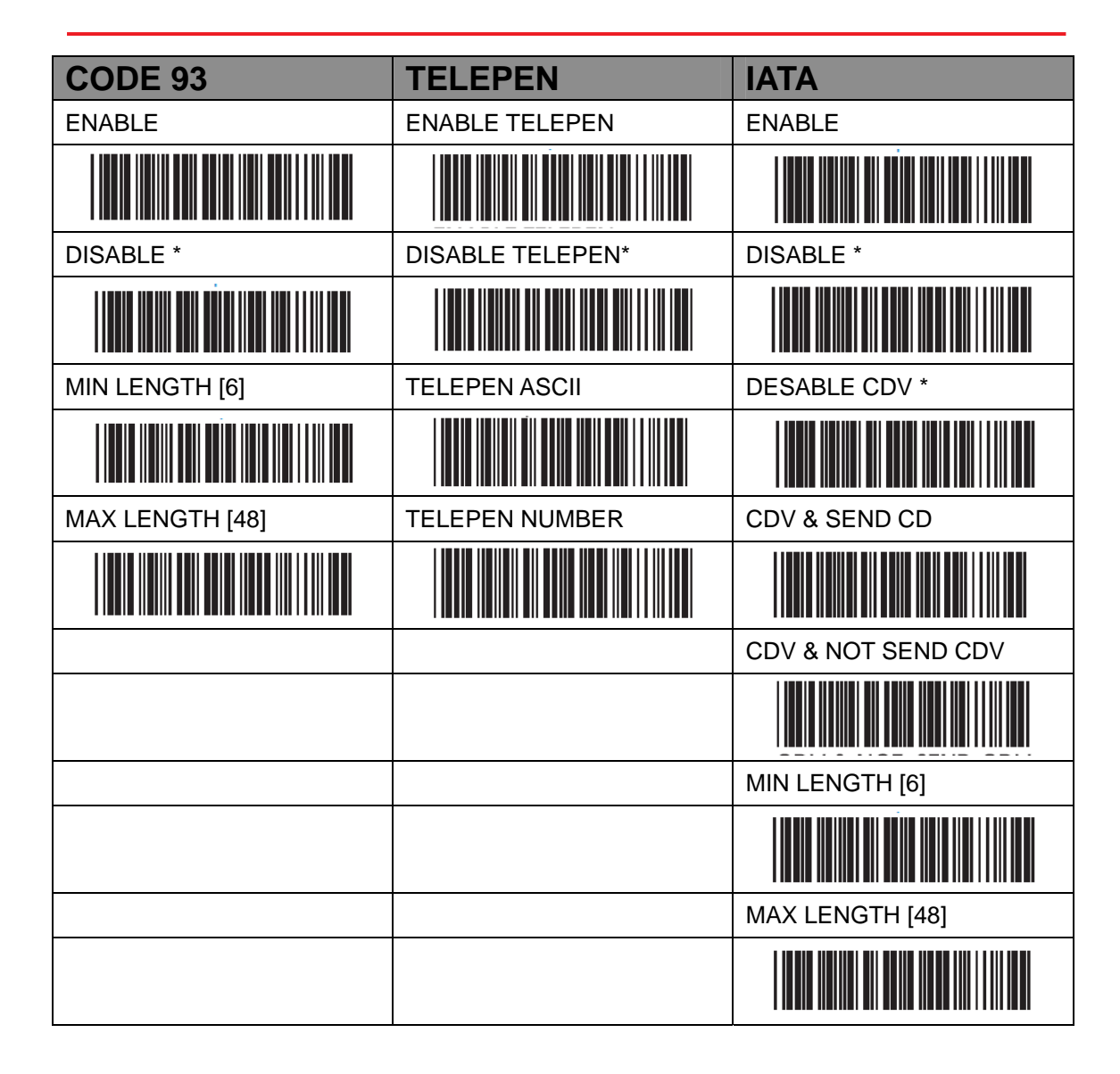

*Note: For MIN / MAX Length setting, please refer to [Appendix A](#page-75-0)*

### <span id="page-30-0"></span>**3.4 Interleaved 2 of 5 / Code 11**

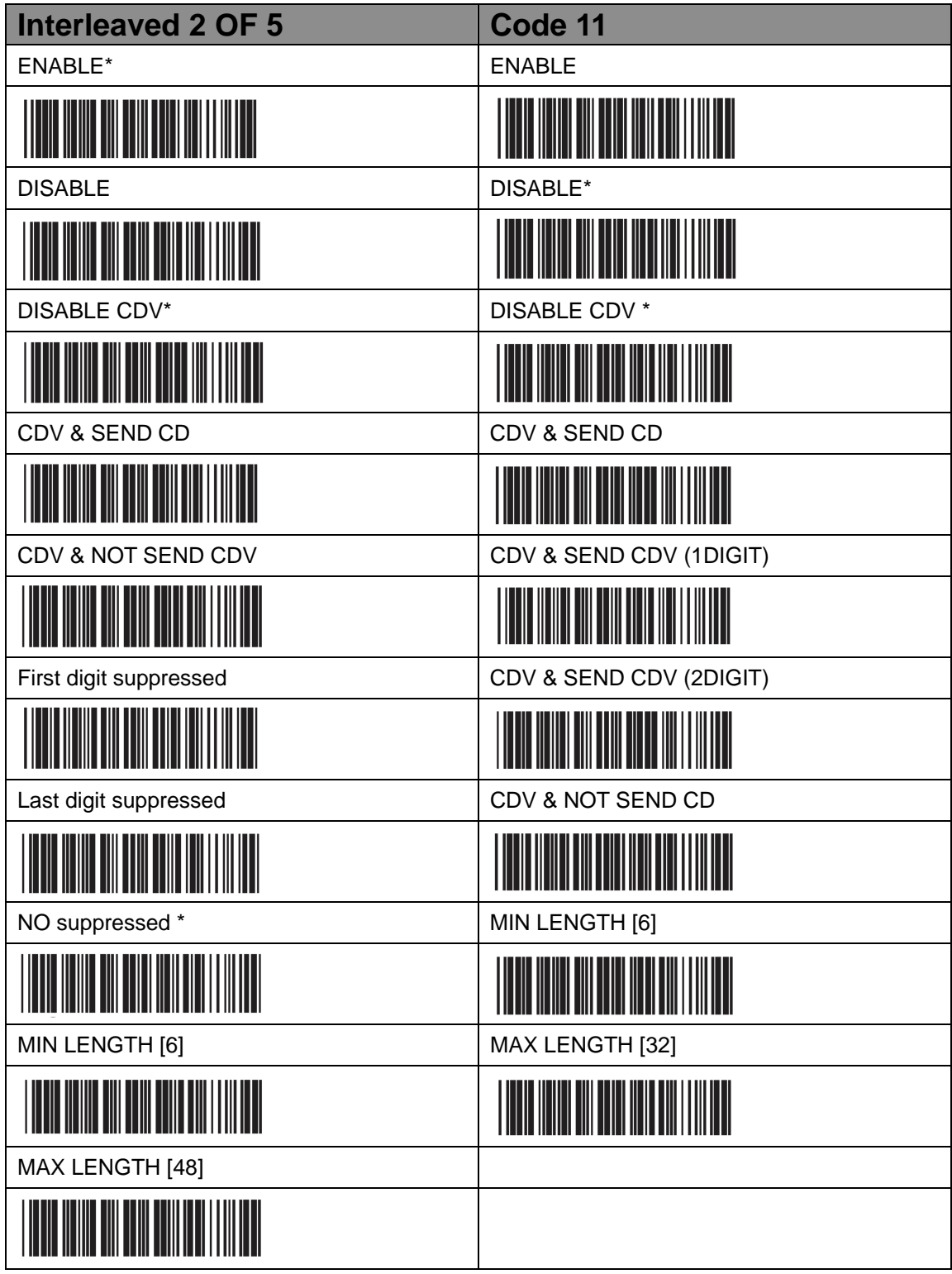

*Note: For MIN / MAX Length setting, please refer to [Appendix A](#page-75-0)*

### <span id="page-31-0"></span>**3.5 Industrial 2 of 5 / Matrix 2 of 5**

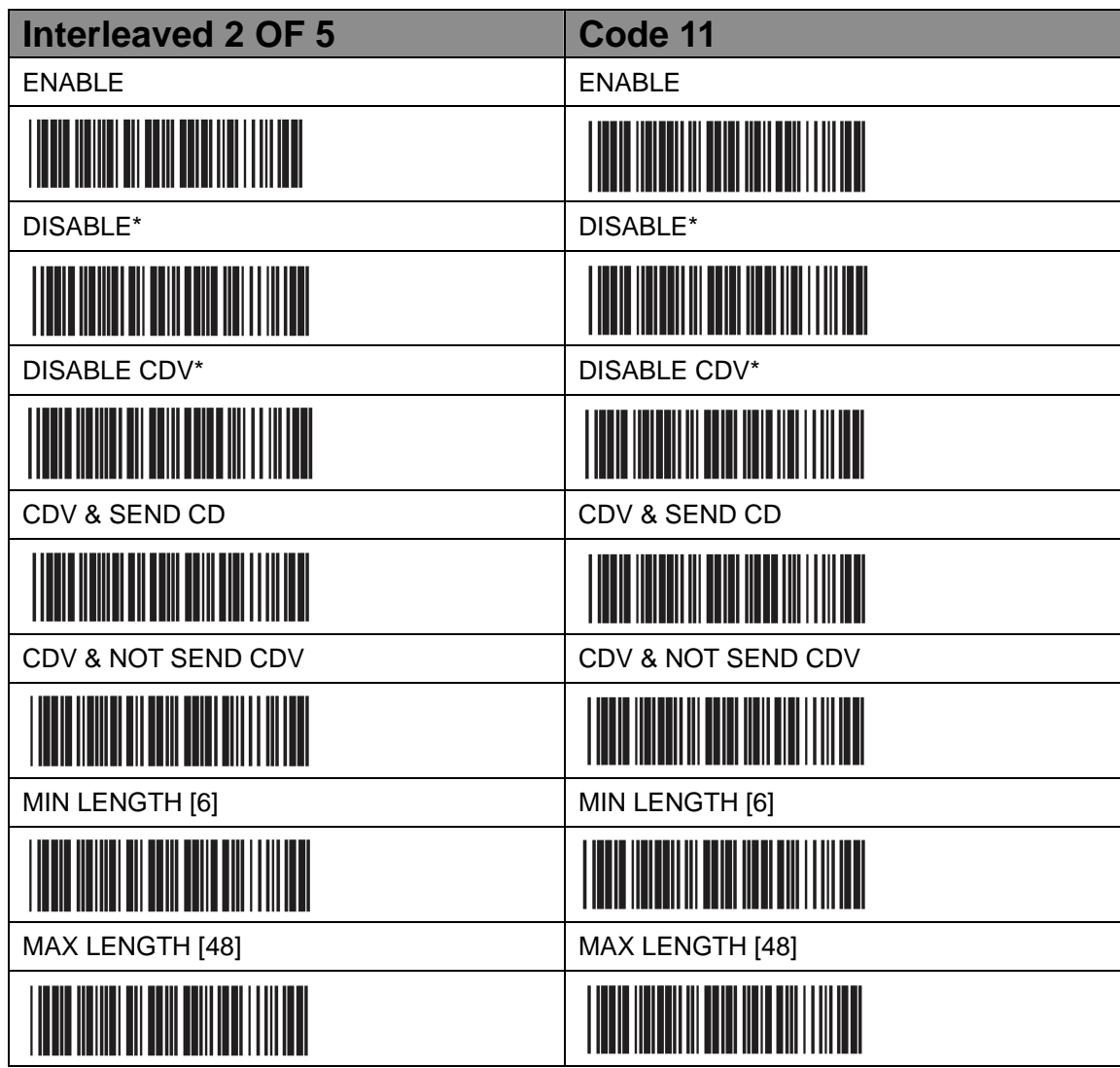

*Note: For MIN / MAX Length setting, please refer to [Appendix A](#page-75-0)*

### <span id="page-32-0"></span>**3.6 Codabar**

| <b>Codebar</b>            | <b>Start / Stop</b>                                                                                                    | <b>CLSI Format</b>                                                                                                    |
|---------------------------|----------------------------------------------------------------------------------------------------|----------------------------------------------------------------------------------------------------|
| <b>ENABLE *</b>           | ST/SP: abcd/abcd                                                                                                    | CLSI- Enable library space insertion.<br>If you enable the CLSI format, this<br>option inserts spaces in position 2, 7,<br>13 of the data string for use in library<br>systems. |
| <u> Harry Hill</u>        | <u> Hill Milligan Ma</u>                                                                                                    |                                                                                                    |
| <b>DISABLE</b>            | ST/SP: ABCD/ABCD *                                                                                                    | <b>CLSI FORMAT ON</b>                                                                                                    |
| <u> III maanda ka m</u>   | <u>HII III III III III III III III II</u>                                                                                                    |                                                                                                    |
| DESABLE CDV*              | ST/SP:ABCD/TN*E                                                                                                    | <b>CLSI FORMAT OFF</b>                                                                                                    |
| <u> III Martin III Ma</u> |                                                                                                    | <b>The Community</b>                                                                                                    |
| CDV & SEND CD             | ST/SP: abcd/tn*e                                                                                                    |                                                                                                    |
|                           |                                                                                                    |                                                                                                    |
| CDV & NOT SEND CD         | SEND START / STOP *                                                                                                    |                                                                                                    |
|                           |                                                                                                    |                                                                                                    |
| MIN LENGTH [6]            | Not Send START / STOP                                                                                                    |                                                                                                    |
|                           | <u> III maanda ka siirii m</u>                                                                                                    |                                                                                                    |
| MAX LENGTH [48]           | Example of ST (Start) / SP (Stop)                                                                                                    |                                                                                                    |
|                           | Not Transmit ST/SP<br>123456<br>A123456B ST/SP: ABCD/ABCD<br>a123456b ST/SP: abcd/abcd<br>A123456N ST/SP: ABCD/TN*E<br>a123456n ST/SP: abcd/tn*e |                                                                                                    |

*Note: For MIN / MAX Length setting, please refer to [Appendix A](#page-75-0)*

### <span id="page-33-0"></span>**3.7 ABC Codabar, CX Codabar**

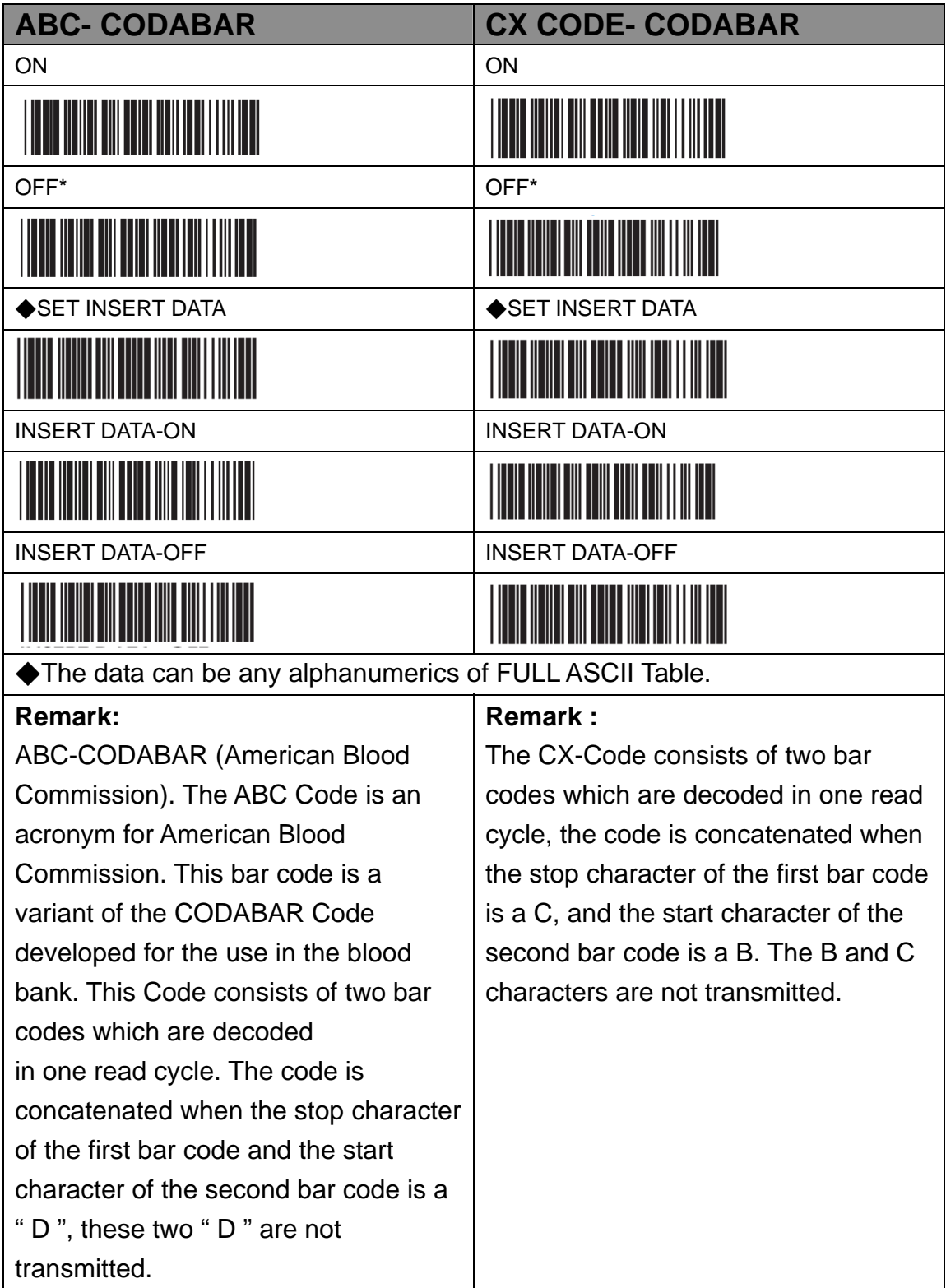

#### **3.7.1 Codabar Coupling**

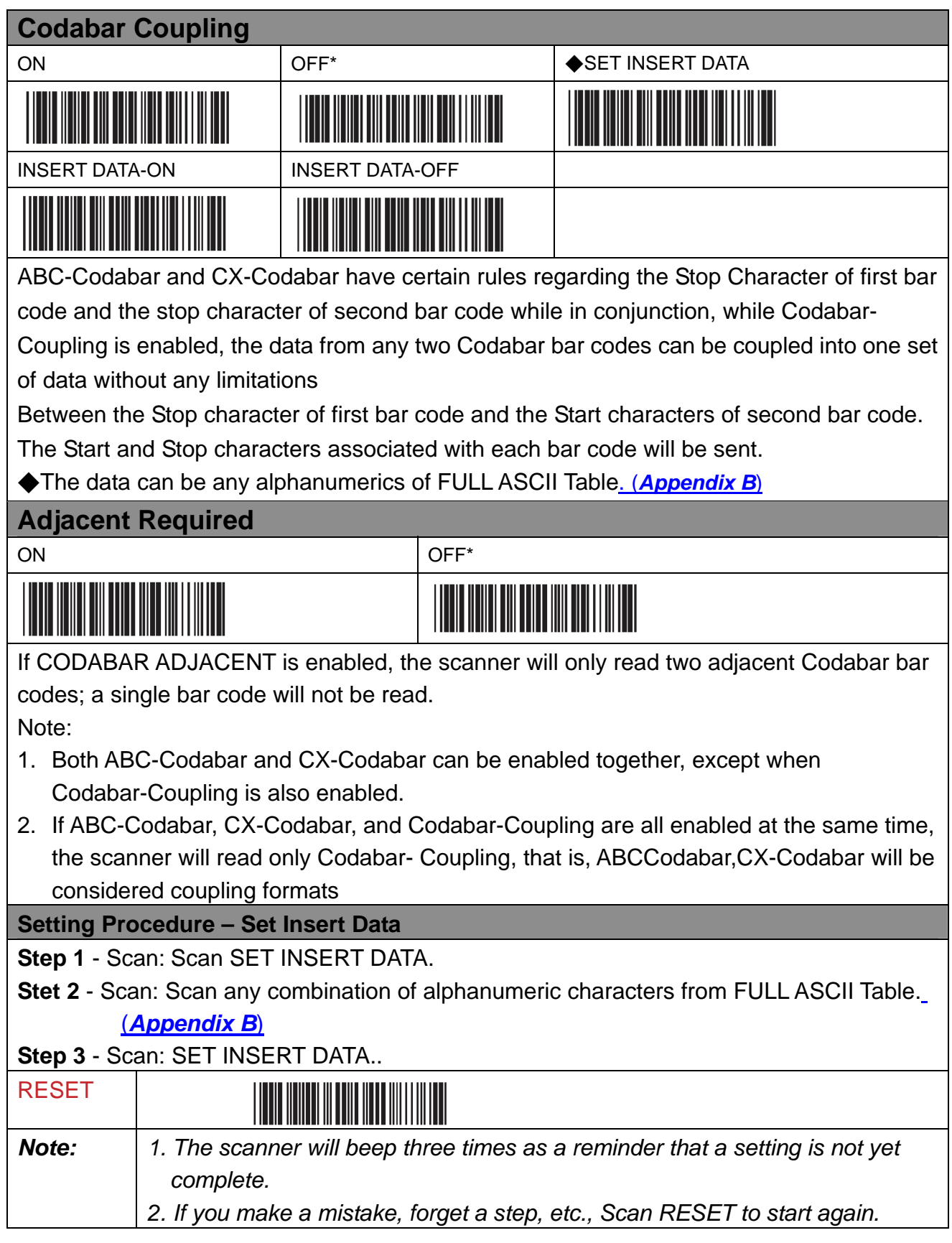

# <span id="page-35-0"></span>**3.8 Code 39 (Full ASCII/Standard) / Code 32**

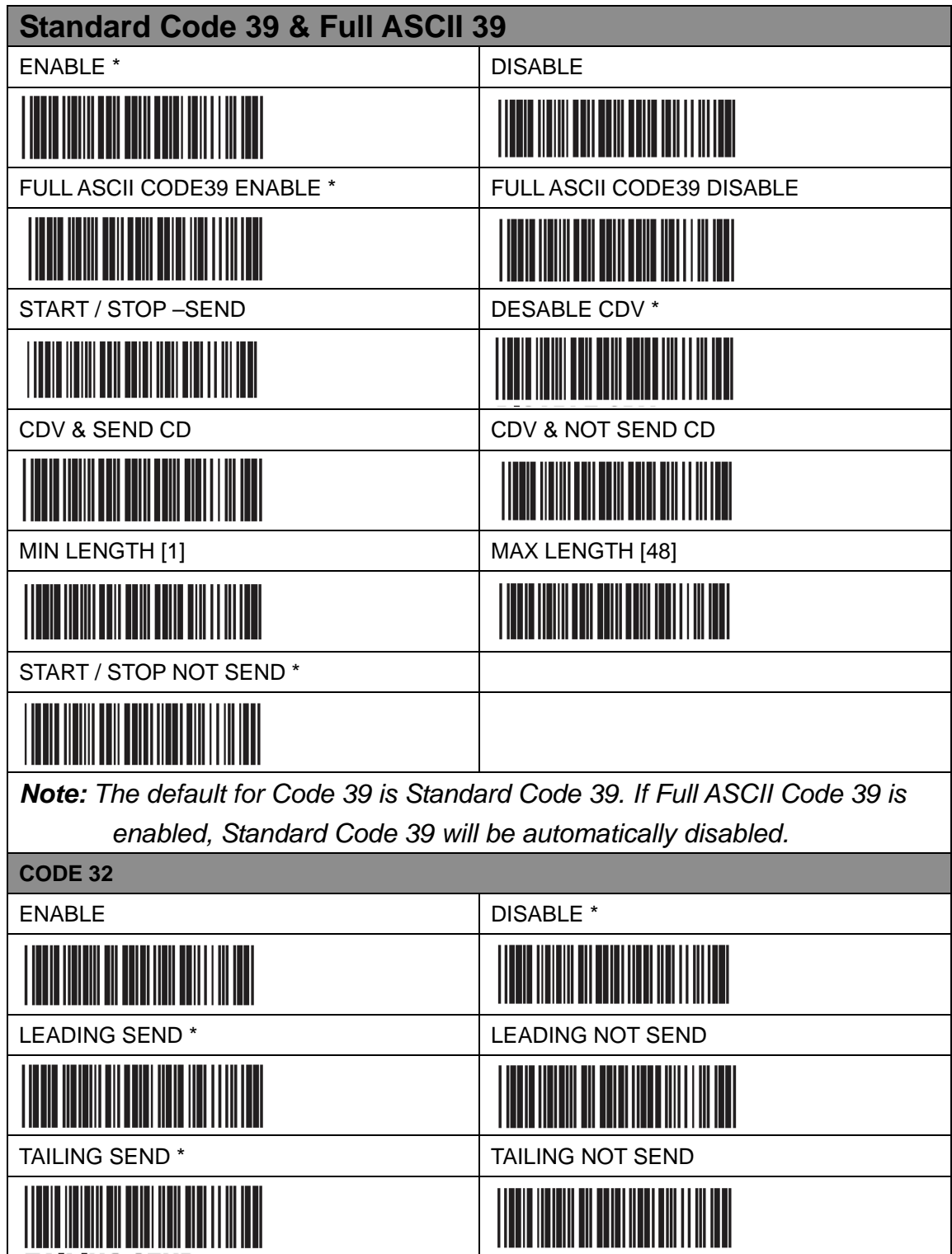

*Note: For MIN / MAX Length setting, please refer to [Appendix A](#page-75-0)*
# **3.9 UPC-E**

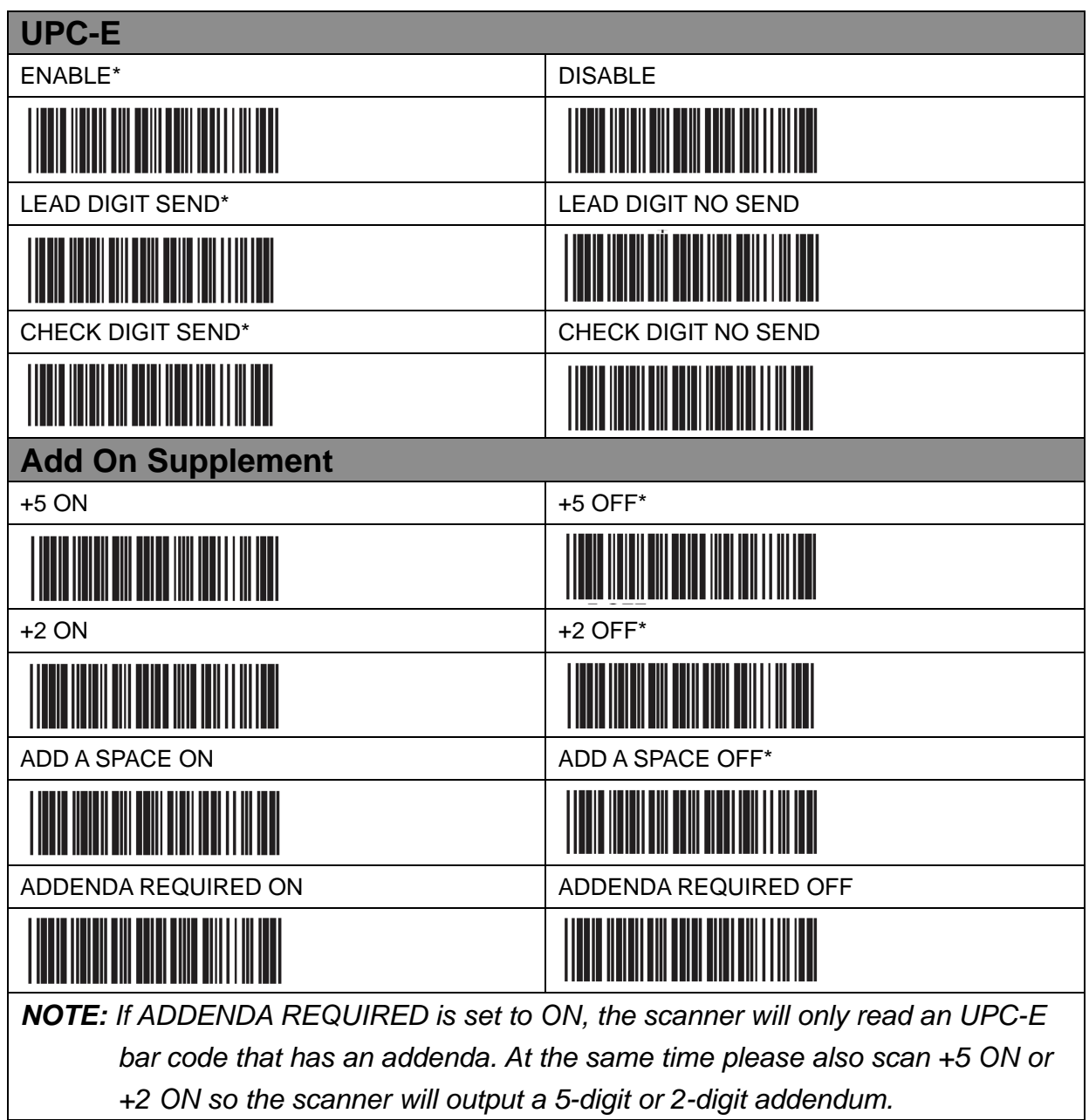

# **3.10 UPC-E(0)&(1) / UPC-E EXPAND**

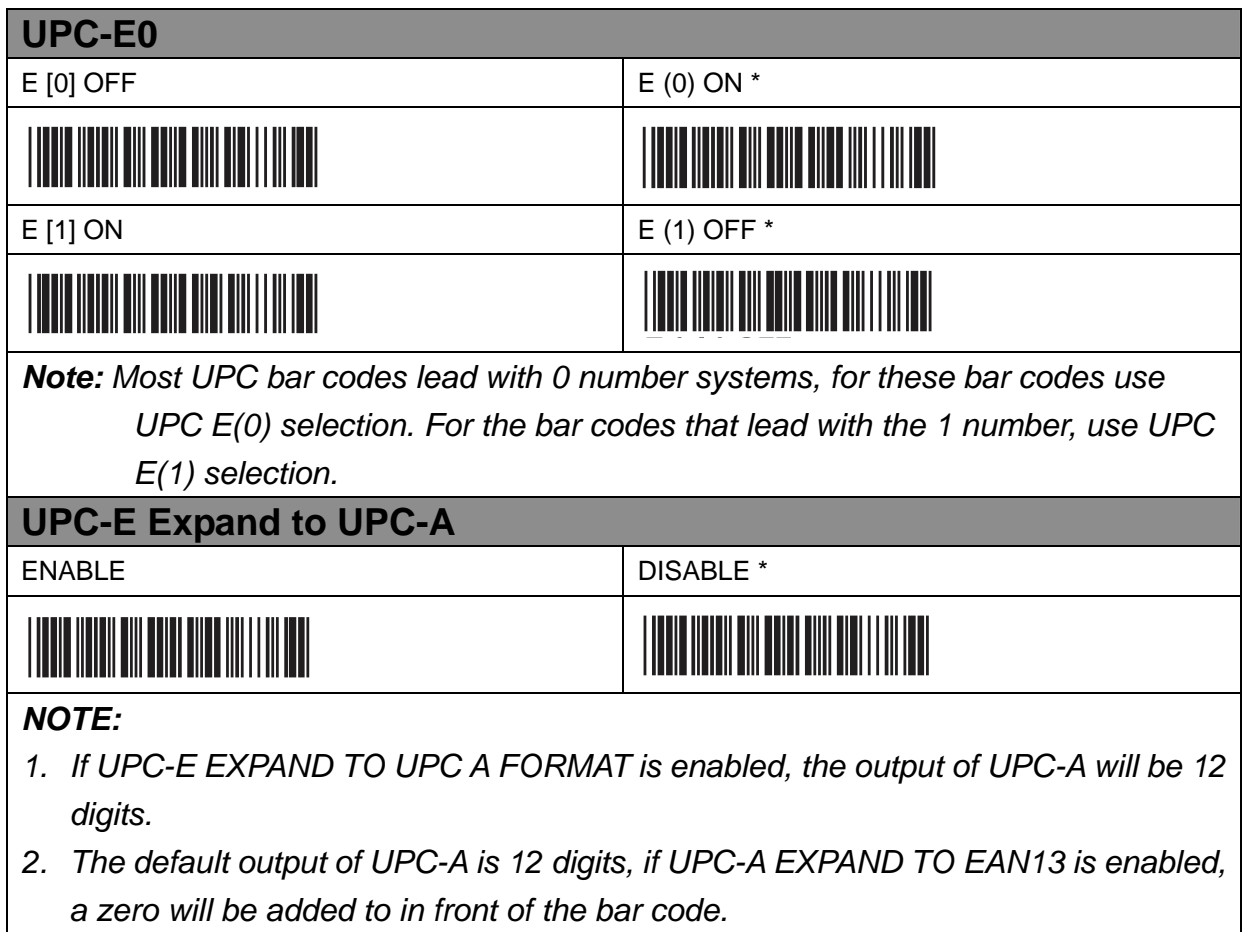

# **3.11 UPC-A**

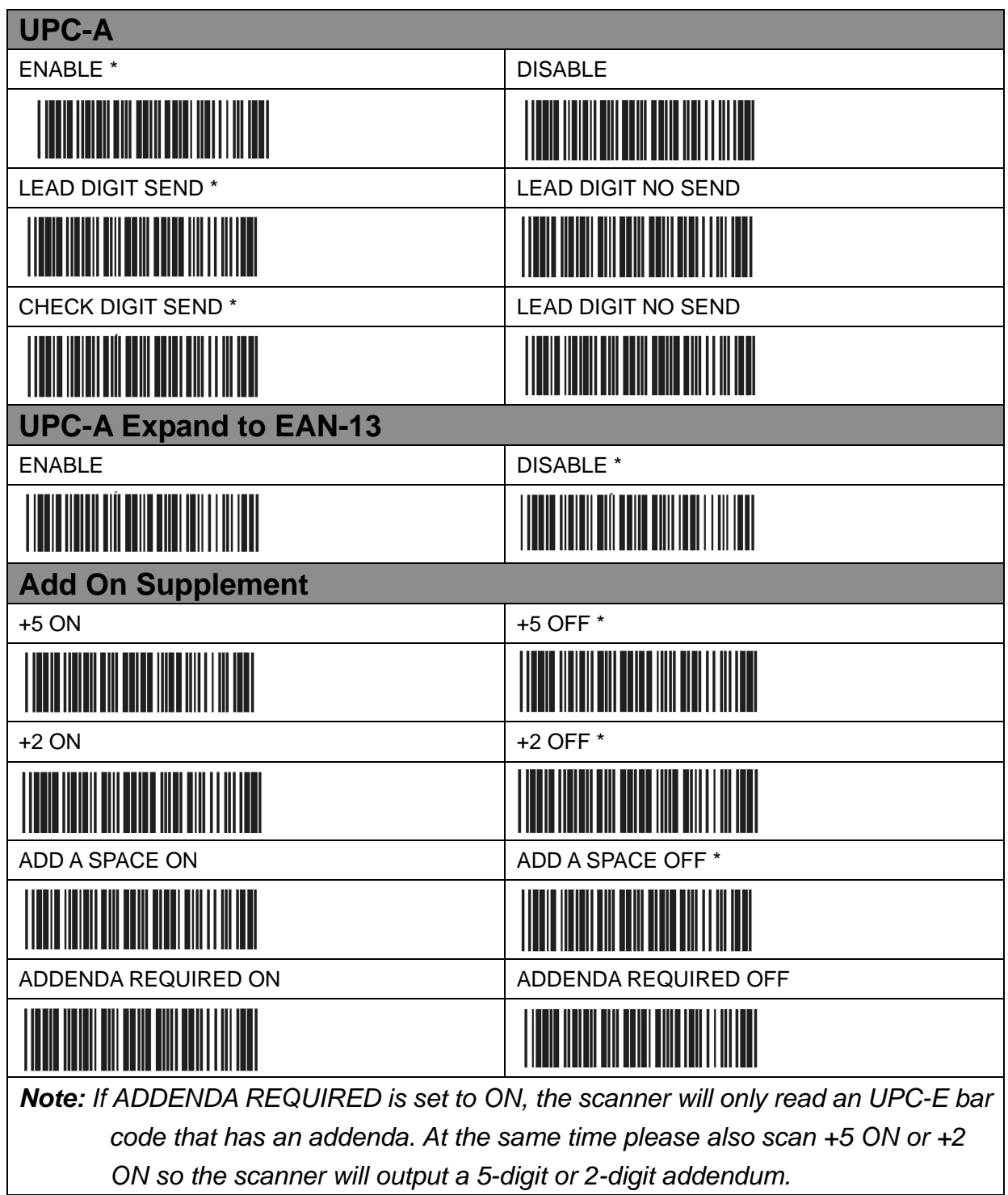

# **3.12 EAN-8**

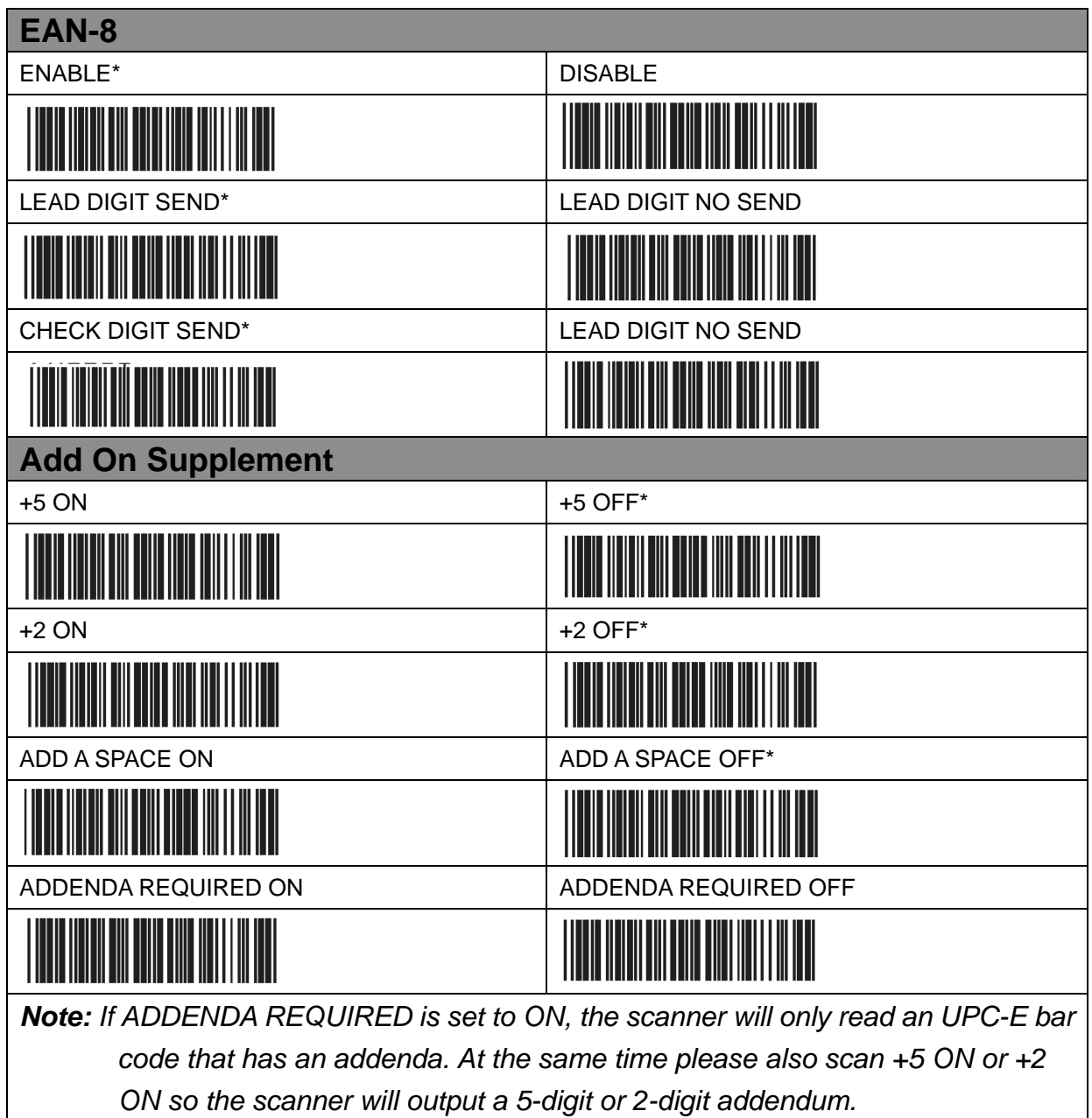

# **3.13 EAN-13 / ISSN / ISBN / ISMN**

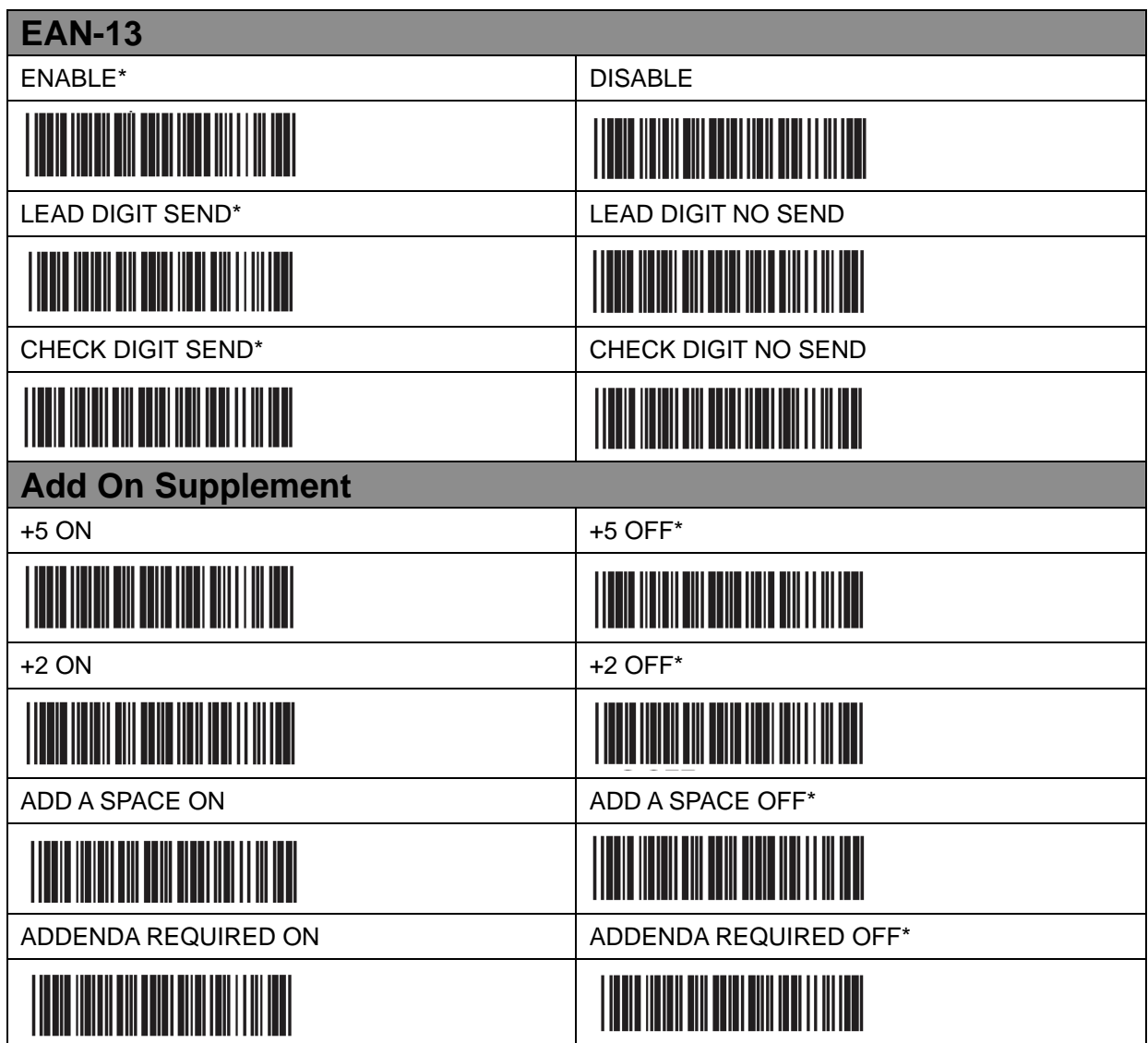

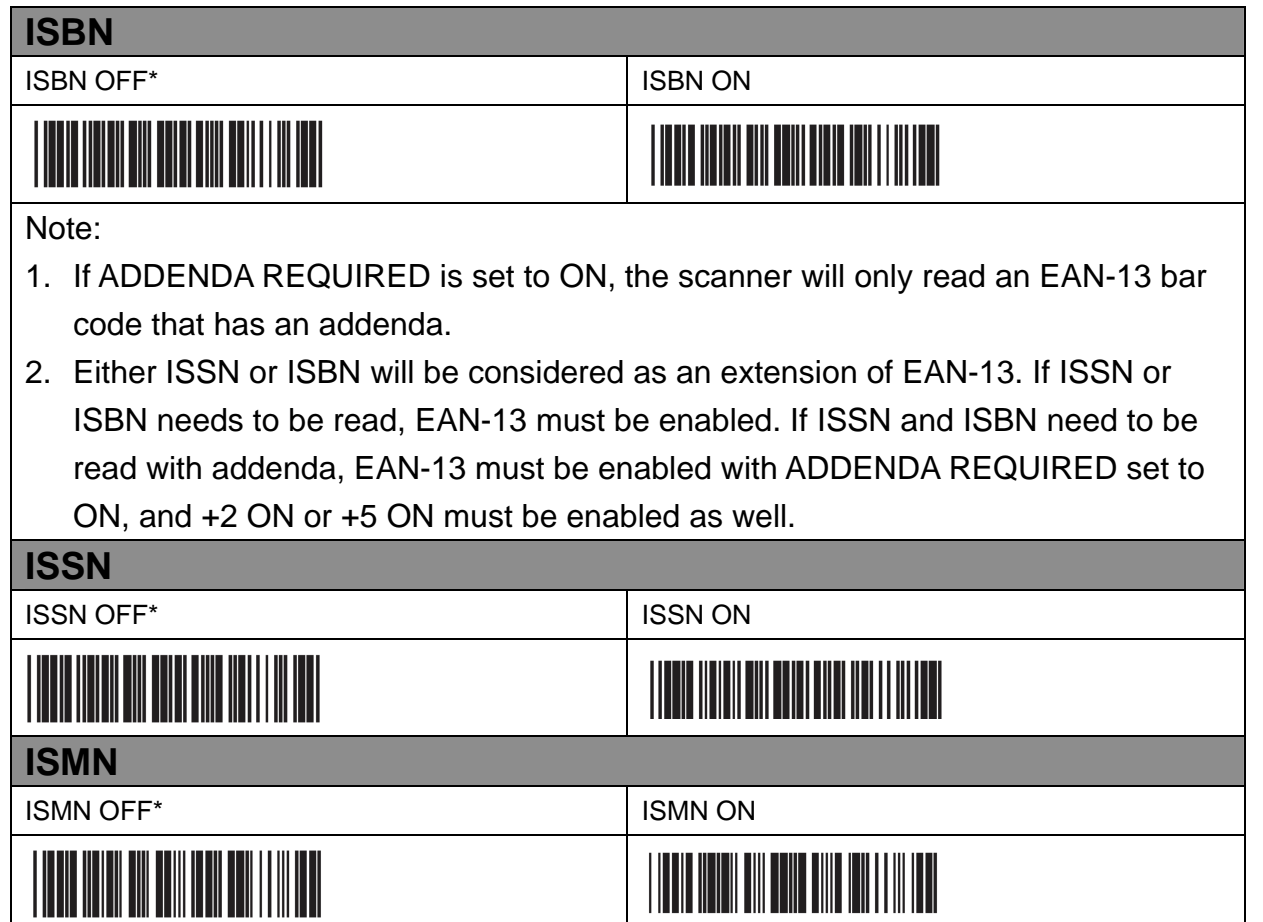

# **3.14 EAN & UCC128/Code 128**

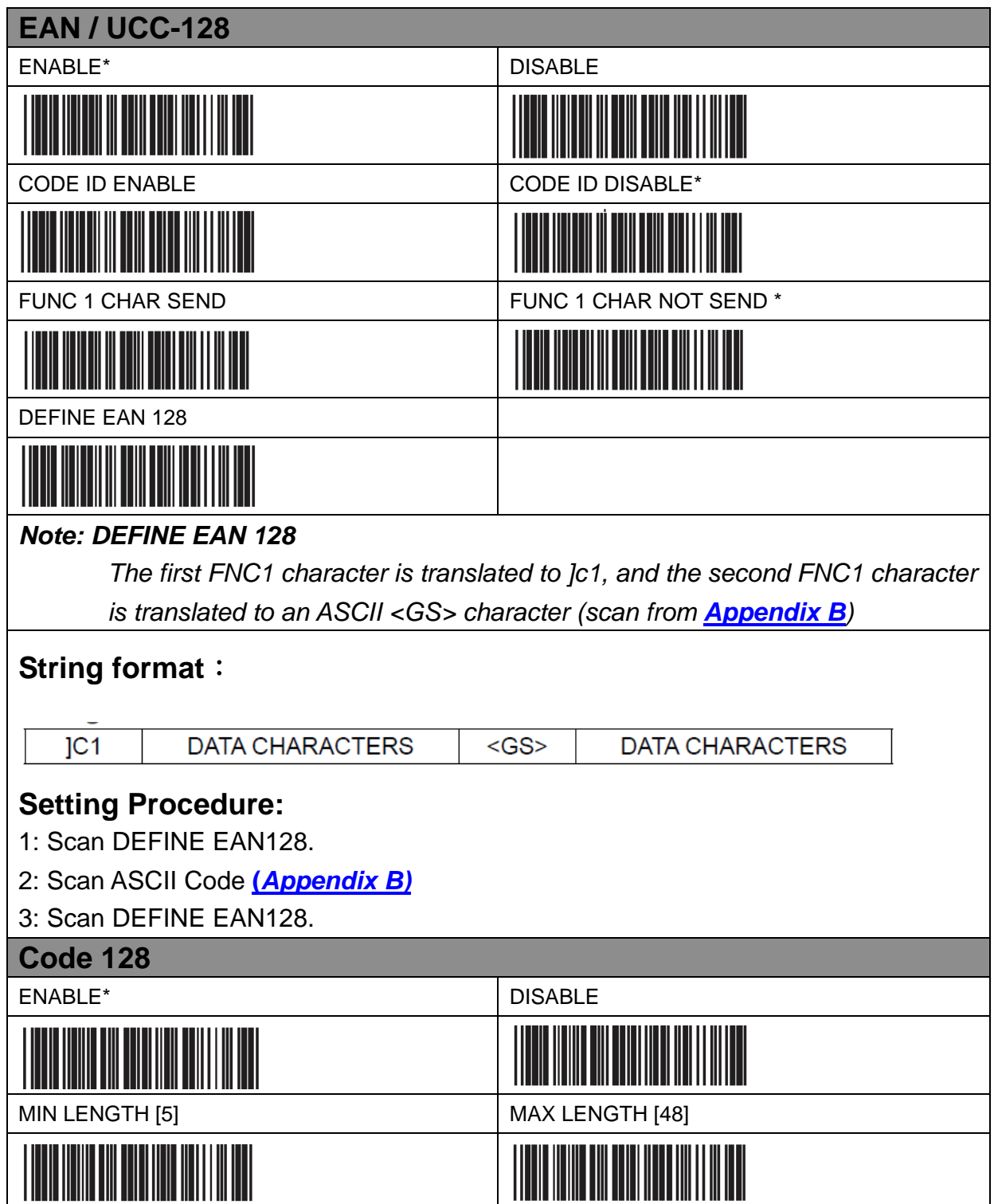

# **3.15 DataBar (RSS)**

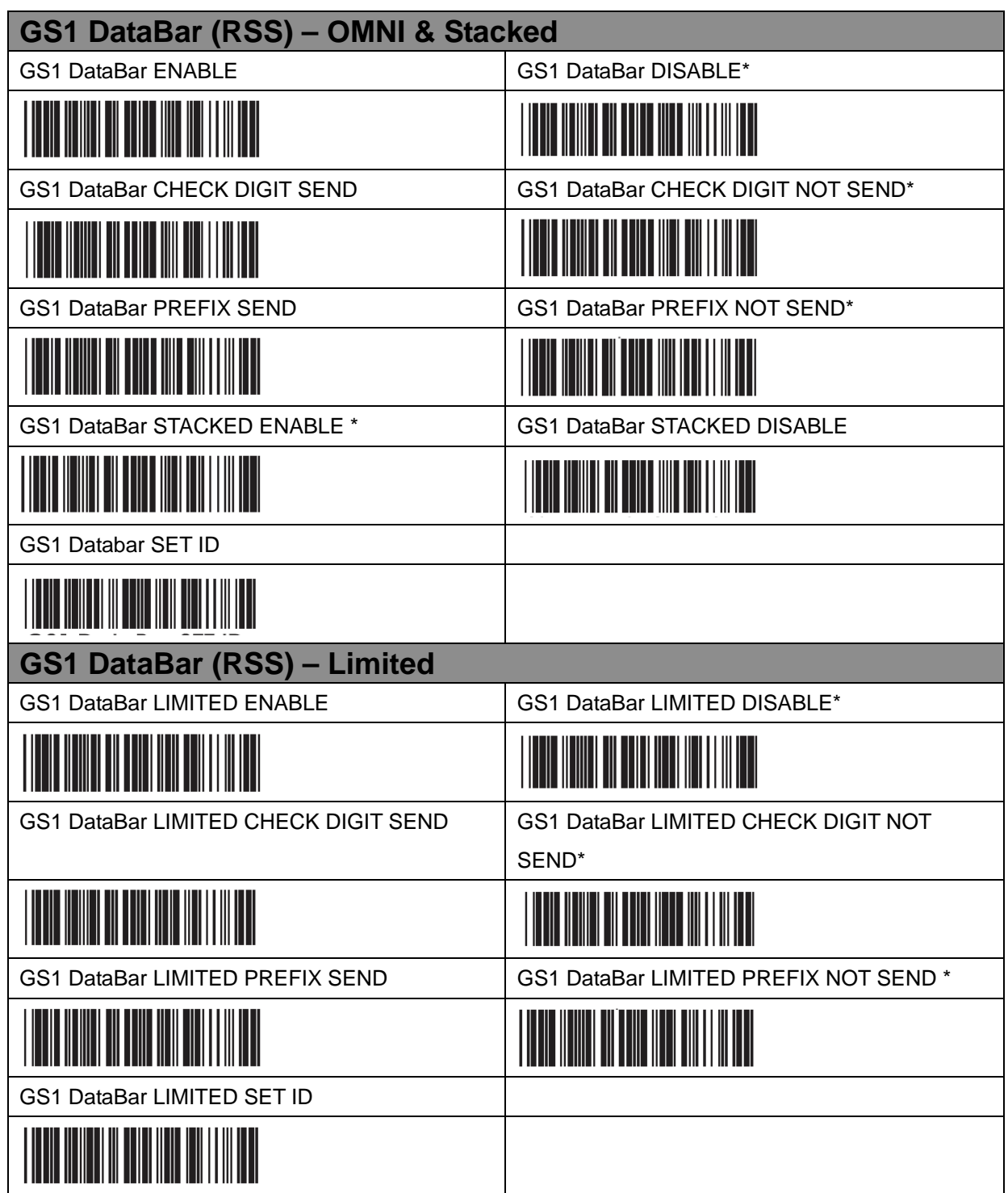

#### **SP1-C User's Manual**

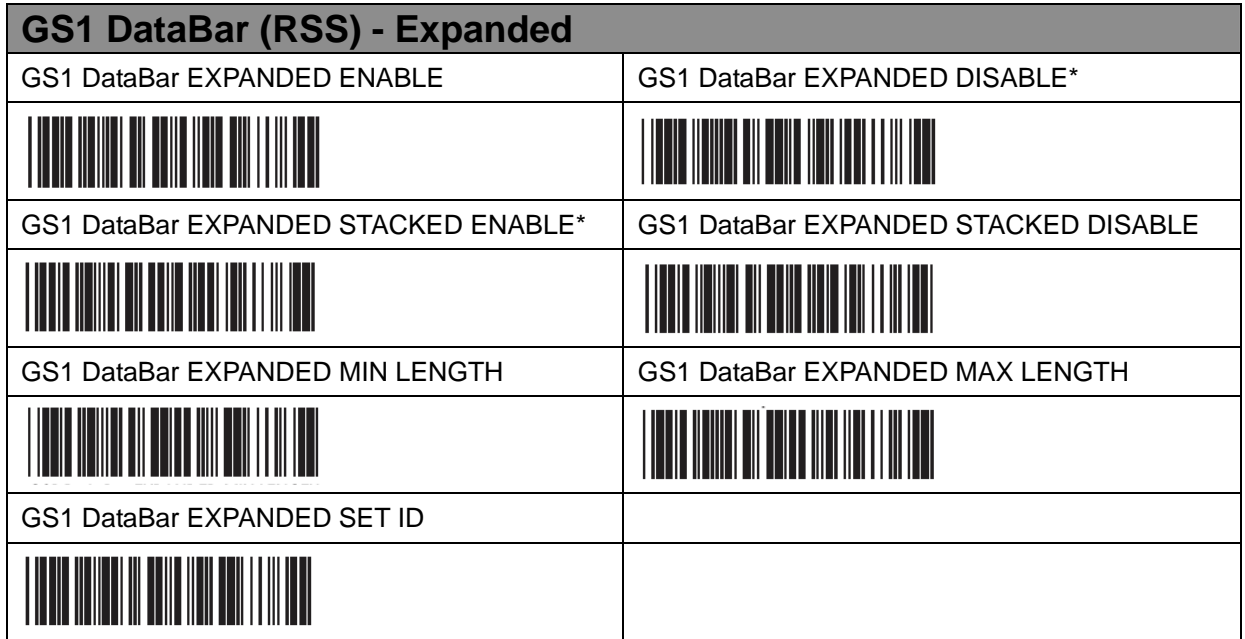

# Chapter 4 – Command Setting

# **4.1 System Setting**

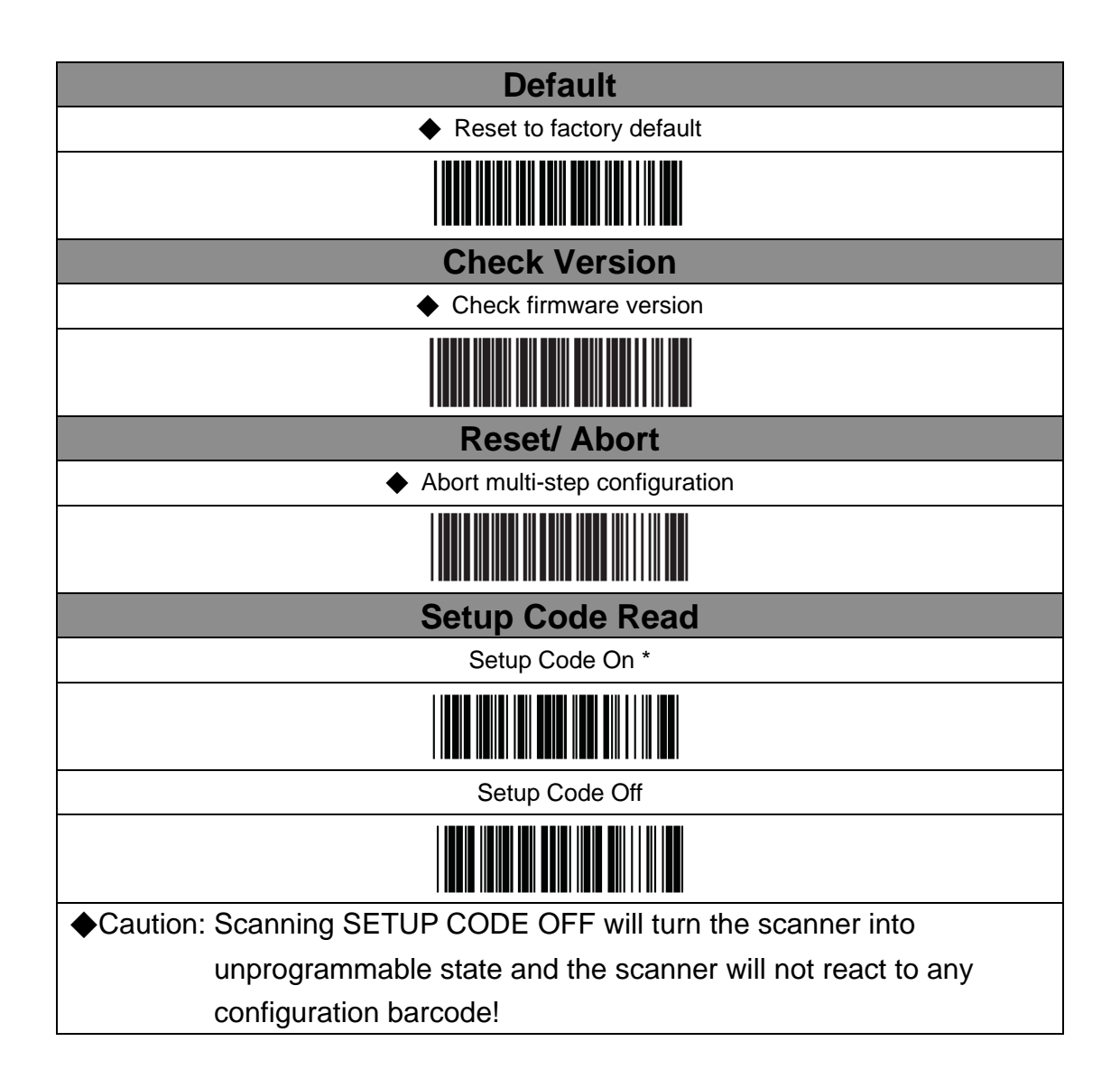

# **4.2 BT Pairing**

# **4.2.1 Interface**

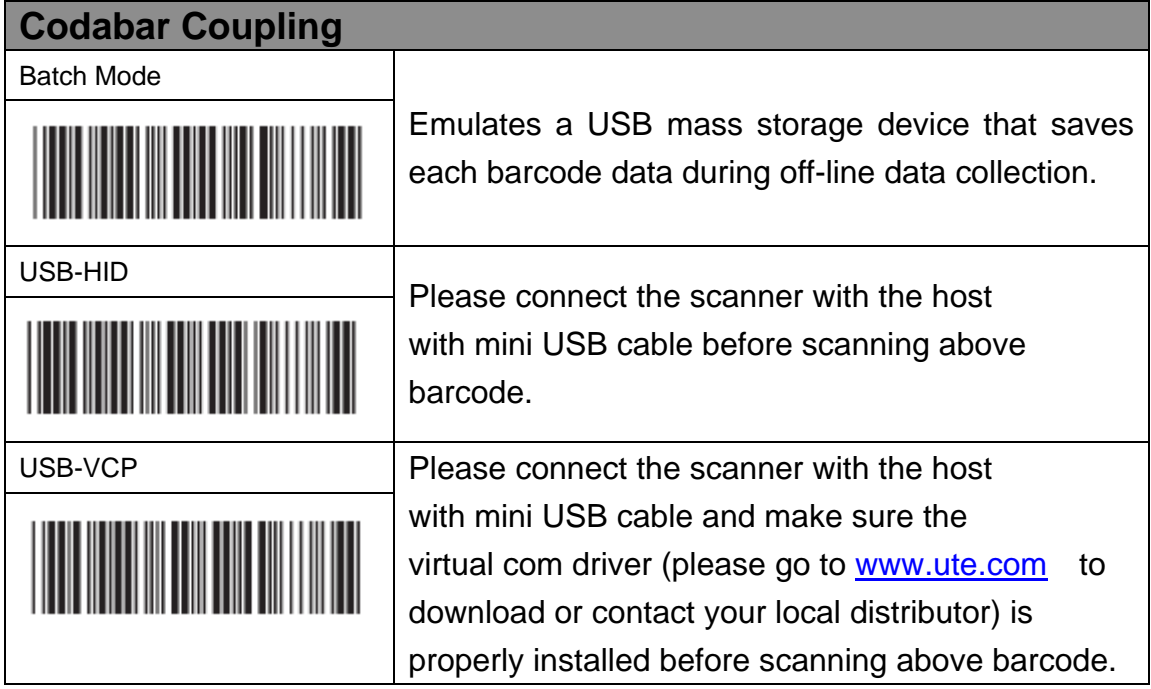

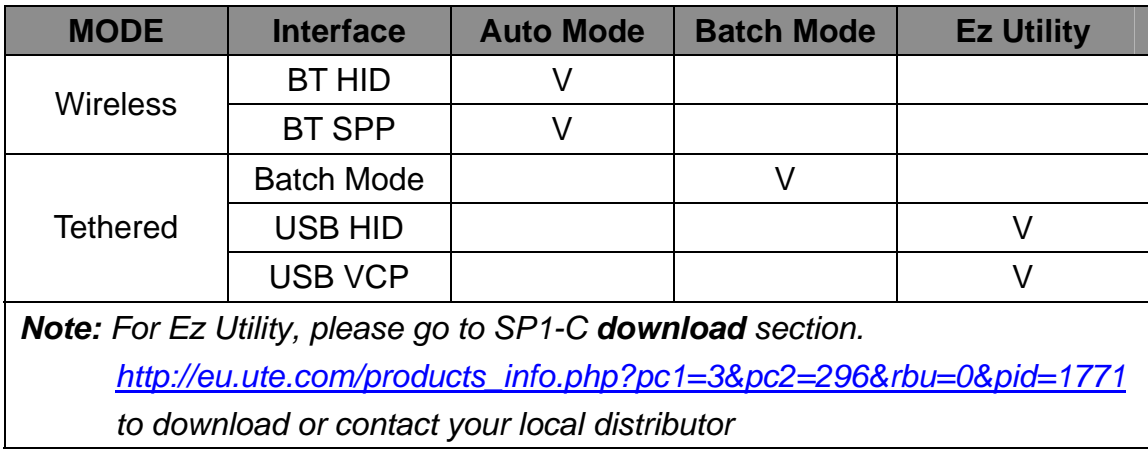

# <span id="page-47-0"></span>**4.2.2 Bluetooth Profile**

### **BT mode – HID**

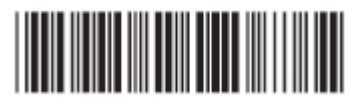

- 1. Press the trigger for 1 second to activate the scanner.
- 2. Scan **[DISCONNECT]**
- 3. Scan **[BT mode-HID]**; the scanner will emit several beeps.
- 4. Select "Wireless Scanner" from discovered device list. (For PC, please click "Create a pairing code for me")
- 5. The Bluetooth application may prompt you to scan a pincode.
- 6. Follow the steps in **PINCODE SETUP** section the on next page.
- 7. The scanner will beep twice to verify the connection.

#### **BT mode - SPP**

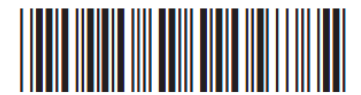

- 1. Press the trigger for 1 second to activate the scanner.
- 2. Scan **[DISCONNECT]**
- 3. Scan **[BT mode -SPP]**; the scanner will emit several beeps.
- 4. Select "Wireless Scanner" from discovered device list.
- 5. (For PC, please click "Enter the device's pairing code")
- 6. Enter "1234" from the host.
- 7. Open serial communication software with com port (see Device Manager) properly set up.
- 8. The scanner will beep twice to verify the connection.

#### **BT mode - HID non-pincode**

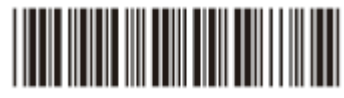

- 1. Press the trigger for 1 second to activate the scanner.
- 2. Scan **[DISCONNECT]**
- 3. Scan **[BT mode HID non-pincode ]**; the scanner will emit several beeps.
- 4. Select "Wireless Scanner" from discovered device list.
- 5. (For PC, please click "Pair without using a code.
- 6. .The scanner will beep twice to verify the connection.

Note: In this mode, the scanner emulates a mouse (pointing device). If your host fails to find it, please try **[BT mode -HID]** instead

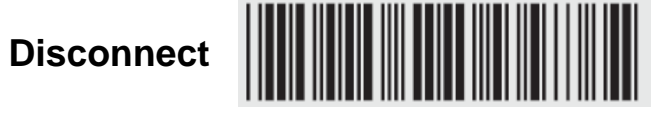

### **4.2.2.1 Pincode Setup**

**Step 1 Pincode Start** 

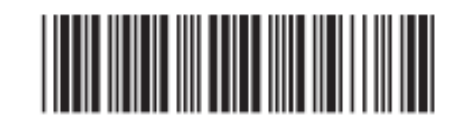

- **Step 2** Scan numeric barcodes (see **[Appendix A](#page-75-0)**) based on the pincode generated by the Bluetooth application
- **Step 3 Enter**
- **Step 4 Pincode Stop**

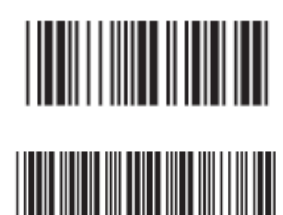

# **4.2.2.2 Getting Connected - iOS & Android**

## **Getting Connected - iOS (Apple)**

Simply follow instruction in [BT mode - HID]. *[\(4.2.2\)](#page-47-0)*, in which step 5 & 6 can be skipped since Apple devices will not require pincode for connection.

### **Touch Keyboard**

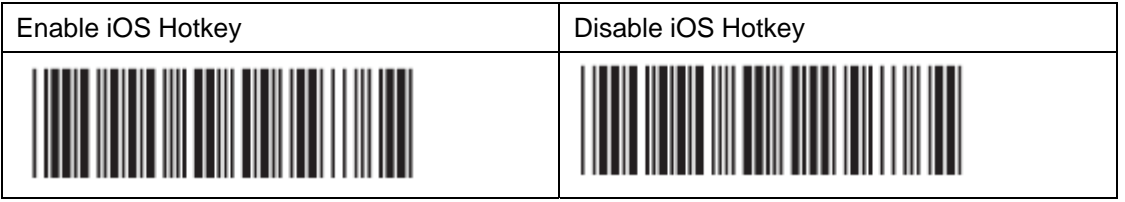

After enabling iOS Hotkey(disabled by default), you may simply double-click the trigger to toggle the iPhone/iPad Touch Keyboard.

### **Getting Connected - Android (Samsung, hTC, Sony..)**

Simply follow instruction in [BT mode - HID]. *[\(4.2.2\)](#page-47-0)*, in which step 5 & 6 can be skipped since Android devices will not require pincode for connection. *NOTE: The BT HID profile is supported on Android 4.0 or newer versions.* 

### **Touch Keyboard**

While connected with the scanner, the Touch Keyboard on the Android smartphone or tablet might disappear. To resolve this issue, please change settings on Android device with below steps:

- 1. Enter "Settings"
- 2. Enter "Language & input"
- 3. In Keyboard & input window, tap "Default" to continue.
- 4. Turn off "Hardware Physical keyboard", and the Touch Keyboard will function properly again.

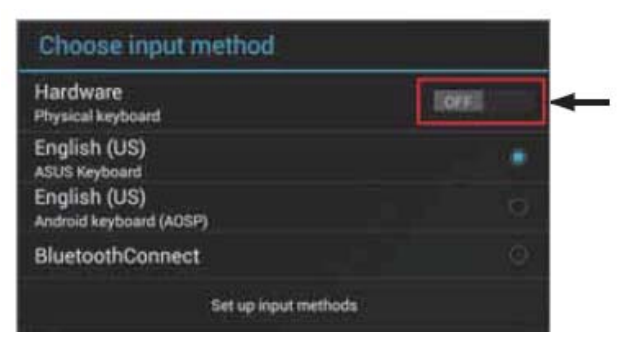

### **4.2.2.3 Set Bluetooth Device ID**

To customize your own Bluetooth device name for the wireless scanner, please follow below steps:

#### **Step 1 Default Wireless ID**

- **Step 2 Set Wireless ID**
- **Step 3** Scan up to 16 alphanumeric characters from Full ASCII Table **(***[Appendix B\)](#page-76-0)*as your desired ID name.
- **Step 4 Set Wireless ID**

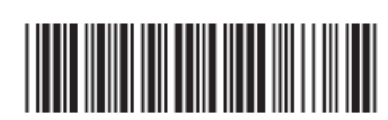

**Step 5** Scan a desired BT mode in BLUETOOTH PROFILE*[\(4.2.2\)](#page-47-0)* to complete the configuration.

Note:

- 1. If you have connected the scanner with the host BEFORE customizing your Bluetooth device name, please remove the device and create a new connection to make sure device name is refreshed. For PC, it is recommended to restart the Bluetooth adaptor in order to refresh device name.
- 2. At Step 3, the scanner will beep three times as an alert that more than 16 characters are entered.
- 3. To reset the Bluetooth device name to default ("Wireless Scanner"),please simply do Step 1 & Step 5, skipping Step 2 to Step 4.

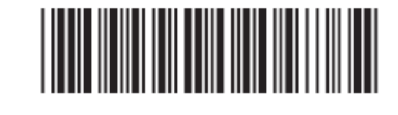

<u> HII III III III III III III III II</u>

# **4.2.2.4 Set Pincode**

 By default, the pincode under SPP profile for eh scanner is "1234" You may customize this pincode with bellows steps:

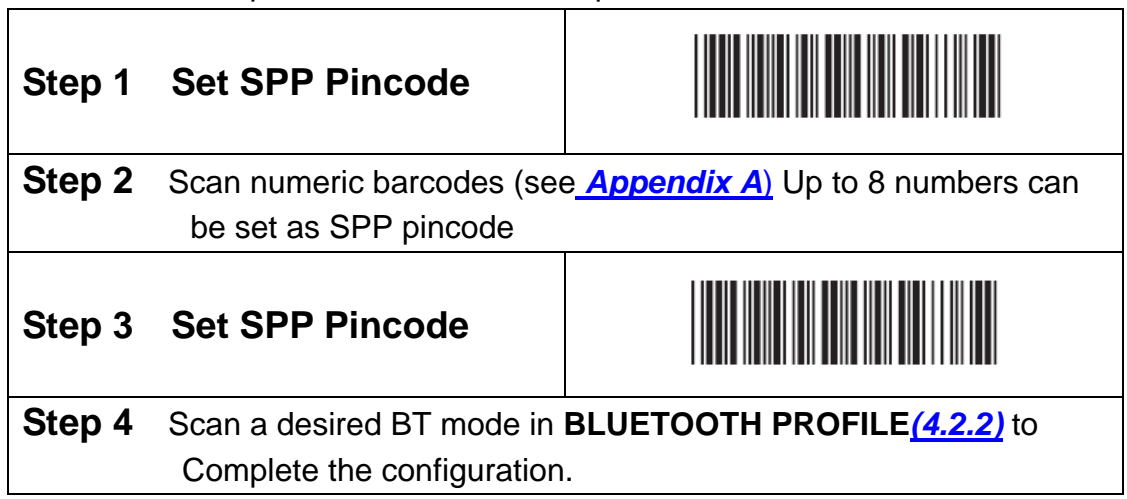

# **4.2.2.5 SPP Master Mode**

First, please generate one configuration barcode for the target SPP slave device in below methods:

- 1. The barcode must be Code 39 with no checksum
- 2. Barcode data format: LTB + Target MAC address

For example, the target SPP slave device's MAC address is 001583522C3B.

#### **Please encode:**

\*LTB001583522C3B\* in Code39 barcode.

Then, follow below steps to create connection:

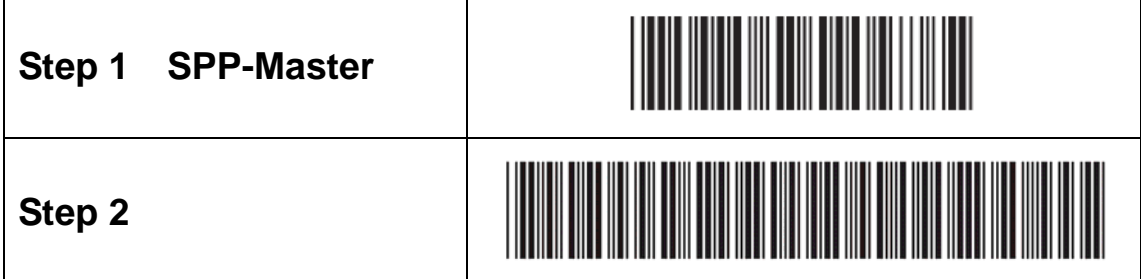

### **4.2.2.6 Remote Control**

#### **SPP Remote Control**

There are two ways to verify connection status by the host under SPP Profile.

#### **Command Response**

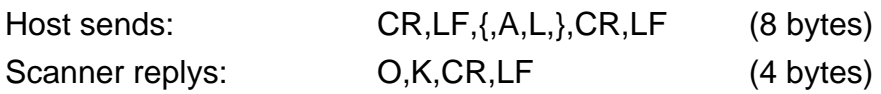

#### **Beeper Response**

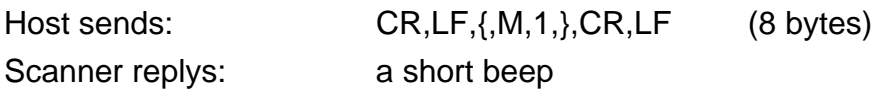

#### **Shut Down**

This configuration barcode will shut down the scanner immediately but still reserve the pairing record.

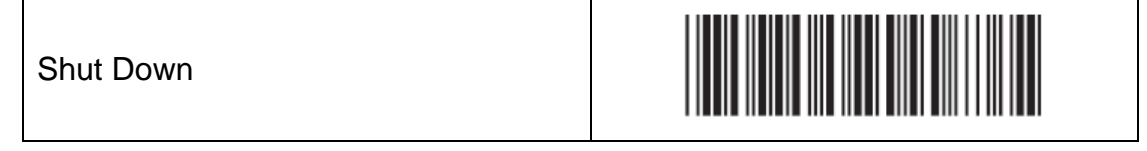

#### **DISCONNECTION**

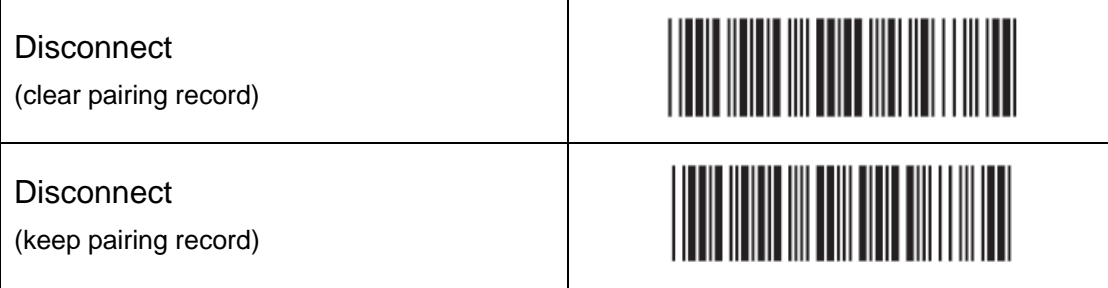

# **4.3 Output data transmit**

# **4.3.1 Auto mode**

### **Auto mode**

Enable **Disable** 

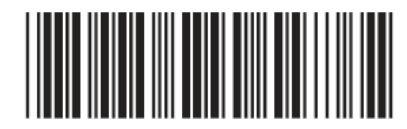

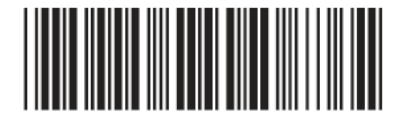

When out of range, the scanner will temporarily keep scanned data in its memory buffer (2K RAM) until the buffer is full. When back in range, the scanner will send all stored data back to the host.

*Note: Auto mode will not function when Batch Mode is enabled, or no connection is made beforehand.* 

### **Binary Check Character**

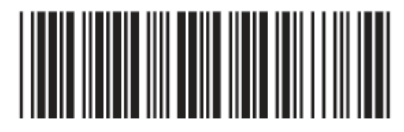

Enable **Disable** 

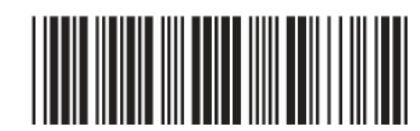

Once enabled, a checksum will be added to the end of each data to conduct Xor calculation. For Bluetooth SPP & USB-VCP, the BCC is 1 byte. For Bluetooth HID, the BCC are 2 bytes.

Example:

The barcode data is "TEST" with terminator <CR><LF>

1. Bluetooth SPP & USB-VCP:

Data Format =  $<\Gamma$ > +  $<\Gamma$  +  $<\$ S> +  $<\Gamma$ > +  $<\Gamma$ CR> +  $<\Gamma$  +  $<\Gamma$ BCC>. BCC = 54h  $\land$  45h  $\land$  53h  $\land$  54h  $\land$  0Dh  $\land$  0Ah = 11h

2. Bluetooth HID:

Data Format =  $<\Gamma$ > +  $<\Gamma$ > +  $<\$ S> +  $<\Gamma$ > +  $<$ Enter> +  $<$ BCC> BCC = 54h ^ 45h ^ 53h ^ 54h ^ E7h = F1h

However, since control character cannot be displayed in Bluetooth HID, BCC will be converted into 2 bytes of characters.

As a result, the data will be: TEST +  $\leq$  Enter > + F + 1

# **4.3.2 Batch mode**

Batch mode

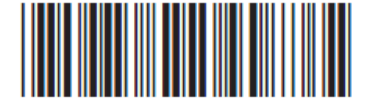

After scanning the above barcode, the scanner will be able to collect barcode data off-line. The barcode data will be stored in the format of:

< Date >, < Time >, < Barcode Data > < CR >

To retrieve stored data, please connect the scanner to the host with cable, access removable storage device "MiniScan" from which you may open or copy the file "BARCODE.txt" to your computer.

To delete ONE stored data, please scan below barcode :

Delete Last Data

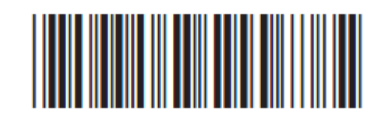

To delete ALL stored data, simply delete the file "BARCODE.txt" in the removable storage device "MiniScan" until you hear two beeps.

# **4.3.2.1 Batch mode - Data Format /**

# **Date & Time Setup**

#### **Data Format**

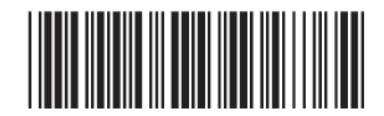

*Note*:*[For memory version only]* 

The default Data Format is <Date>, <Time>, <Barcode Data> below are items and their setup codes:

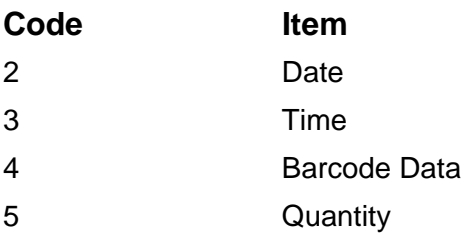

#### Example:

To change Data Format to <Barcode Data>, <Date>, <Time>

- 1. Scan [Data Format]
- 2. Scan [4], [2], [3] from *[Appendix A -- numeric bar codes](#page-75-0)*
- 3. Scan [Data Format]

#### **Field Separator**

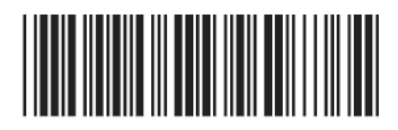

Default is comma ( , ) . You may replace it with any alphanumeric characters from the full ASCII table. *[\(Appendix B\)](#page-76-0)*

Example:

To change Field Separator to Semicolon ( ; )

- 1. Scan [Field Separator]
- 2. Scan [ ; ] from the full ASCII table *[\(Appendix B\)](#page-76-0)*
- 3. Scan [Field Separator]

<u> Harry Harry Harry Harry Harry Harry</u>

#### **Date & Time Setup**

Set Date *Note*:*[For memory version only]*

Example:

To set Date to 2012-08-01 (Year-Month-Day):

- 1. Scan [Set Date]
- 2. Scan [1], [2], [0], [8], [0], [1] from *[Appendix A -- numeric bar codes](#page-75-0)*
- 3. Scan [Set Date]

Set Time

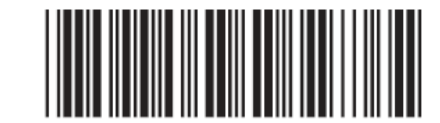

Example:

To set Time to 08:10:30 am (Hr:Min:Sec)

- 1. Scan [Set Time]
- 2. Scan [0], [8], [1], [0], [3], [0] from *[Appendix A -- numeric bar codes](#page-75-0)*
- 3. Scan [Set Time]
- *Note: To avoid Time and Date being reset to factory default due to running out of battery, please fully charge the scanner for at least 3 hours before use.*

#### **Date Format**

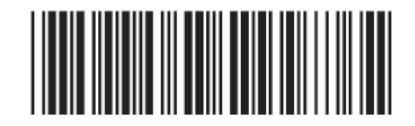

*Note*:*[For memory version only]* 

The default Date Format is DD/MM/YYYY (Code = 09), below is full list of available formats and their setup codes:

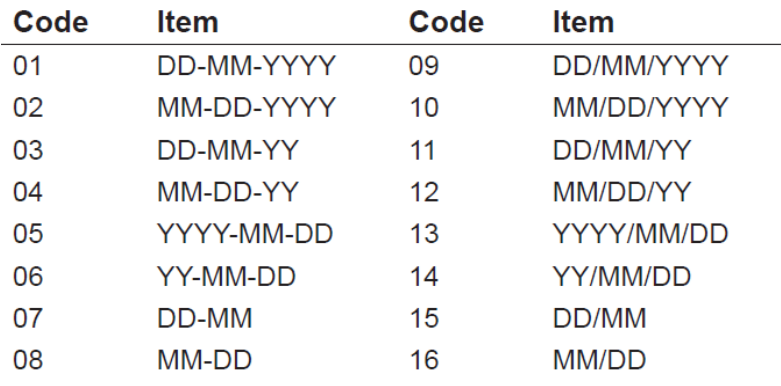

Example:

To set Date Format to MM/DD/YY (Code =12)

- 1. Scan [Date Format]
- 2. Scan [1], [2] from *[Appendix A -- numeric bar codes](#page-75-0)*
- 3. Scan [Date Format]

#### **Time Format**

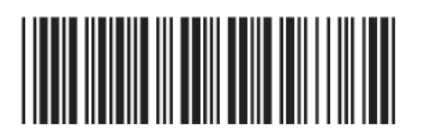

*Note*:*[For memory version only]*

The default Time Format is HH:MM:SS (Code = 01), below are available formats and their setup codes:

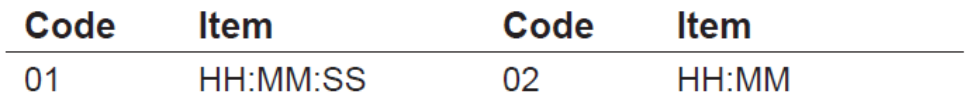

Example:

To set Time Format to HH:MM (Code = 02)

- 1. Scan [Time Format]
- 2. Scan [0], [2] from *[Appendix A -- numeric bar codes](#page-75-0)*
- 3. Scan [Time Format]

## **4.3.2.2 Time and Date synced with host PC**

For time and date synced with host PC, please follow below steps :

- 1. Install the latest Ez Utility
- Connect SP1-C with the host with a mini USB cable.
- 2. Scan **USB-HID** below to switch to USB-HID interface.

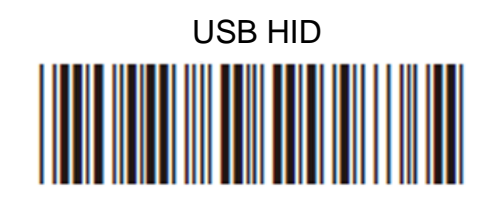

- 3. Enter Ez Utility. Select "USB" as Interface, "1D-Bluetooth" as Product Genre and click [Save].
- 4. Go to General Settings > Interfaces Mode. Double-click [Memory Status], select Enable.
- 5. Double-click [Date & Time]
- 6. A SET\_DateTime window will pop up, with host PC's system time as default value. Click [OK] if you are okay with the date and time value.
- 7. Click is icon on the toolbar to upload current configuration to SP1-C.
- 8. Scan **Batch Mode** below to switch to Batch Mode.

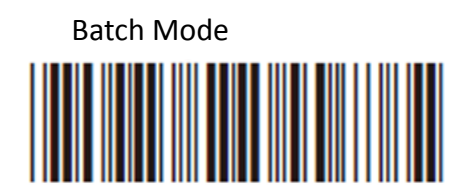

- 9. Click [ X ] or [Exit] to exit Ez Utility.
- 10. SP1‐C now is in Batch Mode. Try scanning some random barcode and then connect SP1‐C with the host with a mini USB cable.
- 11. Open the "BARCODE.txt" from the removable storage device and see if the time and date are synchronized with those of your host PC.

# **4.3.2.3 Quantity in Batch Mode**

For quantity in batch mode, please follow below steps:

1. Scan Batch Mode below to switch to Batch Mode.

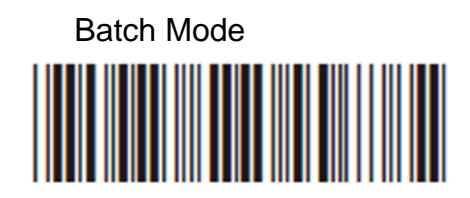

2. Scan below barcodes one by one to reset Data Format to: <Date>, <Time>, <Barcode Data>, <Quantity> When finished, please scan data format once again to end the setting.

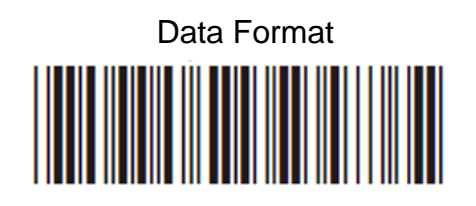

(\*Note:  $2 = *Date*$ ,  $3 = *Time*$ ,  $4 = *Barcode Data*$ ,  $5 = *Quantity*$ )

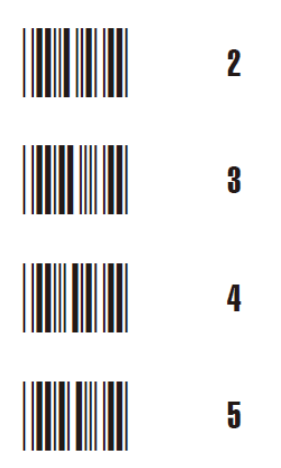

3. Scan Enable Quantity Input below to enable quantity input function in Batch Mode.

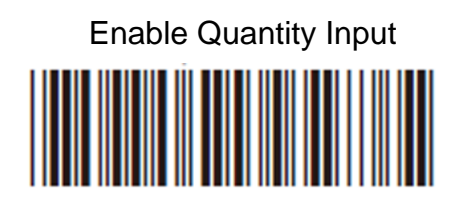

- 4. Now scan a random barcode; it will be stored as <Barcode Data>
- 5. Scan Set Quantity > Scan 1 to 5 digits of numeric barcodes > Scan Set Quantity below. The numeric barcodes scanned will be treated as <Quantity> When finished, please scan Set Quantity once again to end the setting.

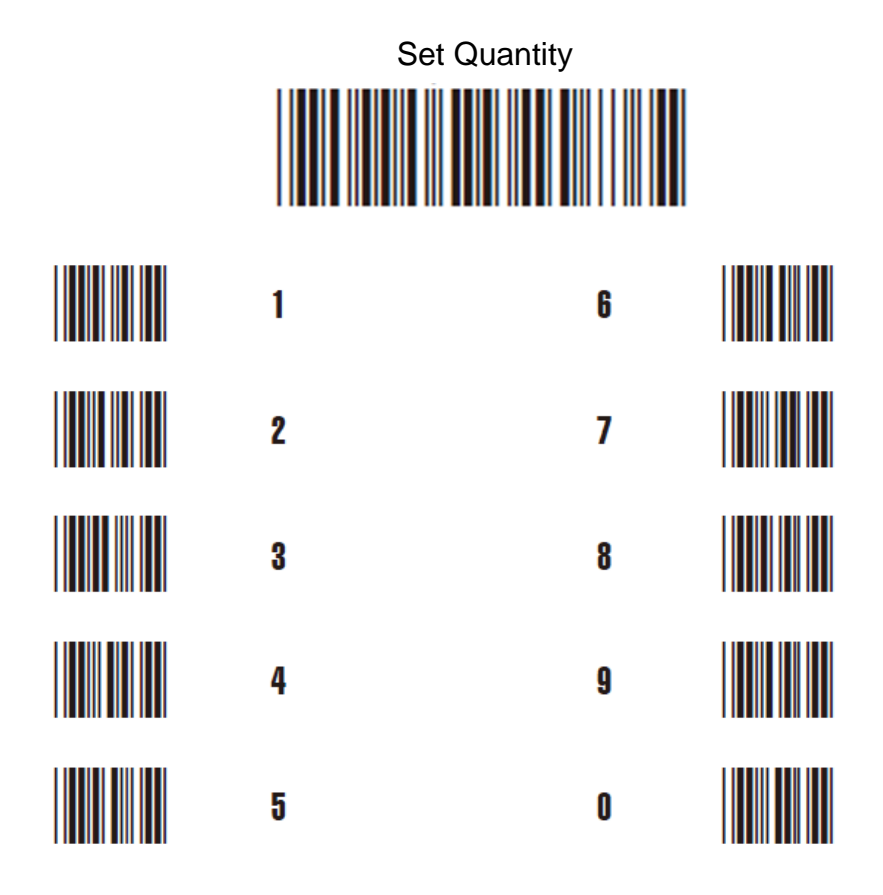

6. Scan Save Data below to finish a data storage process.

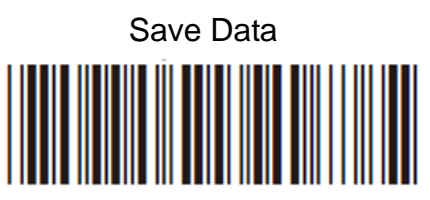

7. Repeat Step 4~6 to complete your task.

*(\*Note1: If you do not want to input quantity, simply skip Step 5, and the <Quantity> will be treated as 1 by default.)* 

*(\*Note2: Step 6 cannot be skipped as long as Quantity Input is enabled)* 

#### Disable Quantity Input

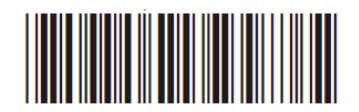

Once quantity input is disabled, the operation procedure under batch mode will resume normal procedure as follows:

1. Scan [BATCH MODE]

2. Set DATA FORMAT as appropriate. For example, your data format is <Barcode Data>, <Quantity>.

3. Scan a random barcode; it will be stored as <Barcode Data>

4. Repeat Step 3 to complete your task.

5. Retrieve batch data

<Barcode Data 1> <Barcode Data 2> <Barcode Data 3>

............... ..........

*(\*Note3: Quantity setting is available on firmware "SM3-c-3.02.BTA. MEM-UT" or later version.)* 

# **4.4 BT Config**

# **4.4.1 Inter-block and Inter-character Delay**

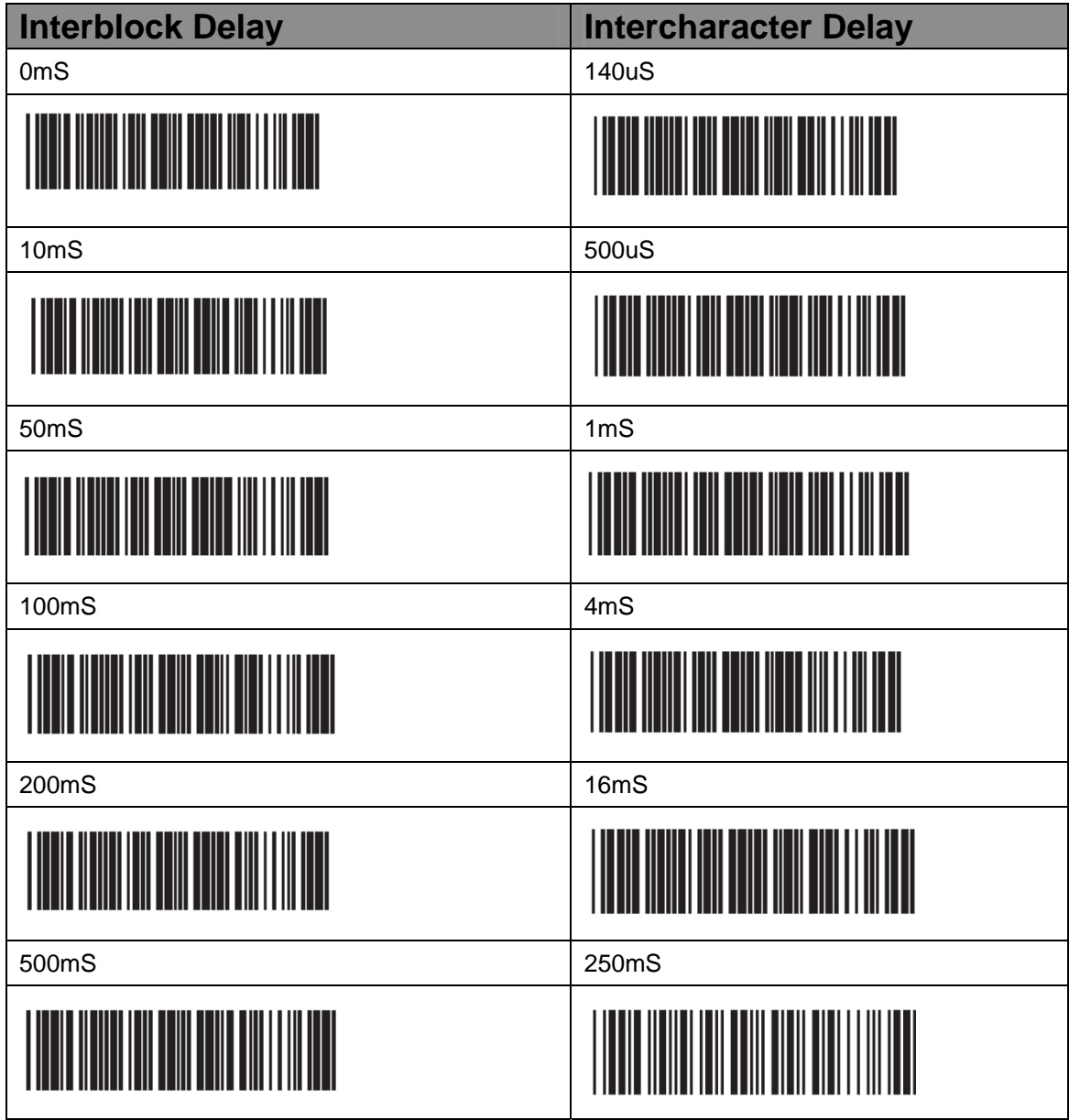

### **4.4.2 Caplock Mode / Numeric Key**

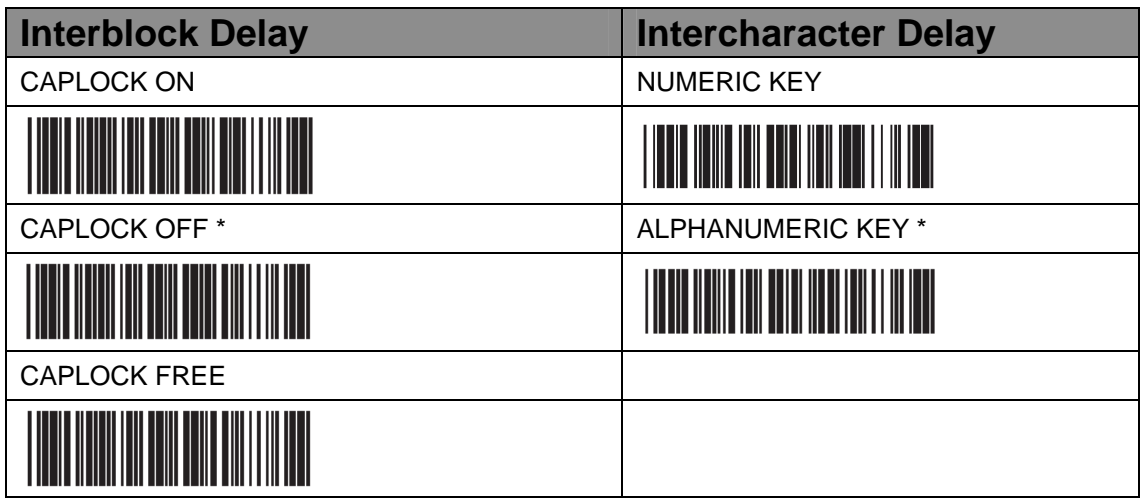

- *Note: 1. When barcode scanner is set to Caplock Free mode, no matter keyboard Capslock LED indicator is ON or OFF, output will be always the same as the Original barcode. In other words, what you see is what output is.(CODABAR is the exception)* 
	- *2. If ABCD/ ABCD, abcd/ abcd, ABCD/T\*E, abcd/tn\*e are on, they workindependently according to their rules.*

# **4.4.3 KEYBOARD LAYOUT**

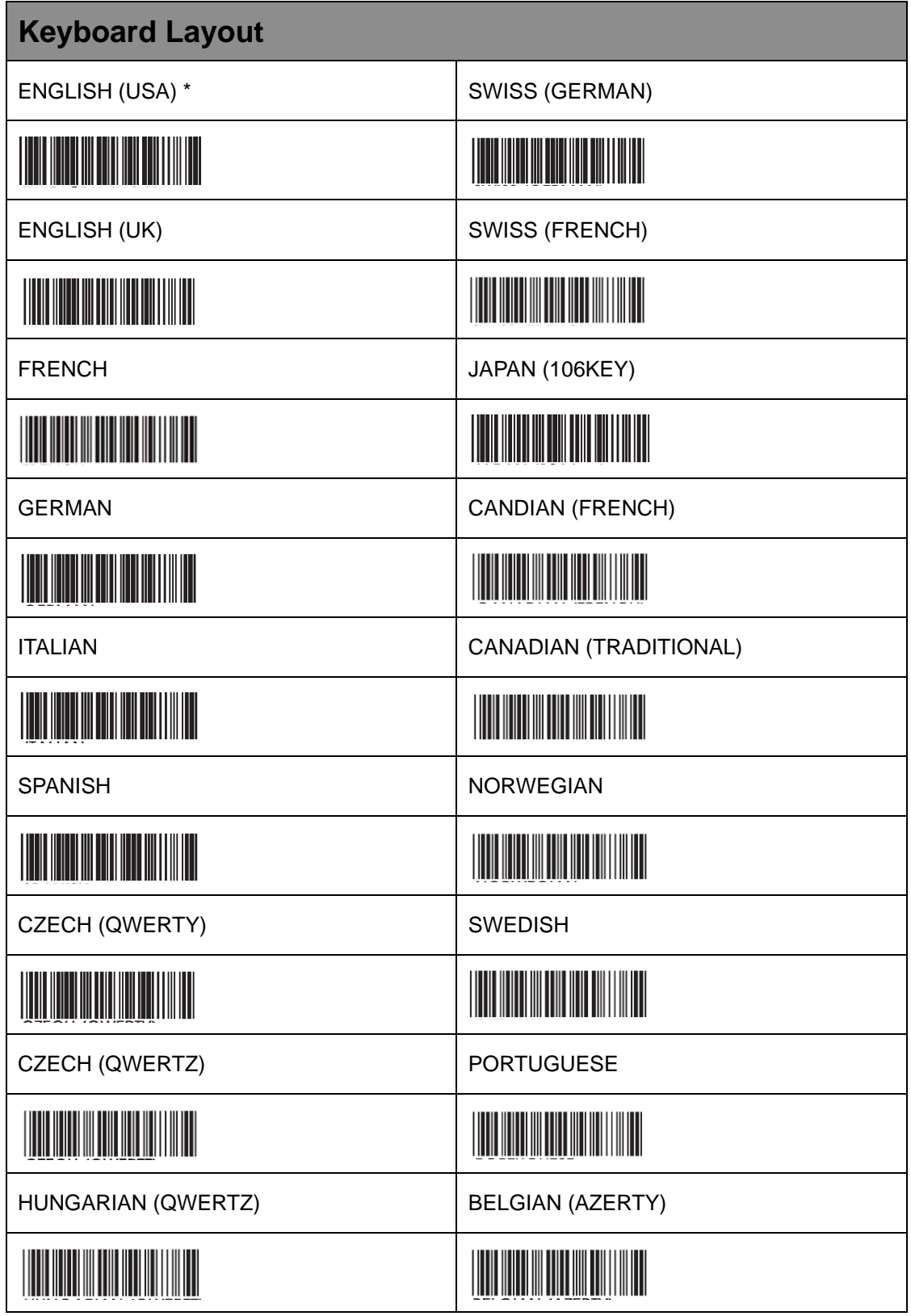

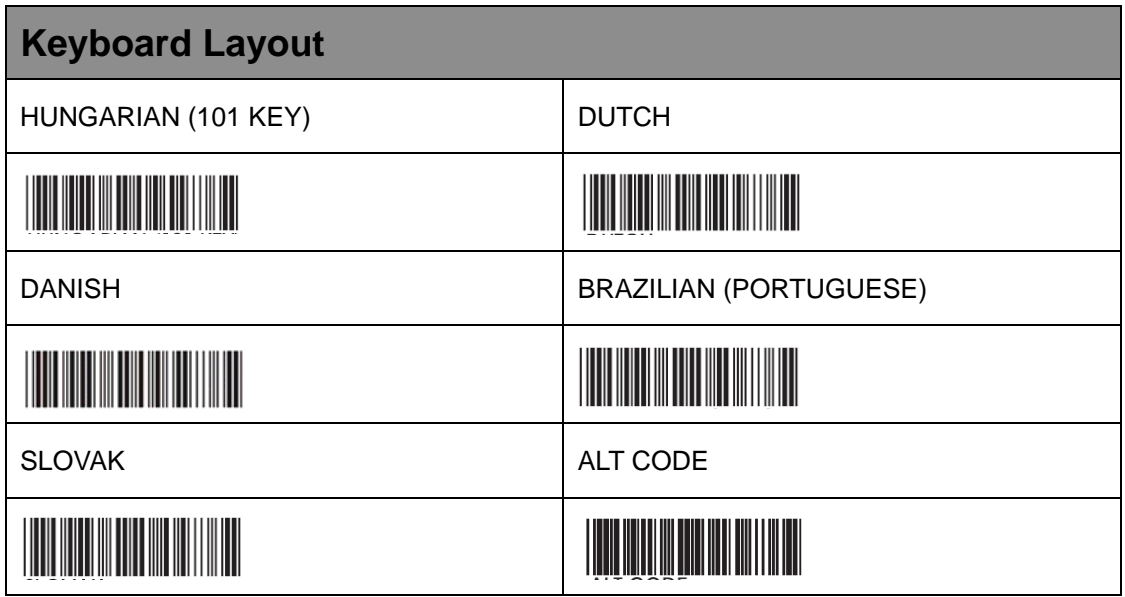

# **4.5 Beep tone, Terminator**

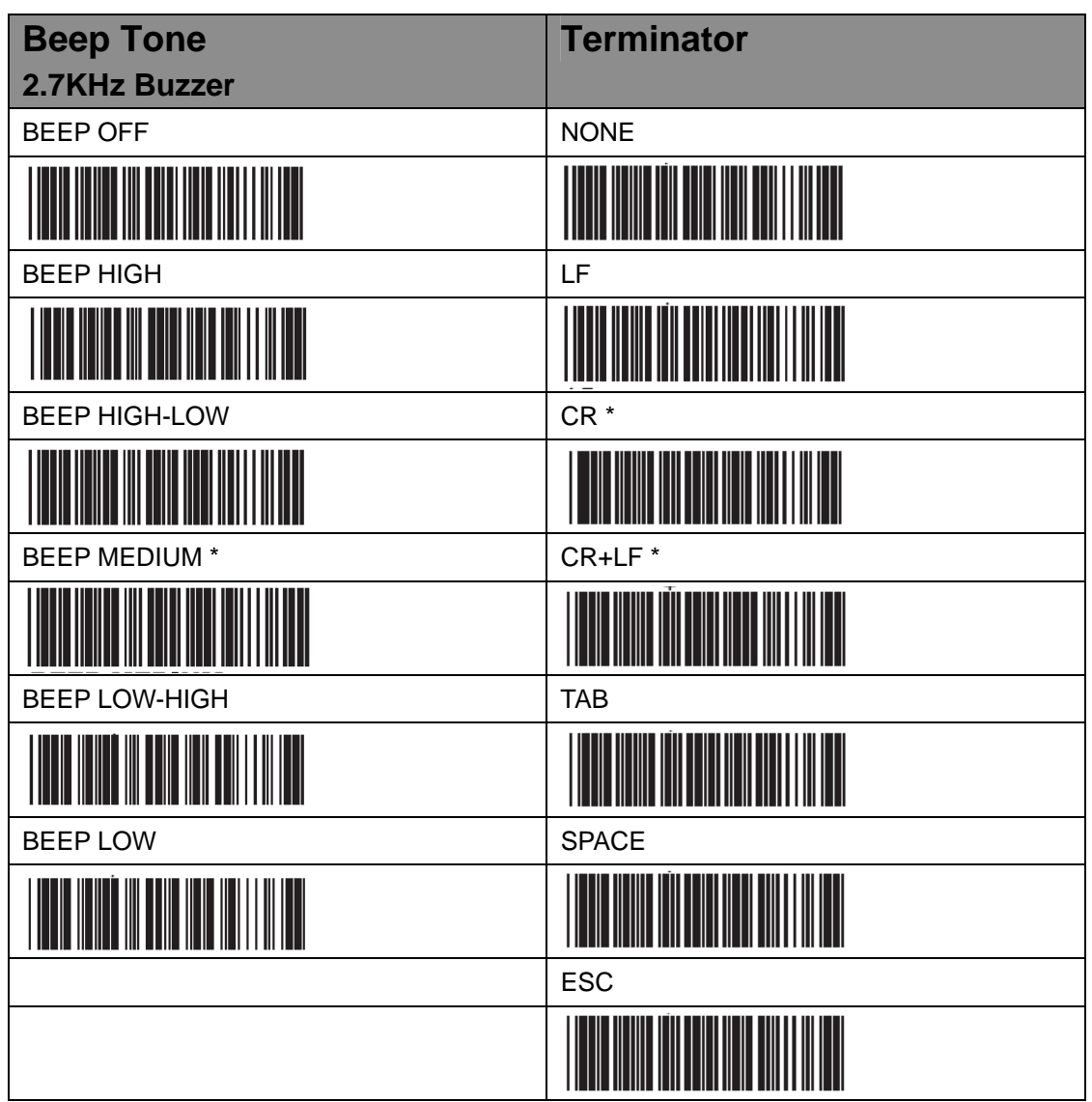

- *1. For the Keyboard Wedge interface the default terminator is CR.*
- *2. For the USB interface the default terminator is CR.*
- *3. For the RS232 interface the default terminator is CR+LF.*

*Note: Below is the position of Terminator among output data string: [Preamble] [Symbology ID] [Barcode Length] [Barcode Data] [Postamble] [Terminator] By default, with Preamble, Postamble, Barcode Length and Symbology ID disabled, the scanner data output will be: [Barcode Data] [Terminator]* 

# **4.6 Scan mode**

### **4.6.1 Trigger mode \***

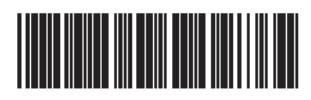

- ◆ The LED will light when the trigger is pressed.
- ◆ The LED will go off when the trigger is released.

### **4.6.2 Continuous mode**

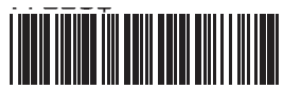

- ◆ LED is always on.
- ◆ The trigger does not function in Continuous Mode.

### **4.6.3 Continuous Auto off**

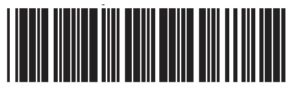

- $\triangle$  The LED is always on when the trigger is pressed.
- ◆ The LED will go off if no bar code has been detected after 60 seconds.

### **4.6.4 Flash mode**

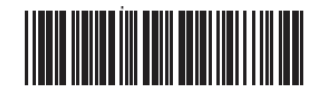

- ◆ The LED is on steady if a bar code is close to the scanner, but starts flashing if no bar code is detected after 60seconds.
- ◆ The trigger does not function in Flash Mode.

### **4.6.5 Toggle mode**

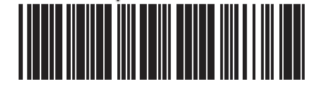

- $\triangle$  The LED is always on when the trigger is pressed.
- ◆ The LED will go off if one bar code is read.
- *Note: 1. To extend the scanner's life, keep the scanner set to Trigger Mode or Continuous Auto Off Mode.* 
	- *2. The LED indicator will glow for GOOD READ.*

# **4.7 Send Data Length, Preamble,**

# **Postamble**

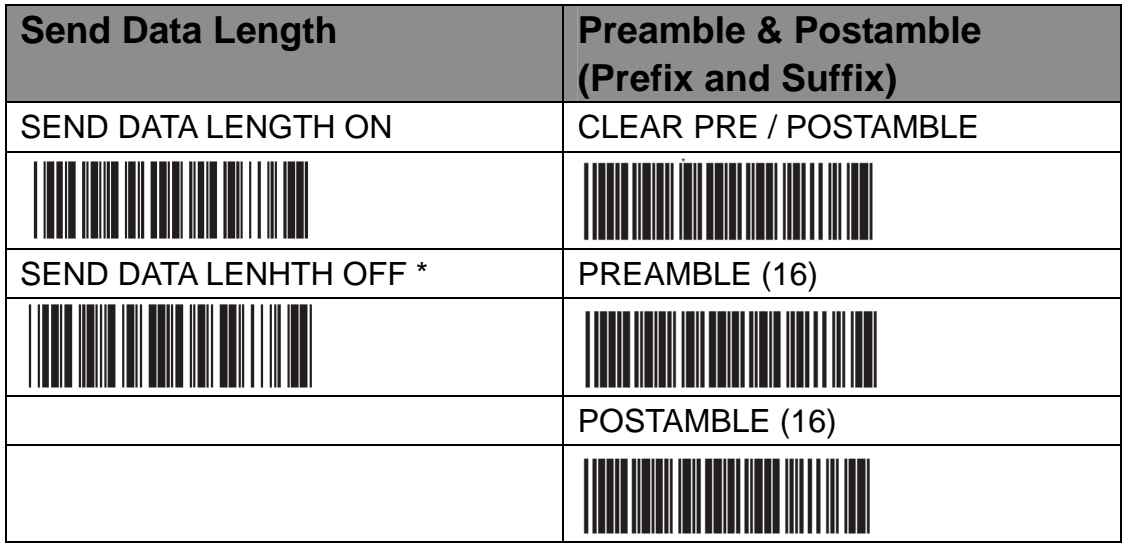

#### **Example:**

Set PREAMBLE String as "##"

POSTAMBLE String as " \$\$ "

#### **Setting Procedure:**

Step 1 : Scan : CLEAR PRE/ POSTAMBLE.

Step 2 : Scan : PREAMBLE.

Step 3 : Scan : " # " twice from FULL ASCII Table. *[\(Appendix B\)](#page-76-0)*

Step 4 : Scan : PREAMBLE.

Step 5 : Scan : POSTAMBLE.

Step 6 : Scan : " \$ " twice from FULL ASCII Table. *[\(Appendix B\)](#page-76-0)*

Step 7 : Scan : POSTAMBLE.

#### **Data Format:**

**[Preamble]** [Symbology ID] [Barcode Length] [Barcode Data] **[Postamble] [Terminator]** 

#### **Note:**

- 1. A PREAMBLE is a string of up to 16 characters added to the beginning of a scanned barcode.
- 2. A POSTAMBLE is a string of up to 16 characters added to the end of a scanned barcode.
- 3. Default value for both: None.

# **4.8 Accuracy Adjustment**

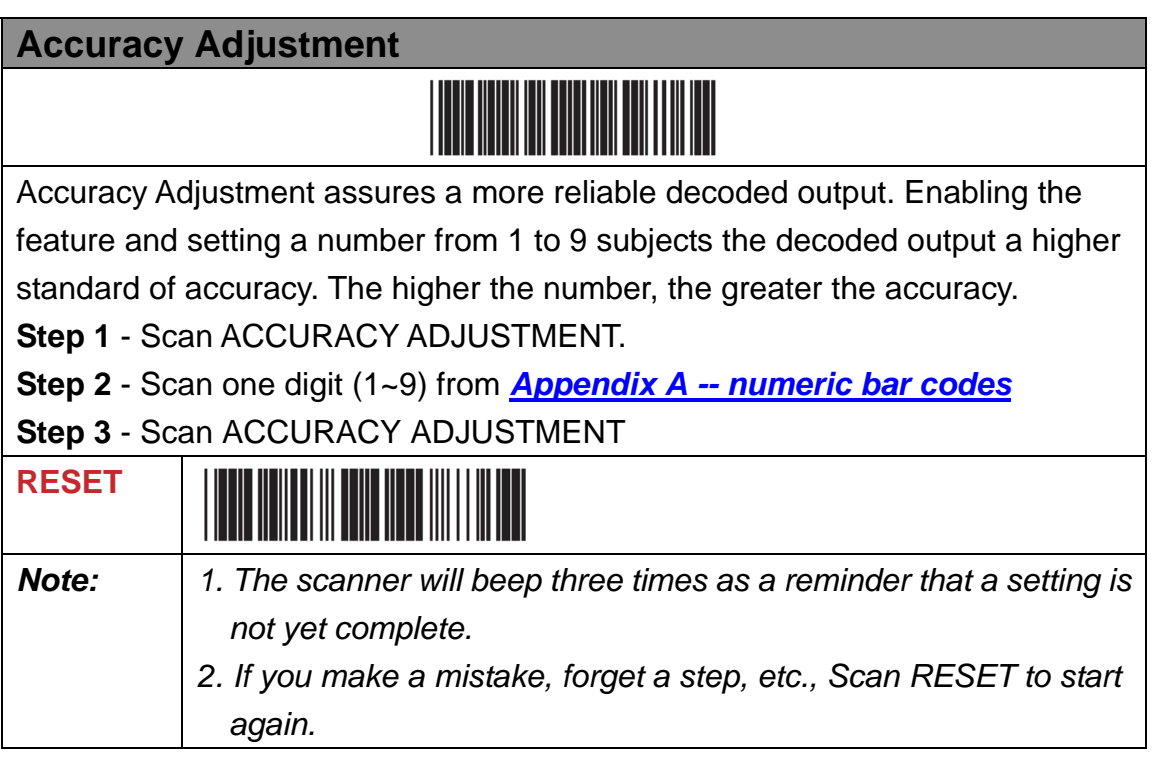

**TERRITORIA DE LA PERSONA DE LA PERSONA DEL** 

<u>TII III IIII IIII IIIII II</u>

# **4.9 Code ID, Inverse Barcode**

#### **Enable Inverse Barcode**

DISABLE INVERSE BARCODE \*

[READS POSITIVE BARCODE ONLY]

ENABLE INVERSE BARCODE

[READS POSITIVE & NEGATIVE BARCODES]

#### **Enable Code ID**

FACTORY ID ON

AIM ID ON

SET ID ON

#### **Disable Code ID**

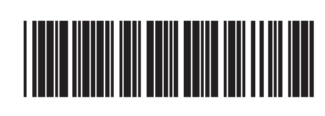

#### **NOTE**:

- 1. Only ONE code ID will be sent.
- 2. The code ID is located at the position before the bar code data and after the preamble.

#### **EXAMPLE**:

- 1. Preamble 145287
- 2. Code ID: enable AIM ID
- 3. Bar code symbologies : EAN 13+5

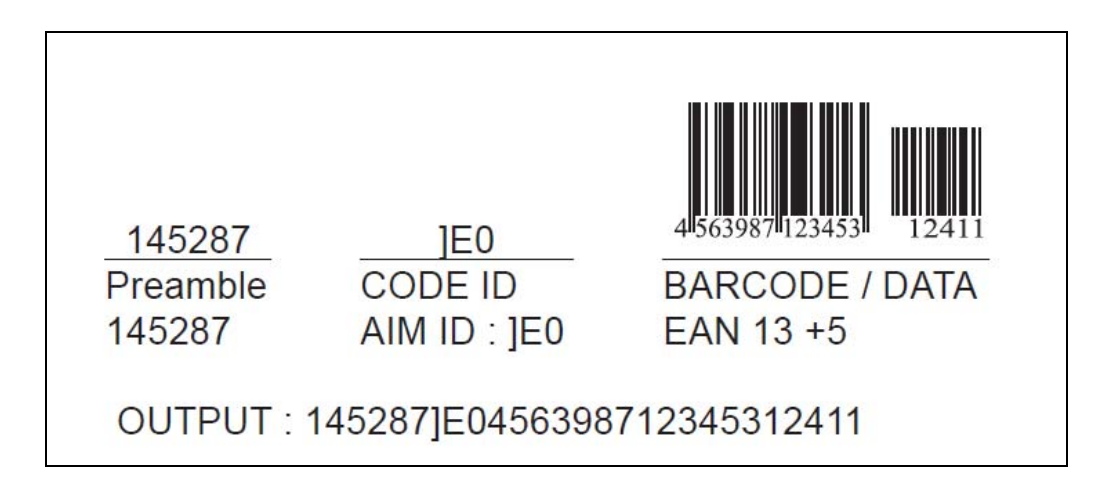

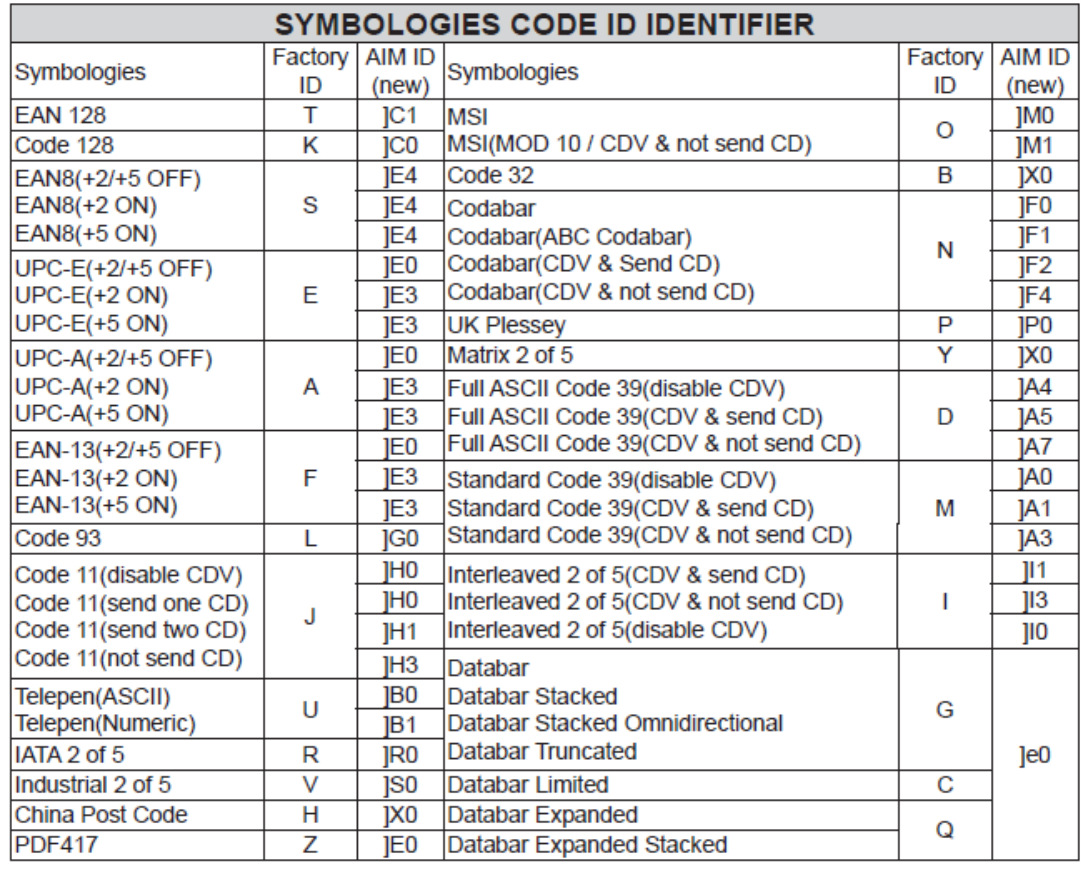

### **4.9.1 Symbologies Code ldentifier**

#### **SET ID - Setting Procudures**

**Step 1** - Scan the SET ID bar code for a particular symbology.

**Step 2** - Scan one or two alphanumeric characters from the Full ASCII Table.

#### *[\(Appendix B\)](#page-76-0)*

**Step 3** - Scan the SET ID bar code again.

#### **Example**:**Define the MSI Code ID=A, Code 93=G9**

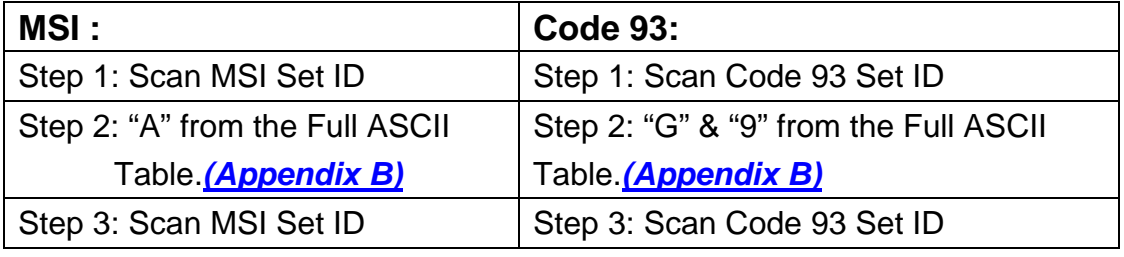

#### **NOTE**:

- 1. The length of a Code ID is either one or two characters. If one character is set, the Code ID output will be one character. If two characters are set, the Code ID output will be two characters.
- 2. Only one type of Code ID will be sent.
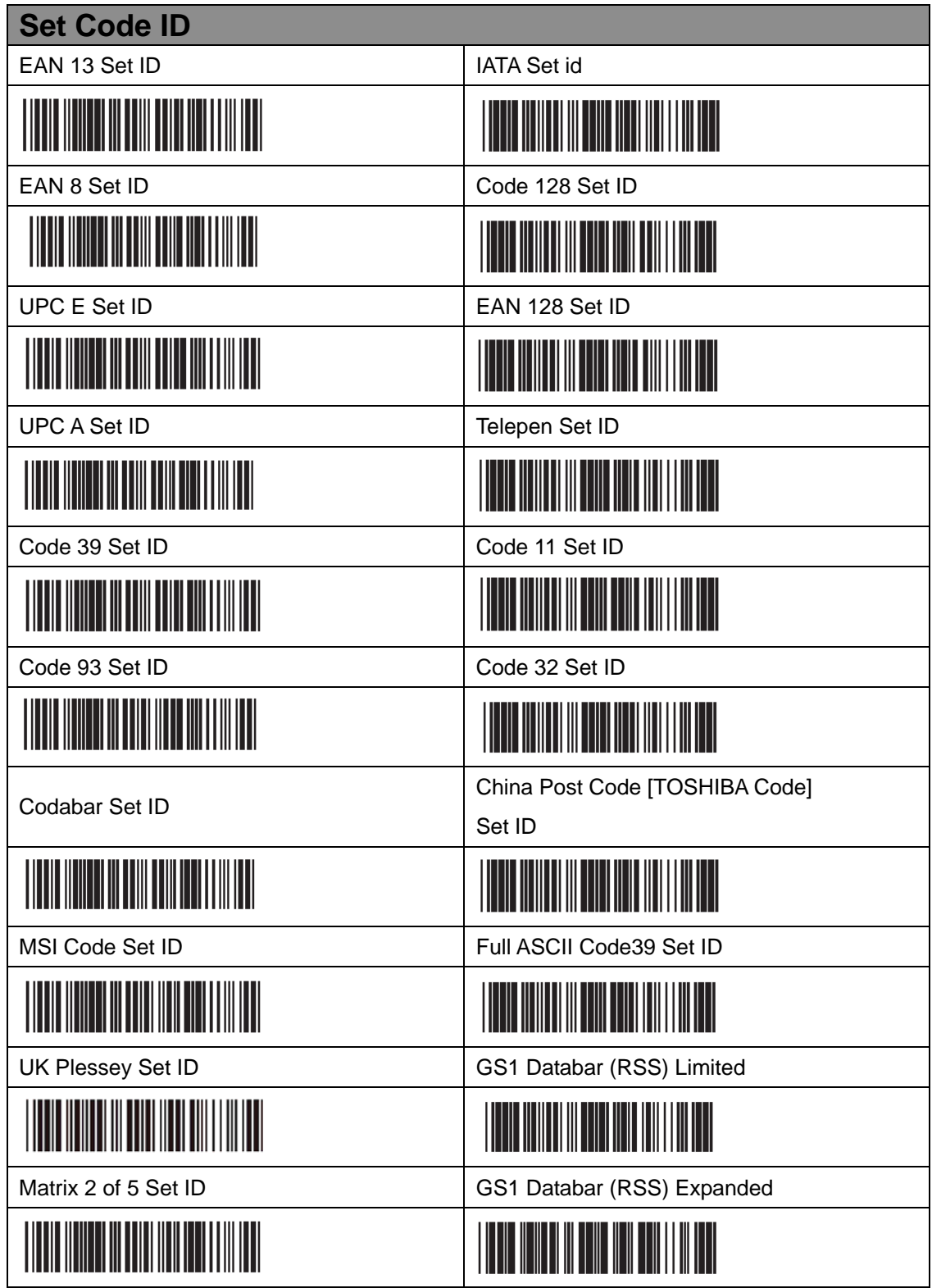

#### **SP1-C User's Manual**

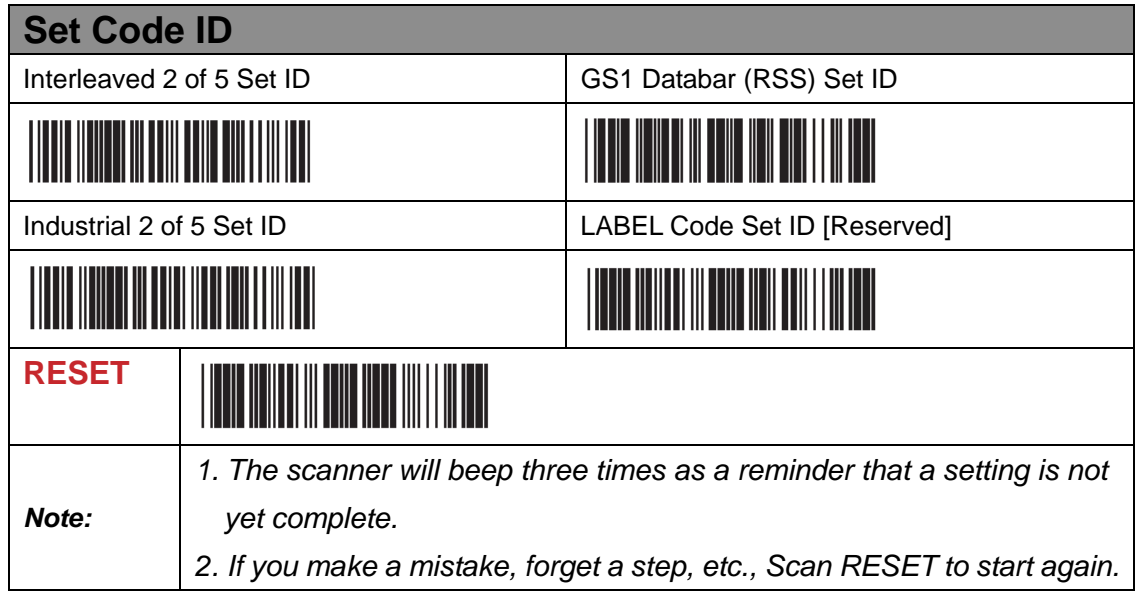

## **4.10 Power off Timeout**

#### **Variable Timeout**

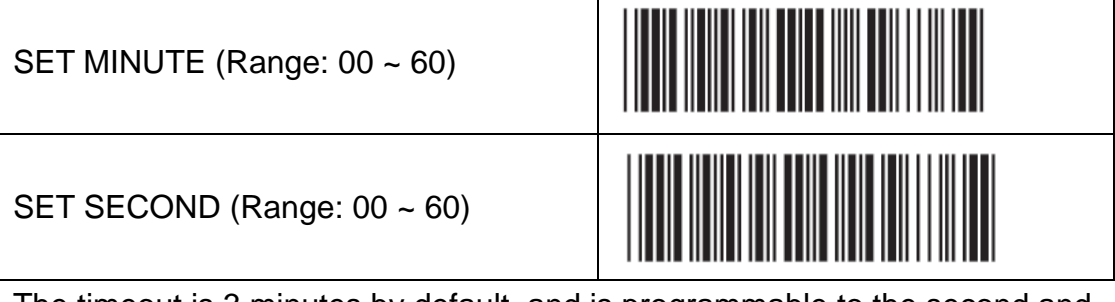

The timeout is 3 minutes by default, and is programmable to the second and minute, ranging from 10 seconds (00:10) to 60 minutes and 60 seconds (60:60)

#### **For example, to set the timeout as 5 minutes 30 seconds:**

- 1. Scan [Set Minute]
- *2.* Scan [0] & [5] on *[Appendix A -- numeric bar codes](#page-75-0)*
- 3. Scan [Set Minute]
- 4. Scan [Set Second]
- 5. Scan [3] & [0] on *[Appendix A -- numeric bar codes](#page-75-0)*
- 6. Scan [Set Second]

#### **No Timeout (Scanner Always On)**

Disable Timeout

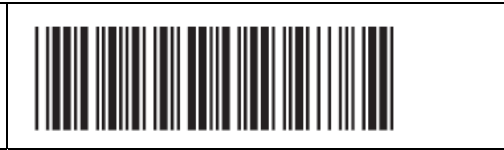

## Appendix A – Numeric Bar Codes

<span id="page-75-0"></span>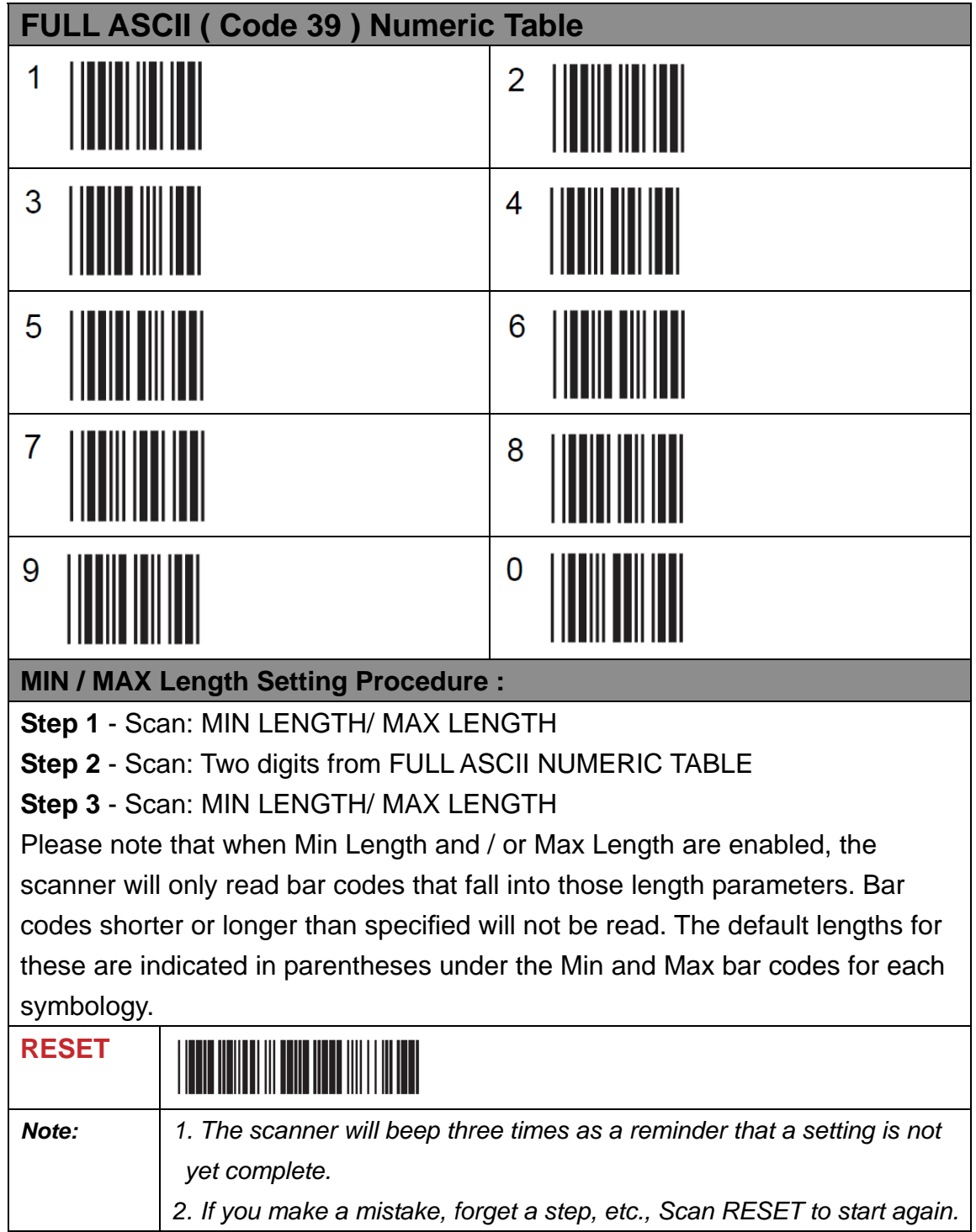

## **Appendix B - Full ASCII Table(Code39)**

**Control Codes** 

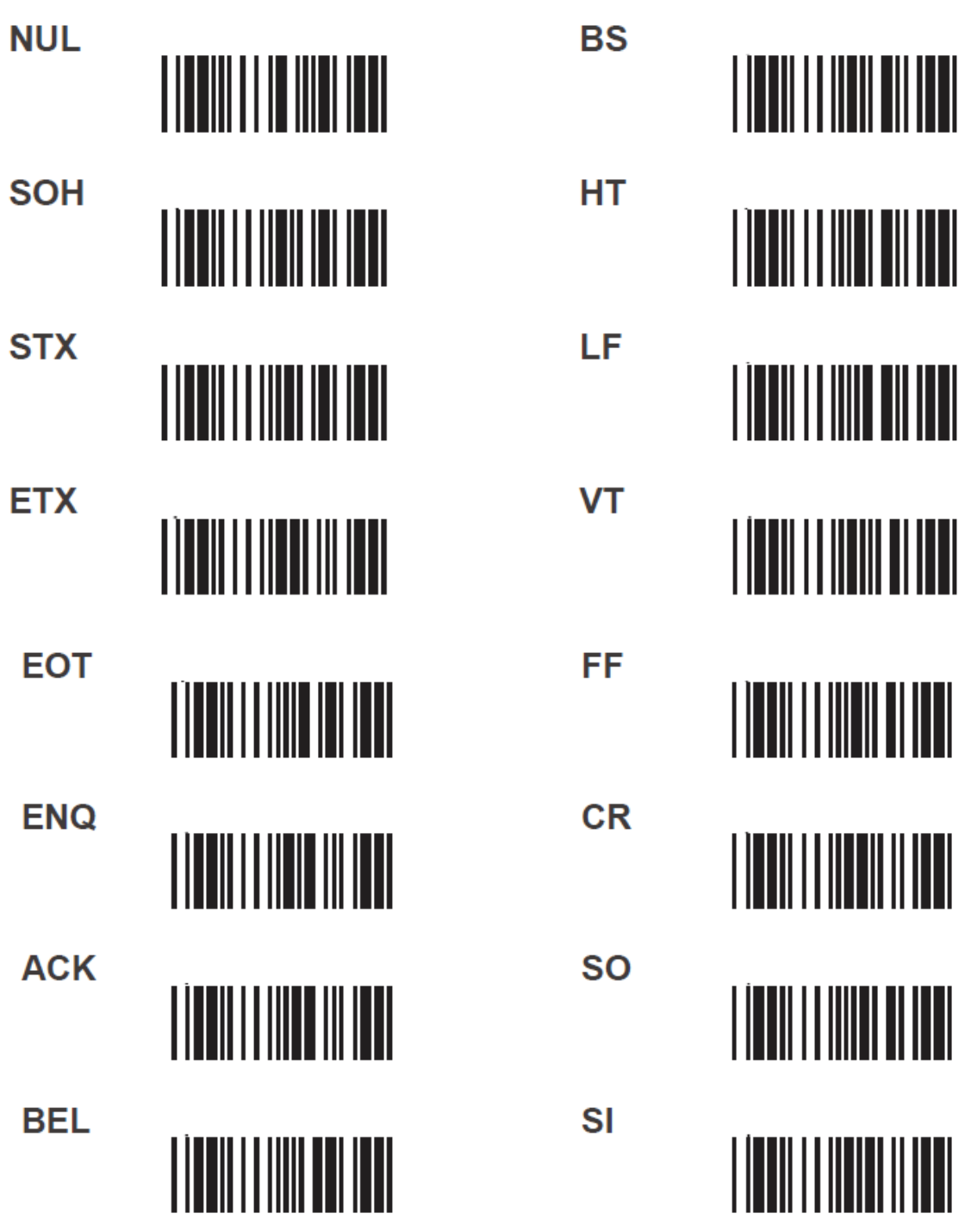

## **Control Codes**

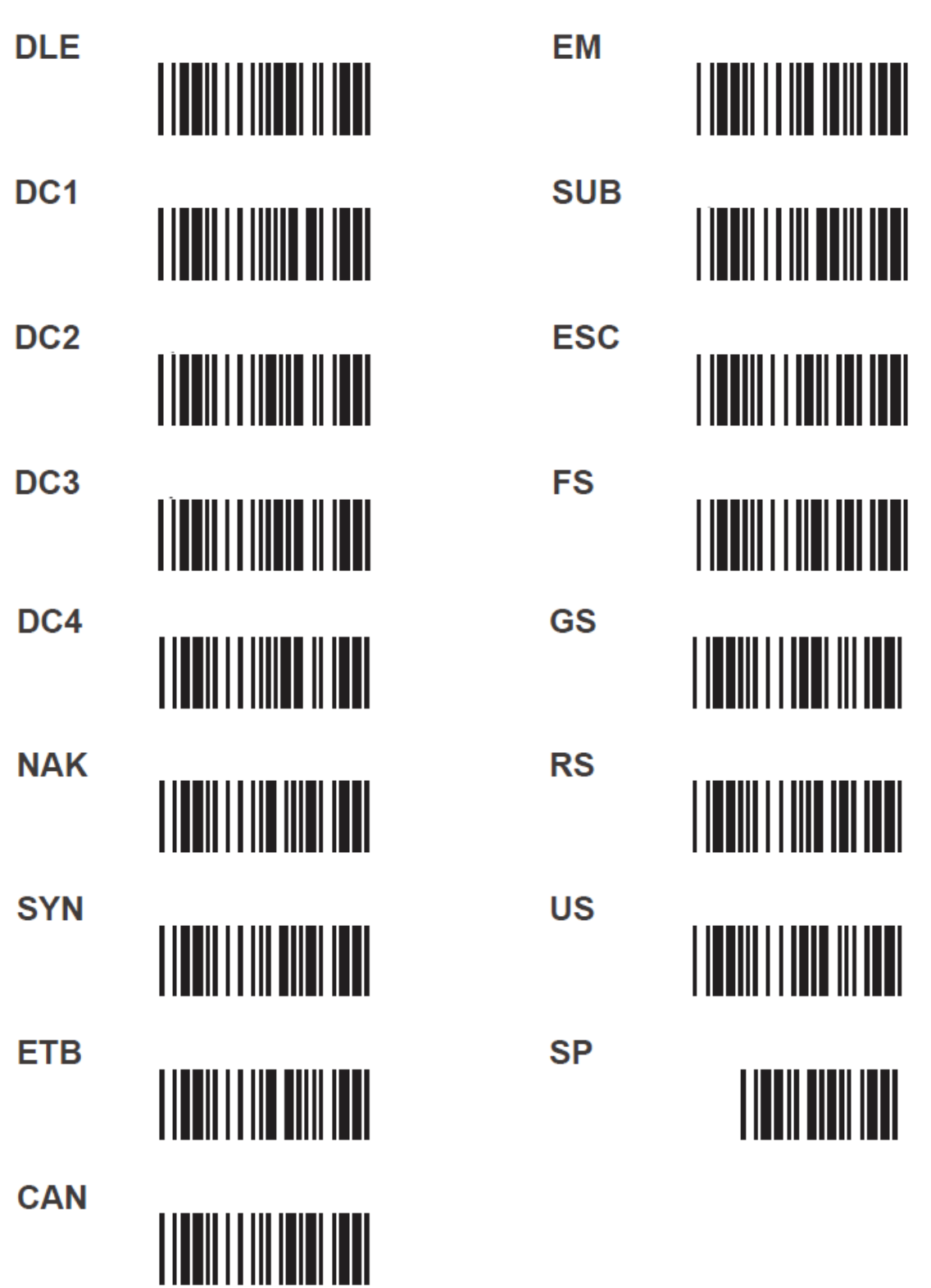

### **Symbols**

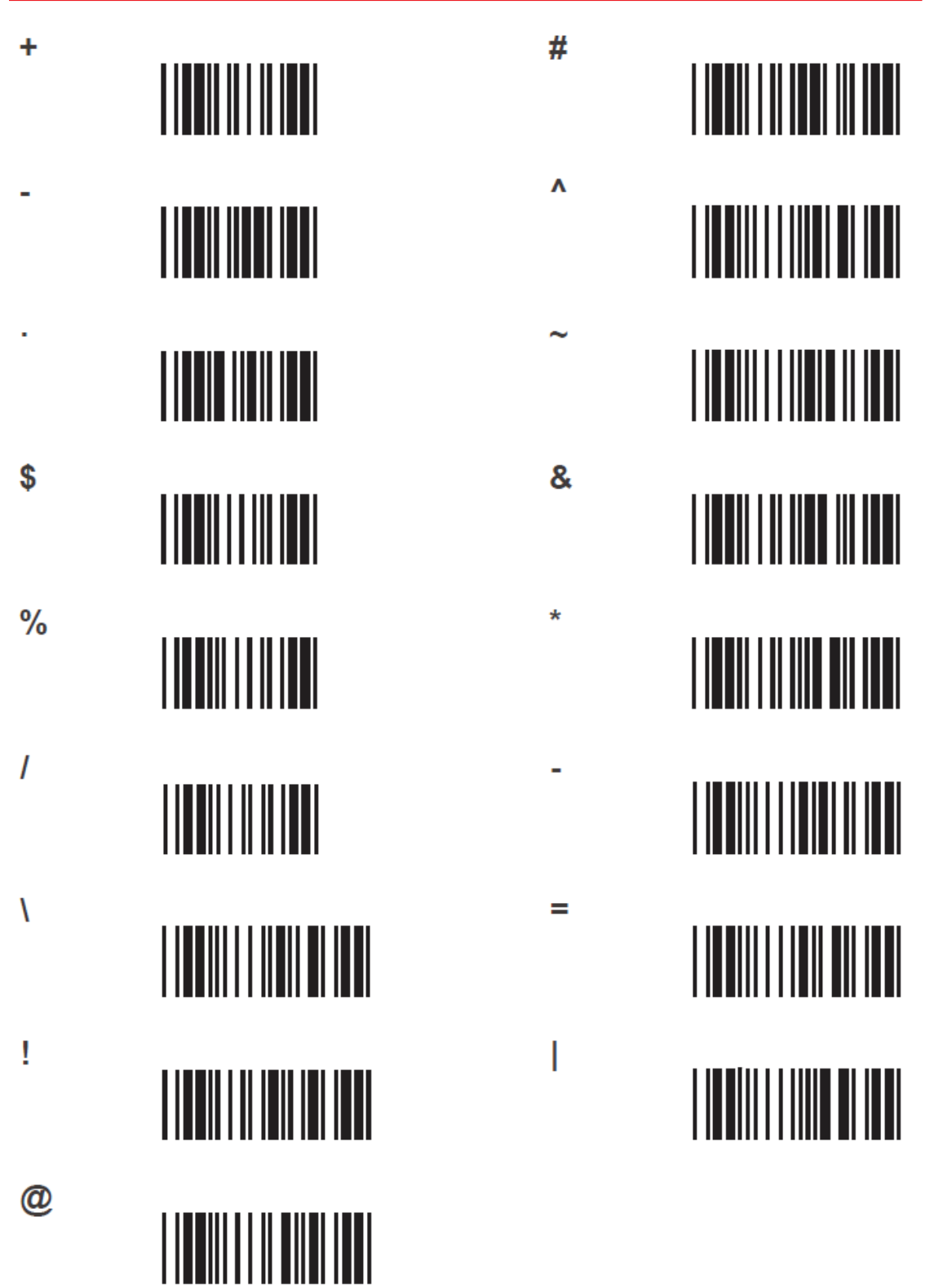

### **Symbols**

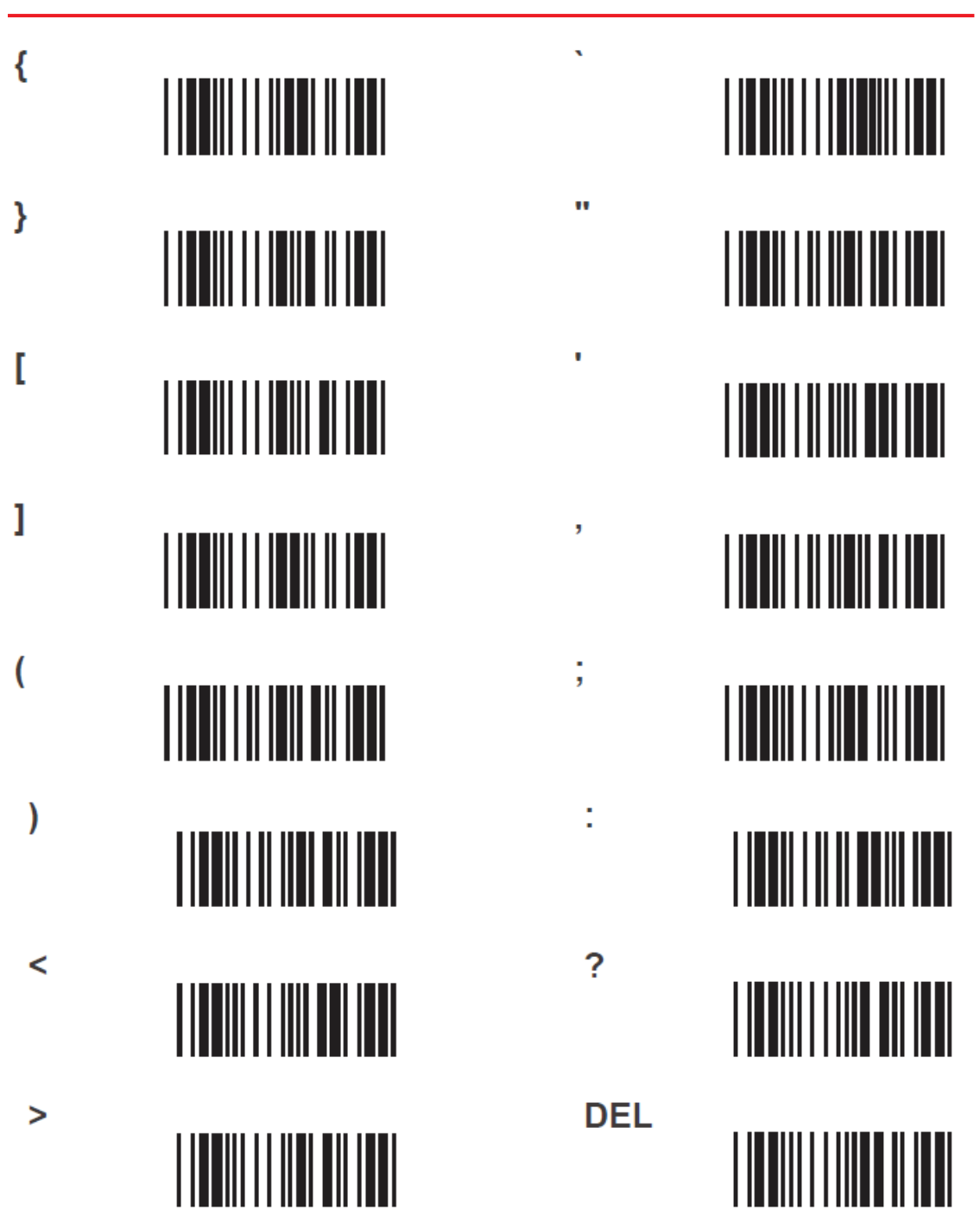

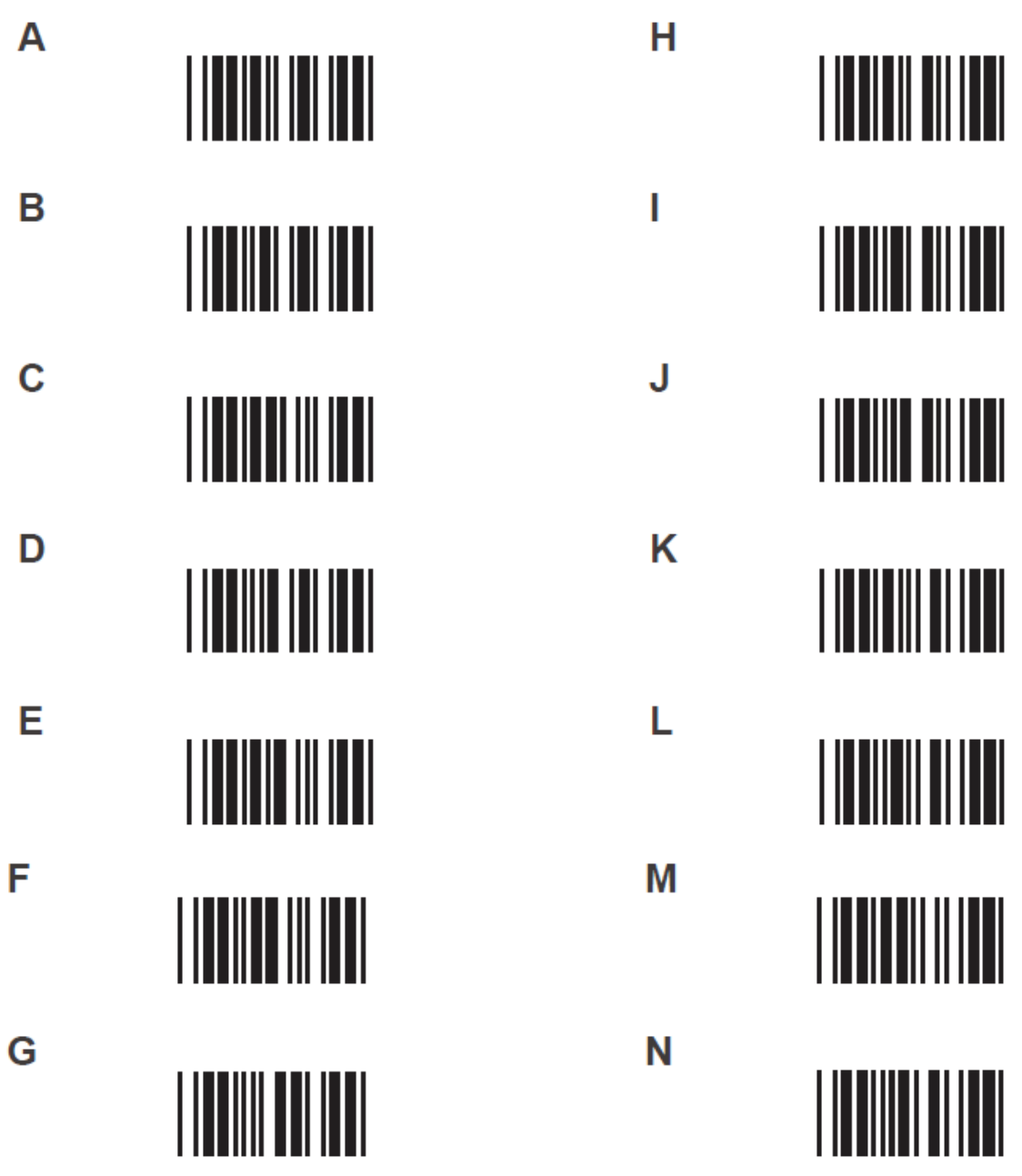

### **Upper Case Alphabets**

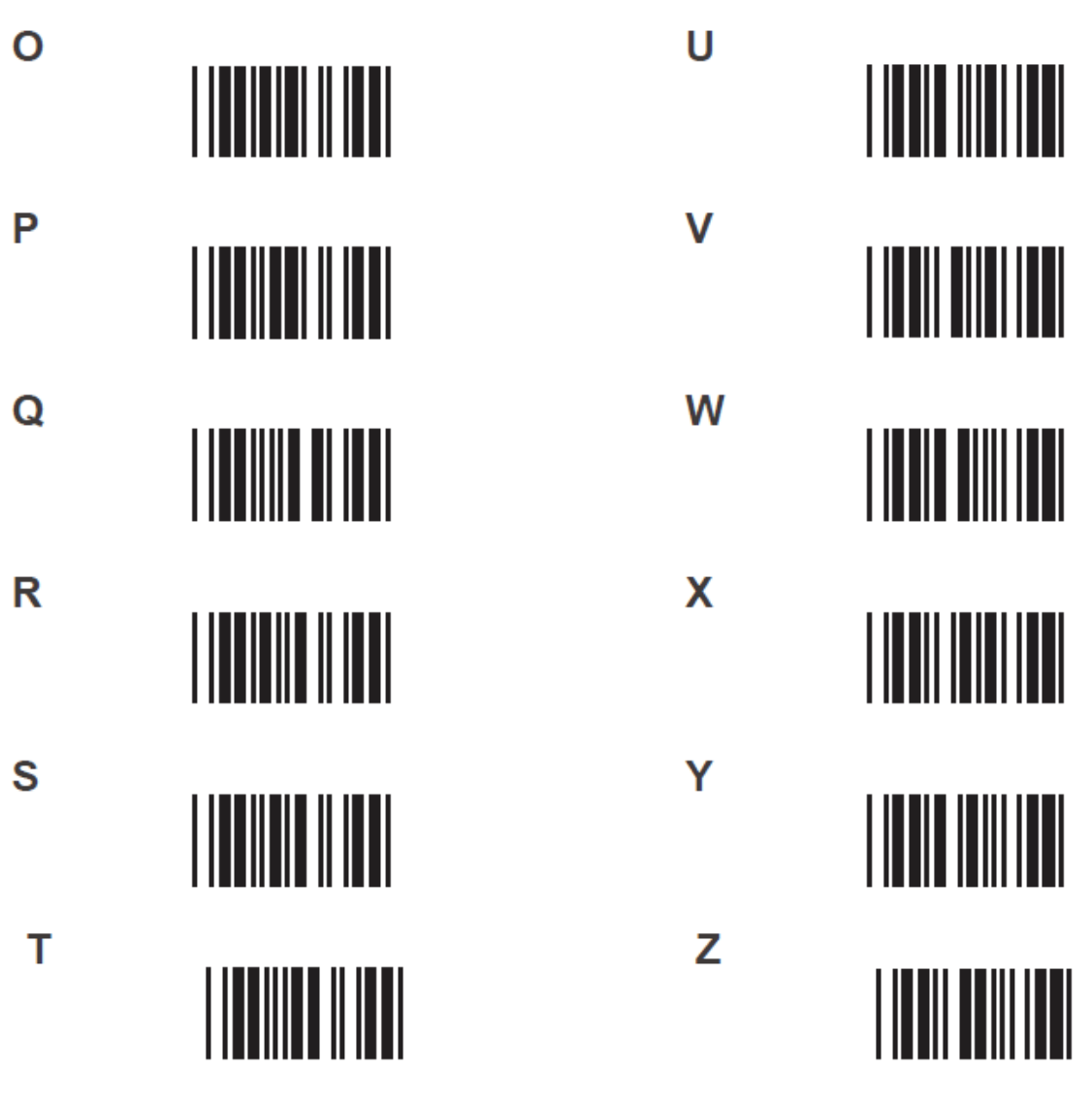

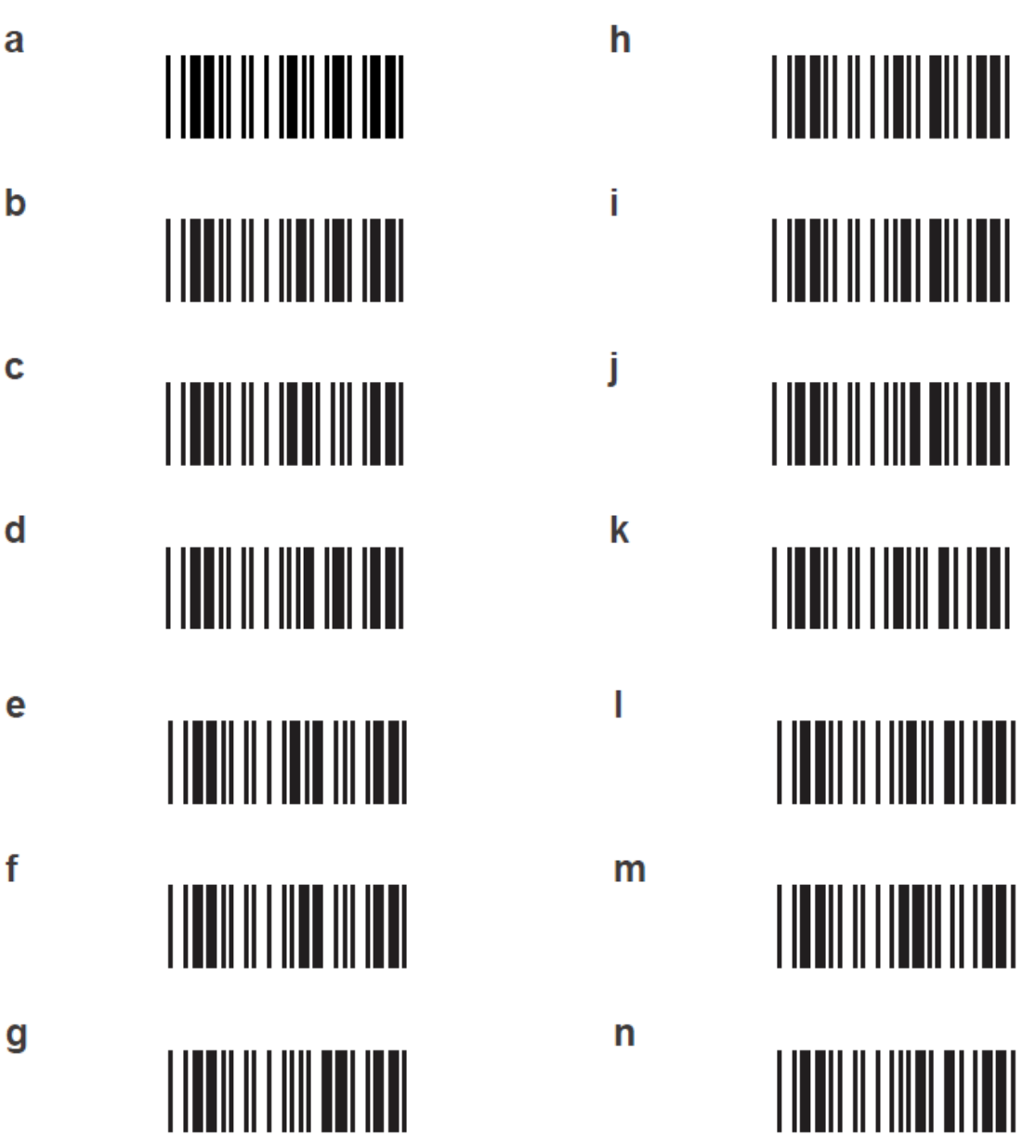

 $\mathsf{V}$ 

 $\mathbf y$ 

Z

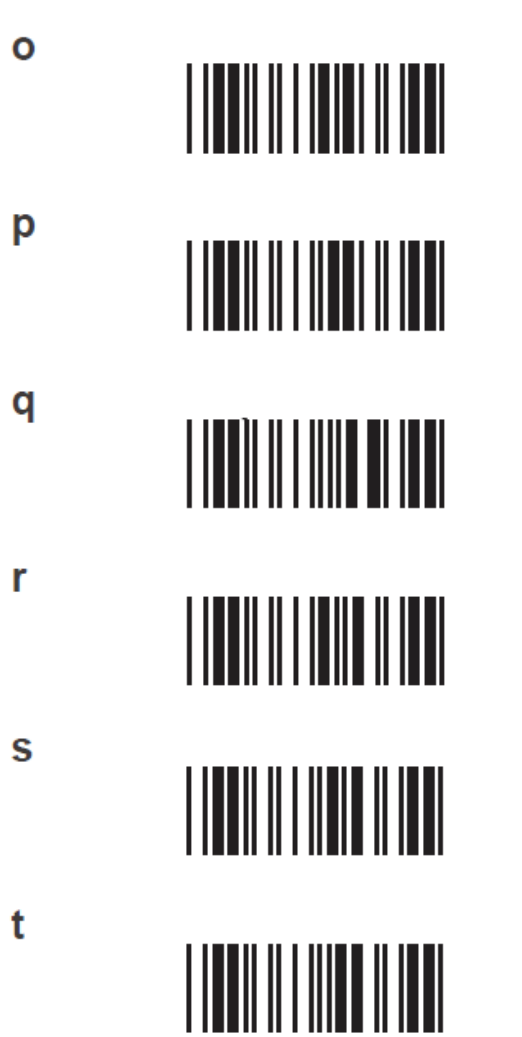

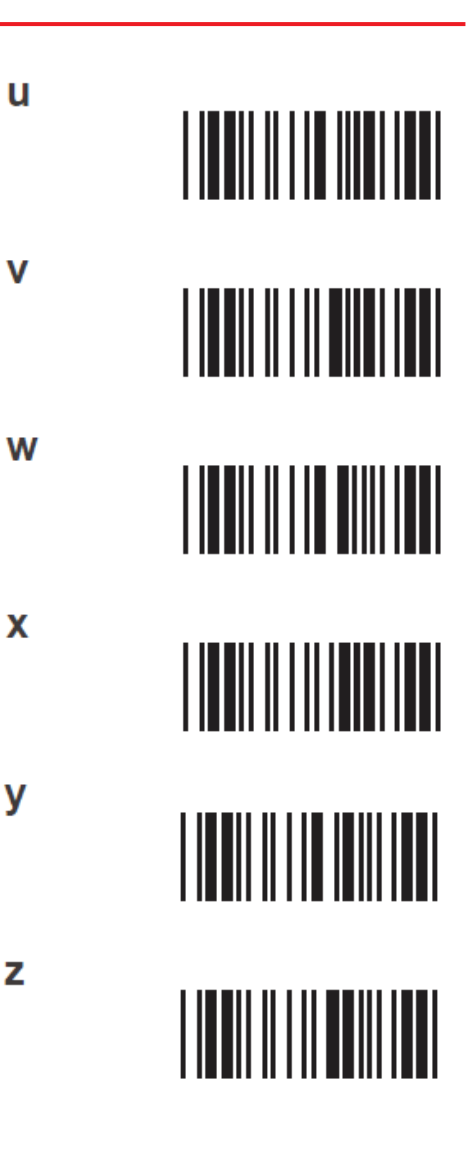

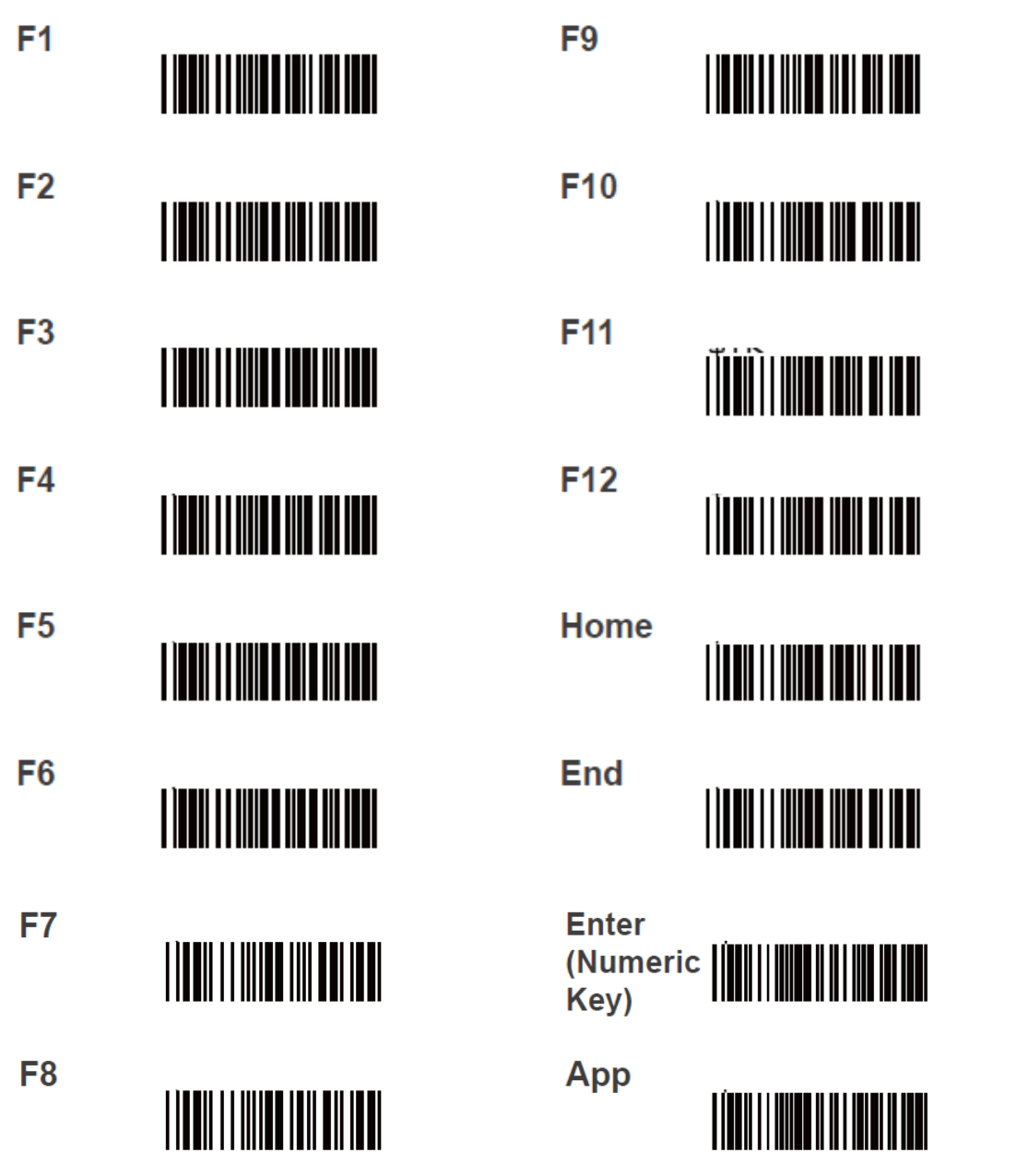

### **Navigation Keys**

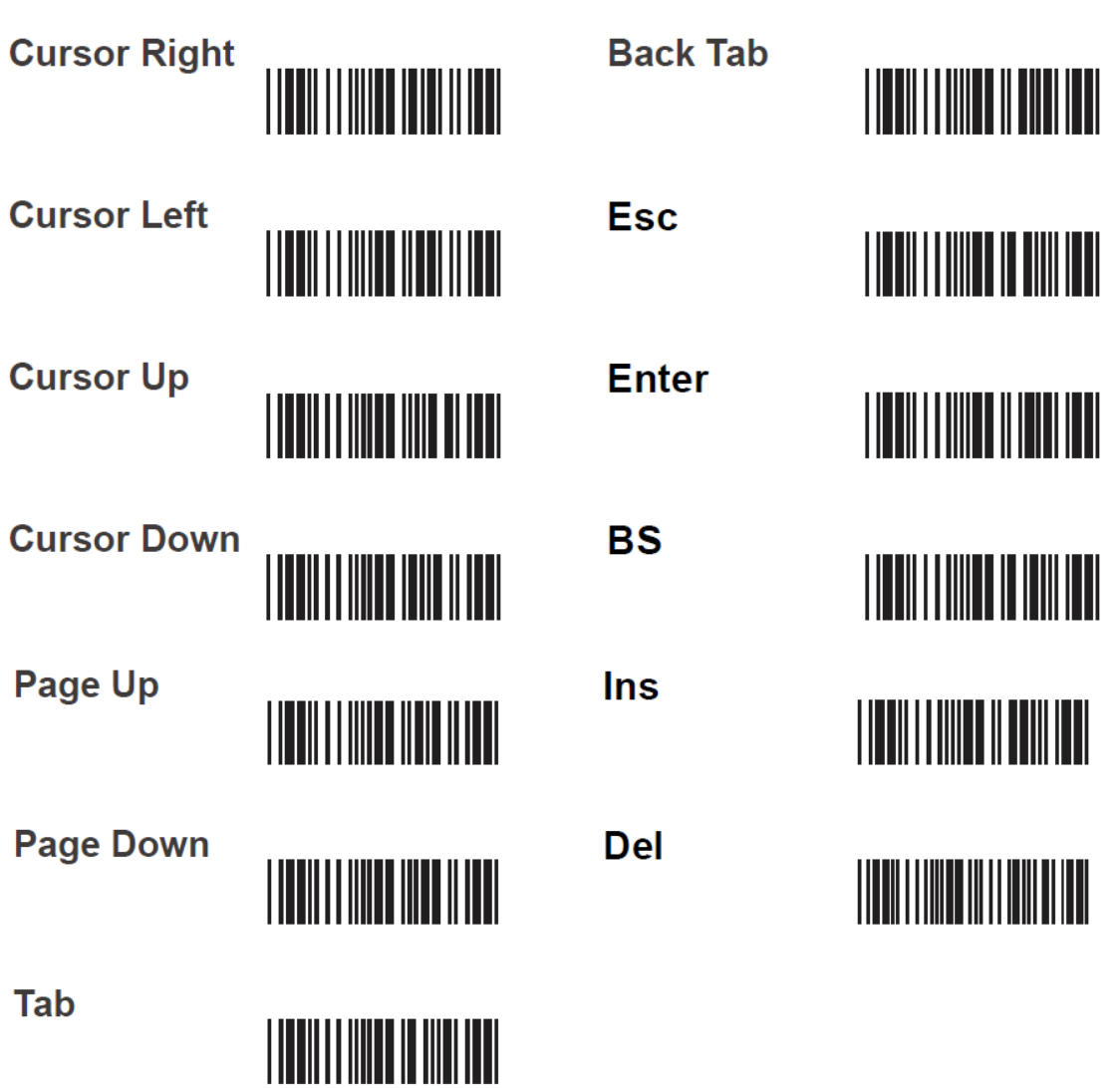

#### **Modifier Keys**

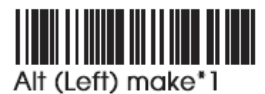

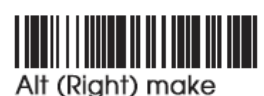

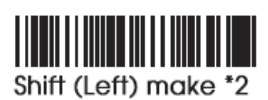

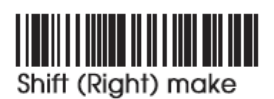

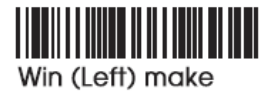

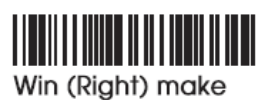

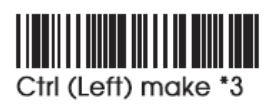

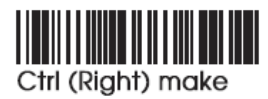

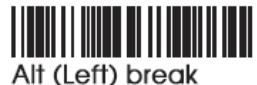

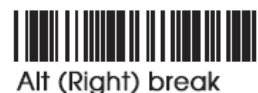

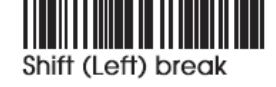

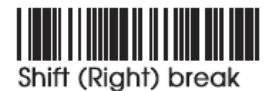

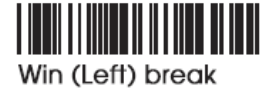

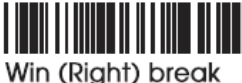

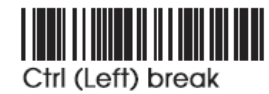

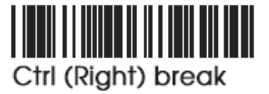

**For UK Keyboard Special Character** 

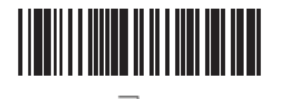

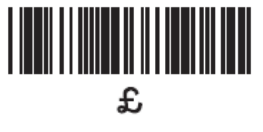

Note:

When "Alt(Left)Make" is programmed, please scan "Alt(Left)Break" to resume barcode setting..

When "Shift(Left)Make" is programmed, please scan "Shift(Left) Break" to resume barcode setting.

When "Ctrl(Left)Make" is programmed, please scan "Ctrl(Left) Break" to resume barcode setting.

# Appendix C – Default Table

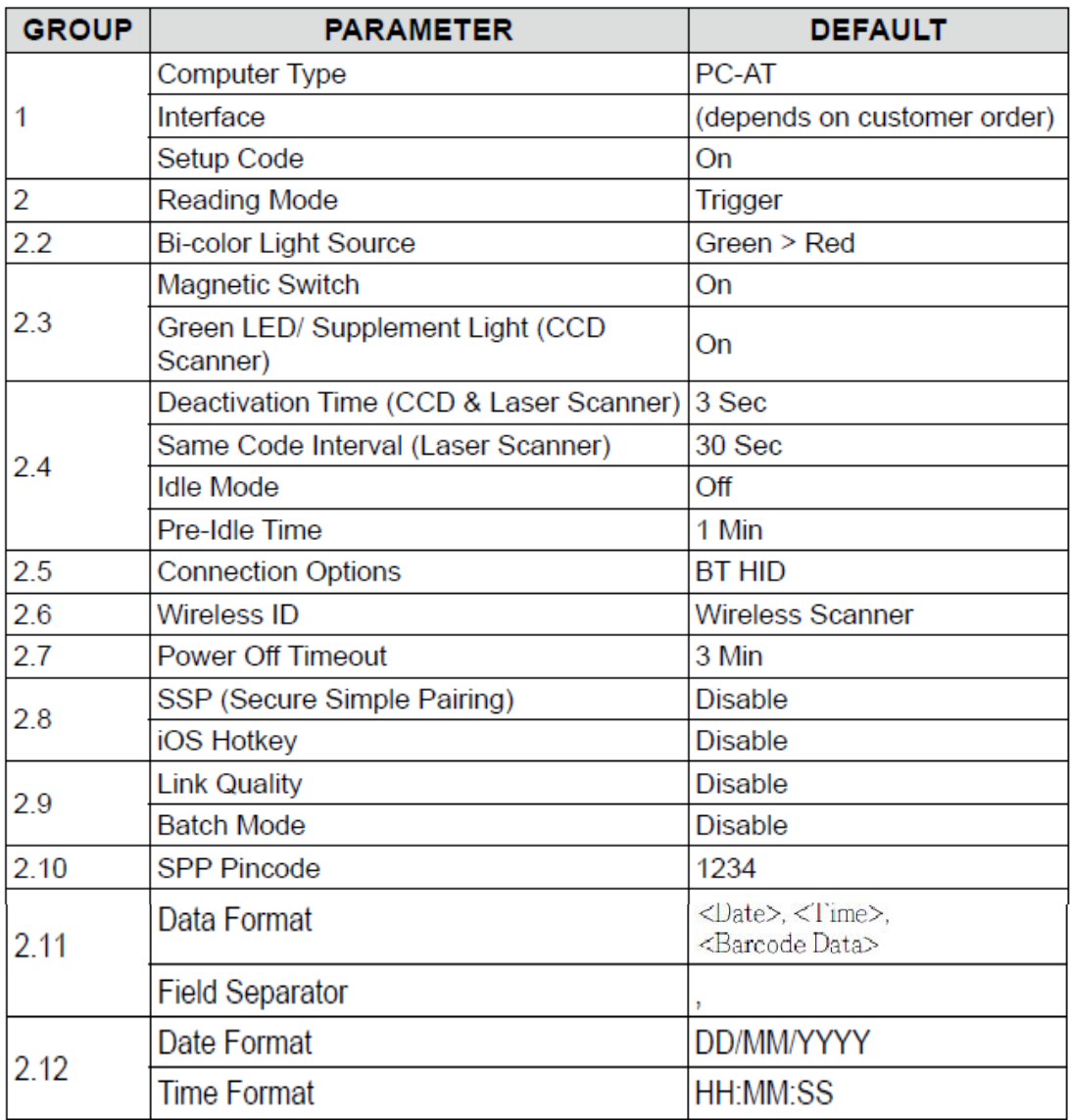

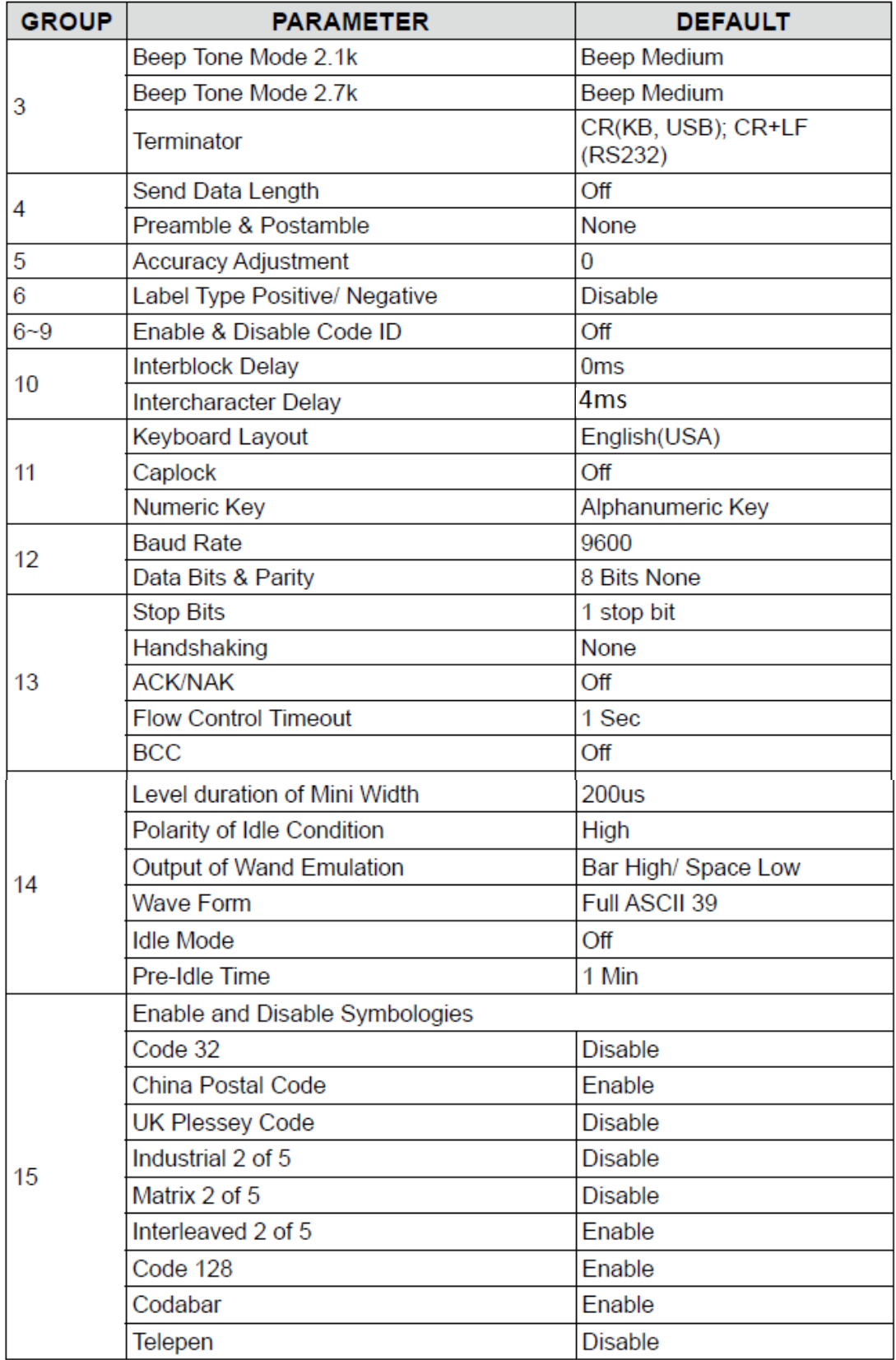

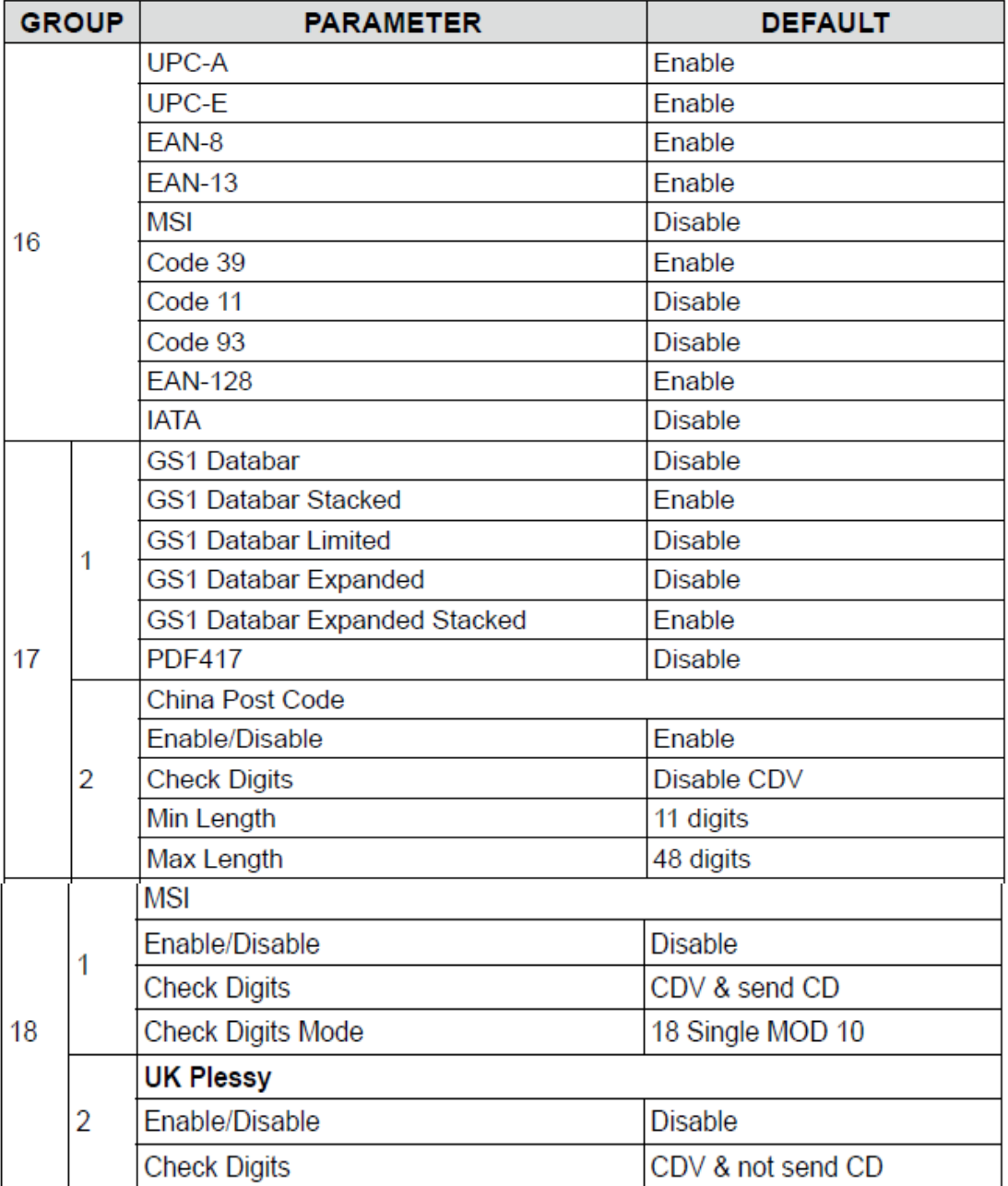

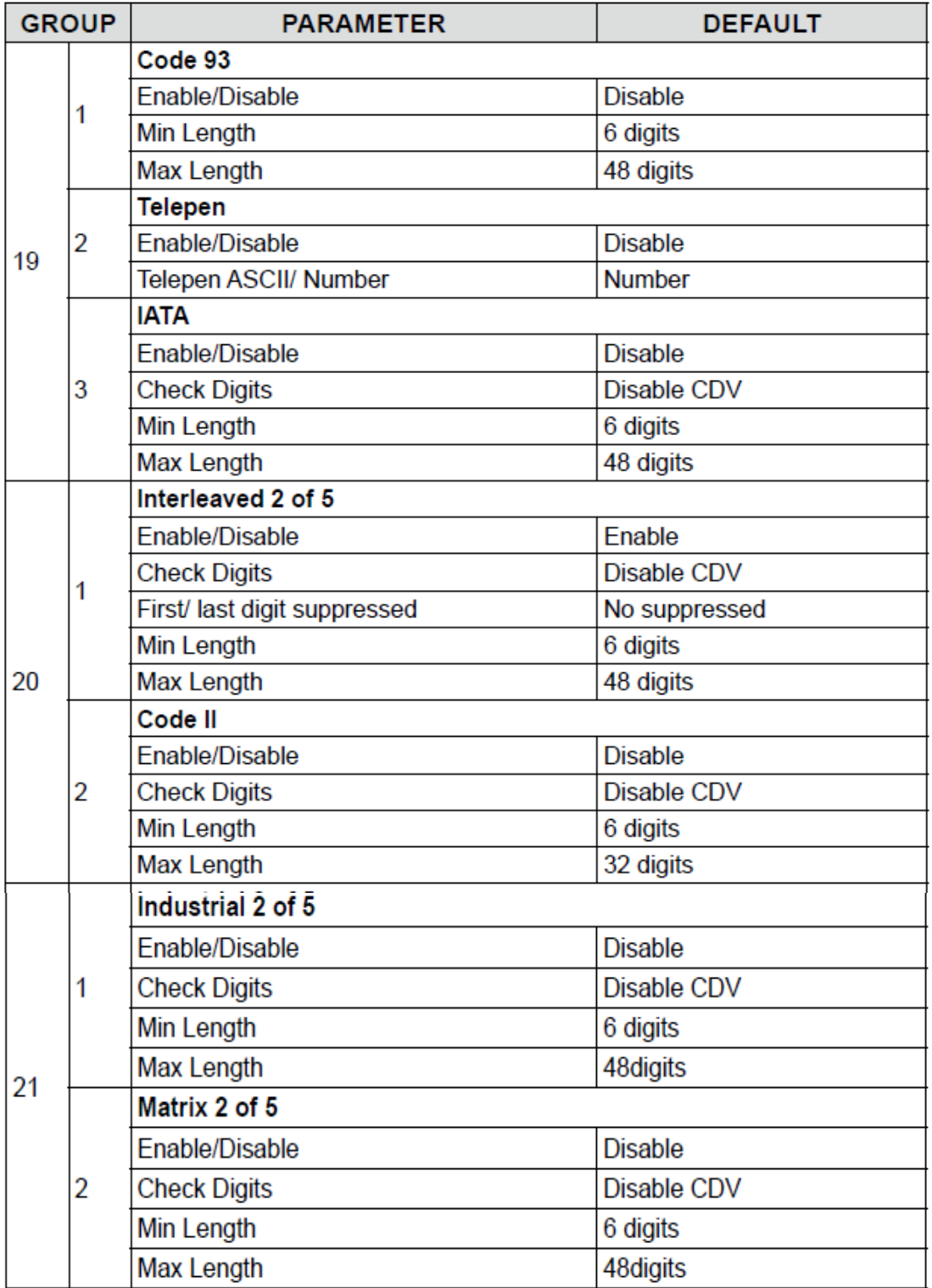

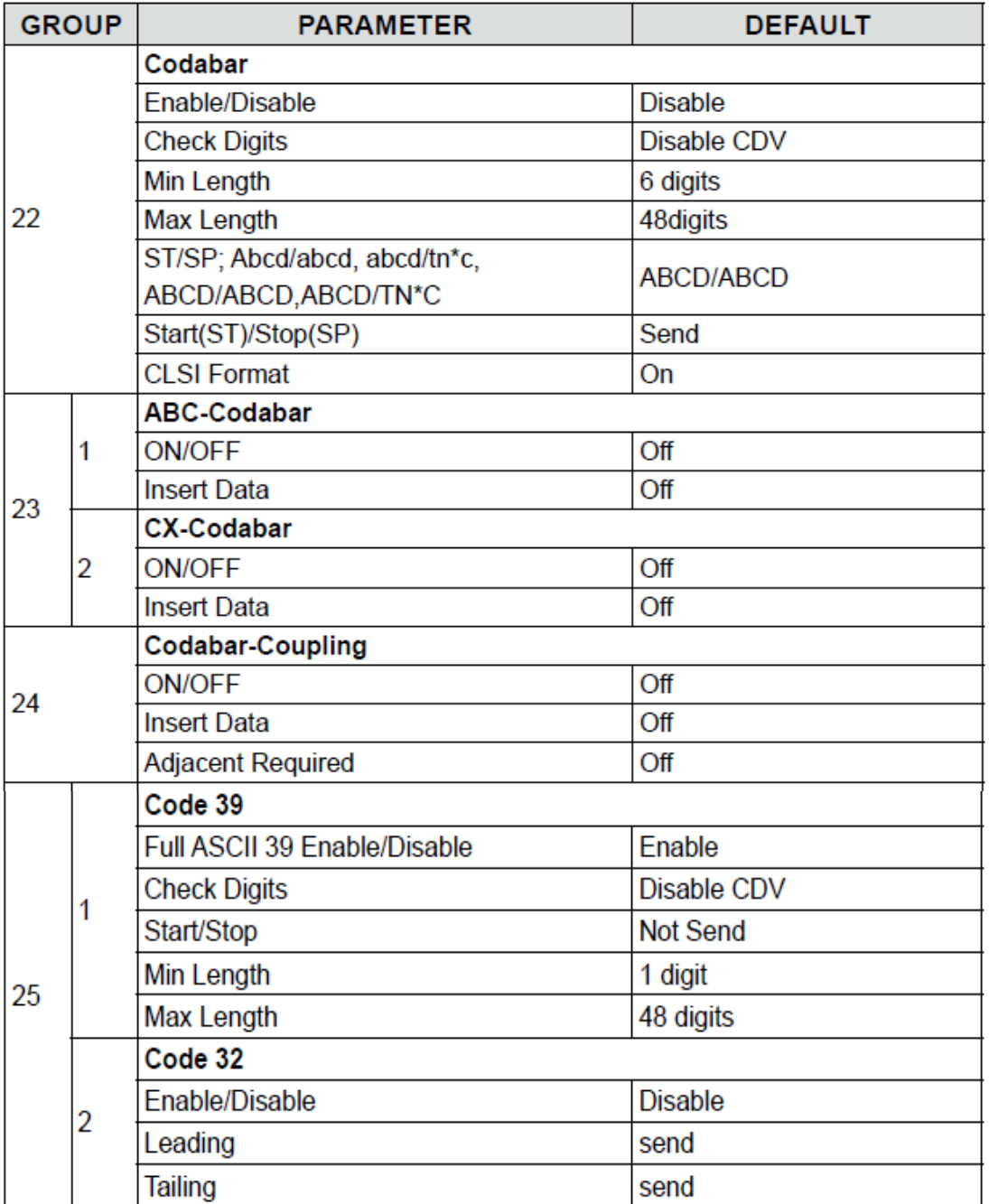

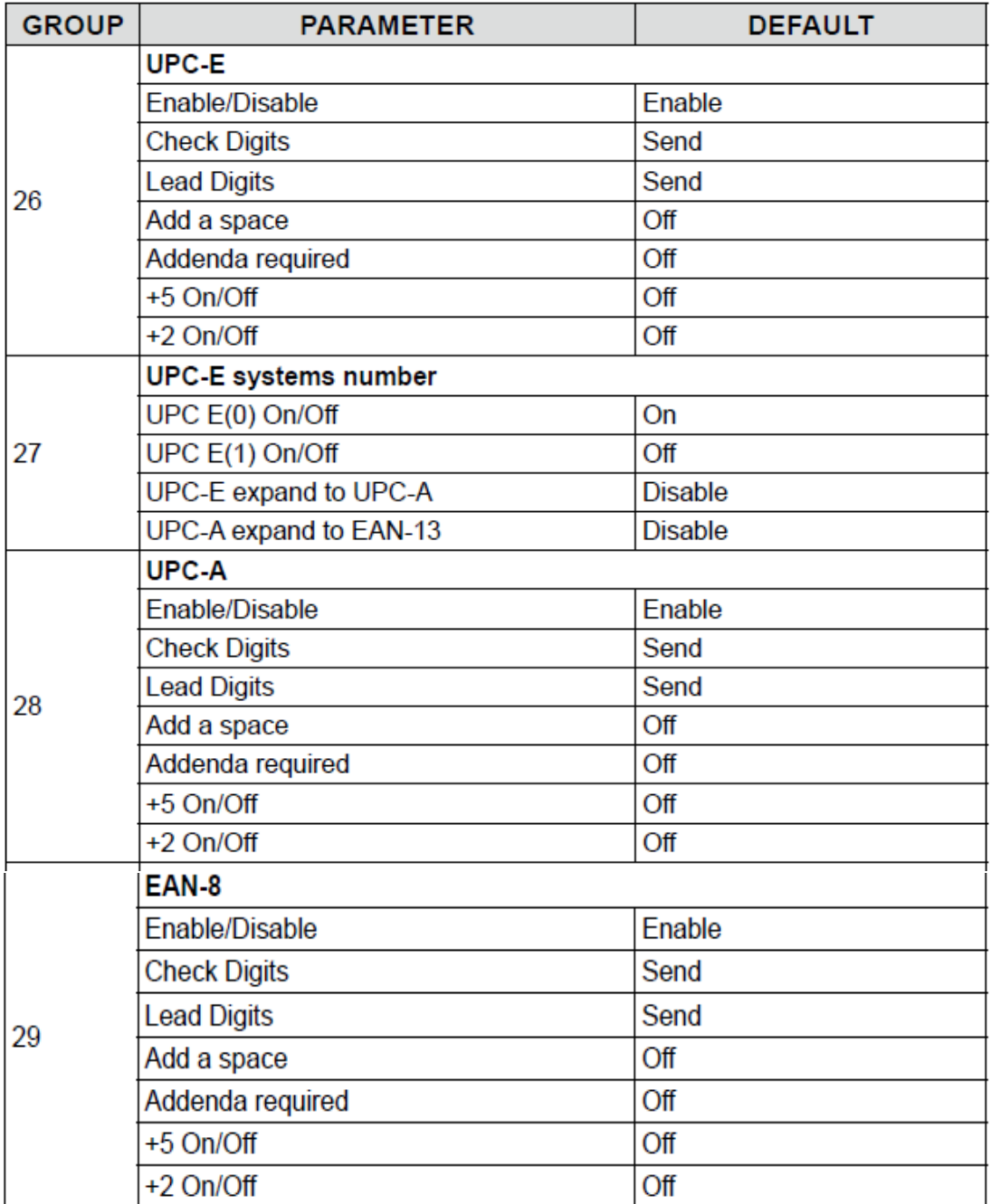

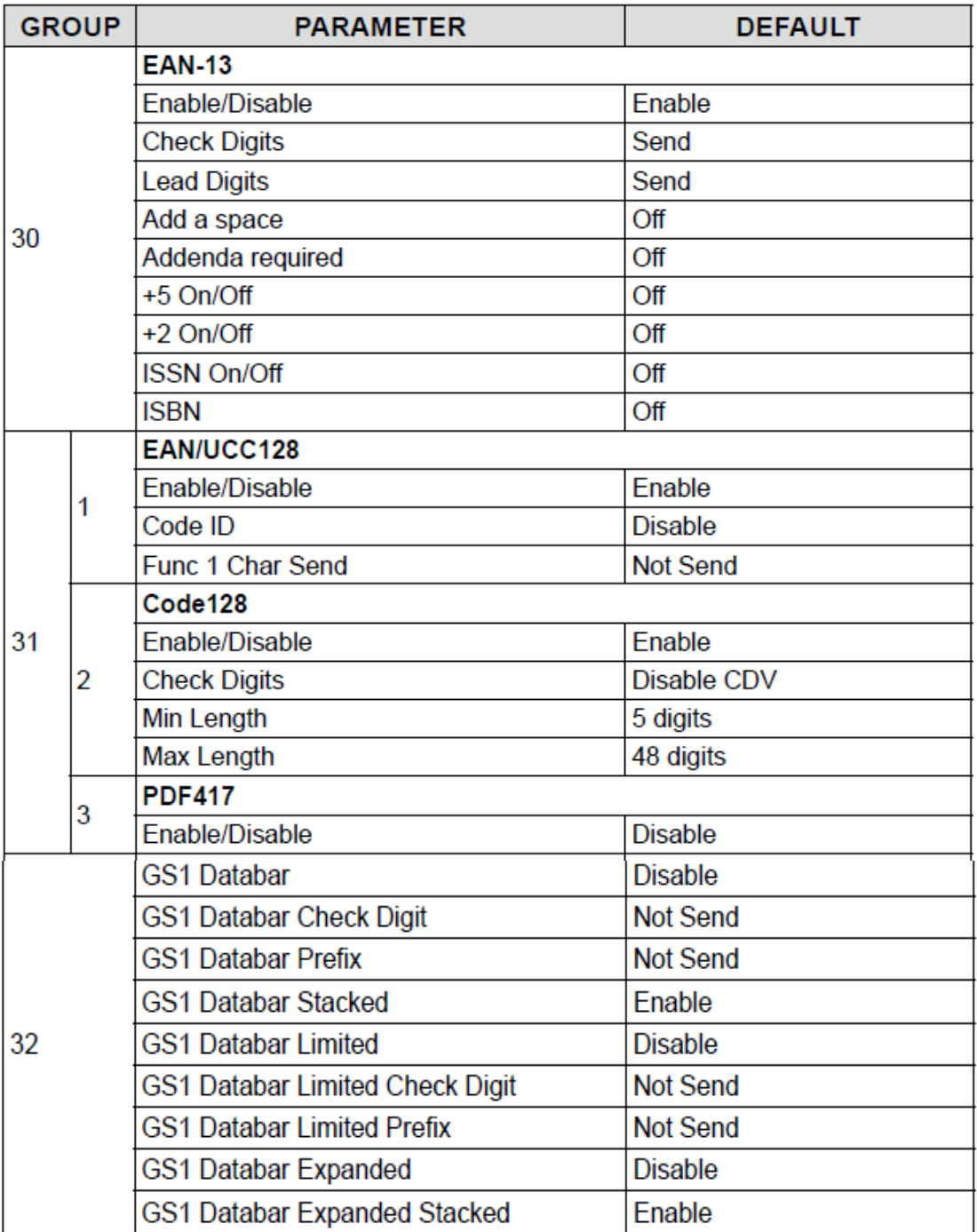